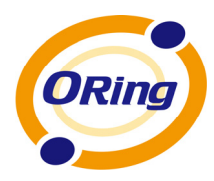

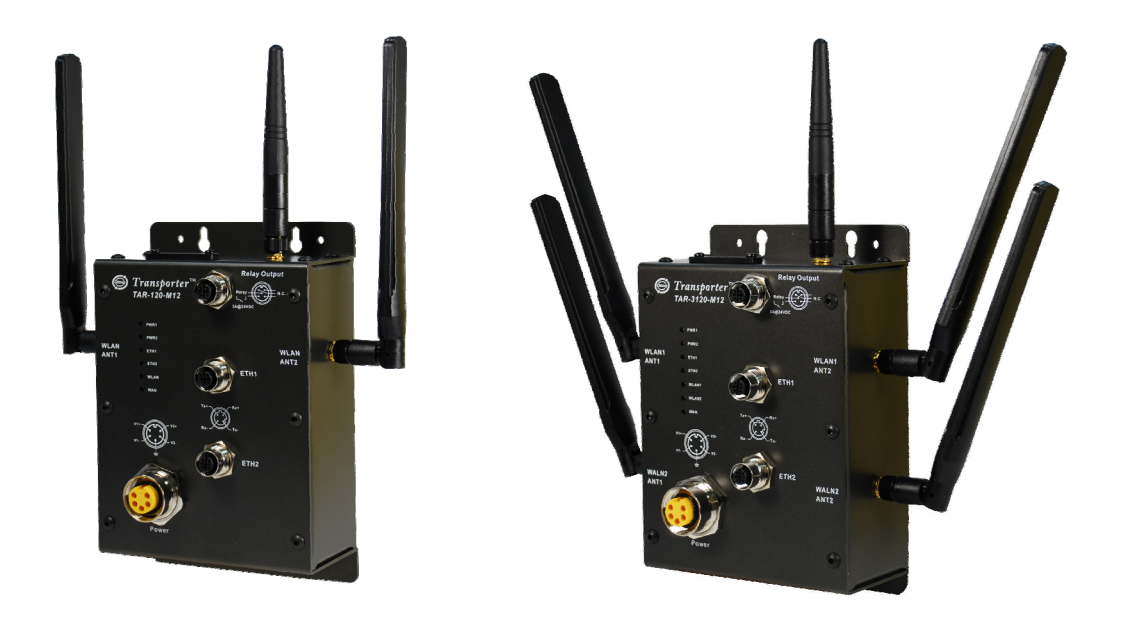

# **TAR-120-M12 / TAR-3120-M12 EN50155 IEEE 802.11 Cellular VPN Router**

# **User's Manual**

**Version 1.0 June, 2011**

www.oring-networking.com

**ORing Industrial Networking Corp.** 

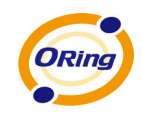

# **COPYRIGHT NOTICE**

Copyright © 2011 ORing Industrial Networking Corp. All rights reserved.

No part of this publication may be reproduced in any form without the prior written consent of ORing Industrial Networking Corp.

# **TRADEMARKS**

ORing is a registered trademark of ORing Industrial Networking Corp.

All other trademarks belong to their respective owners.

# **REGULATORY COMPLIANCE STATEMENT**

Product(s) associated with this publication complies/comply with all applicable regulations. Please refer to the Technical Specifications section for more details.

# **WARRANTY**

ORing warrants that all ORing products are free from defects in material and workmanship for a specified warranty period from the invoice date (5 years for most products). ORing will repair or replace products found by ORing to be defective within this warranty period, with shipment expenses apportioned by ORing and the distributor. This warranty does not cover product modifications or repairs done by persons other than ORing-approved personnel, and this warranty does not apply to ORing products that are misused, abused, improperly installed, or damaged by accidents.

Please refer to the Technical Specifications section for the actual warranty period(s) of the product(s) associated with this publication.

# **DISCLAIMER**

Information in this publication is intended to be accurate. ORing shall not be responsible for its use or infringements on third-parties as a result of its use. There may occasionally be unintentional errors on this publication. ORing reserves the right to revise the contents of this publication without notice.

# **CONTACT INFORMATION**

### **ORing Industrial Networking Corp.**

3F., No.542-2, Zhongzheng Rd., Xindian Dist., New Taipei City 23148, Taiwan Tel: +886-2-2218-1066 // Fax: +886-2-2218-1014 Website: www.oring-networking.com

### **Technical Support**

E-mail: support@oring-networking.com

### **Sales Contact**

E-mail: sales@oring-networking.com (Headquarters)

sales@oring-networking.com.cn (China)

# **Table of Contents**

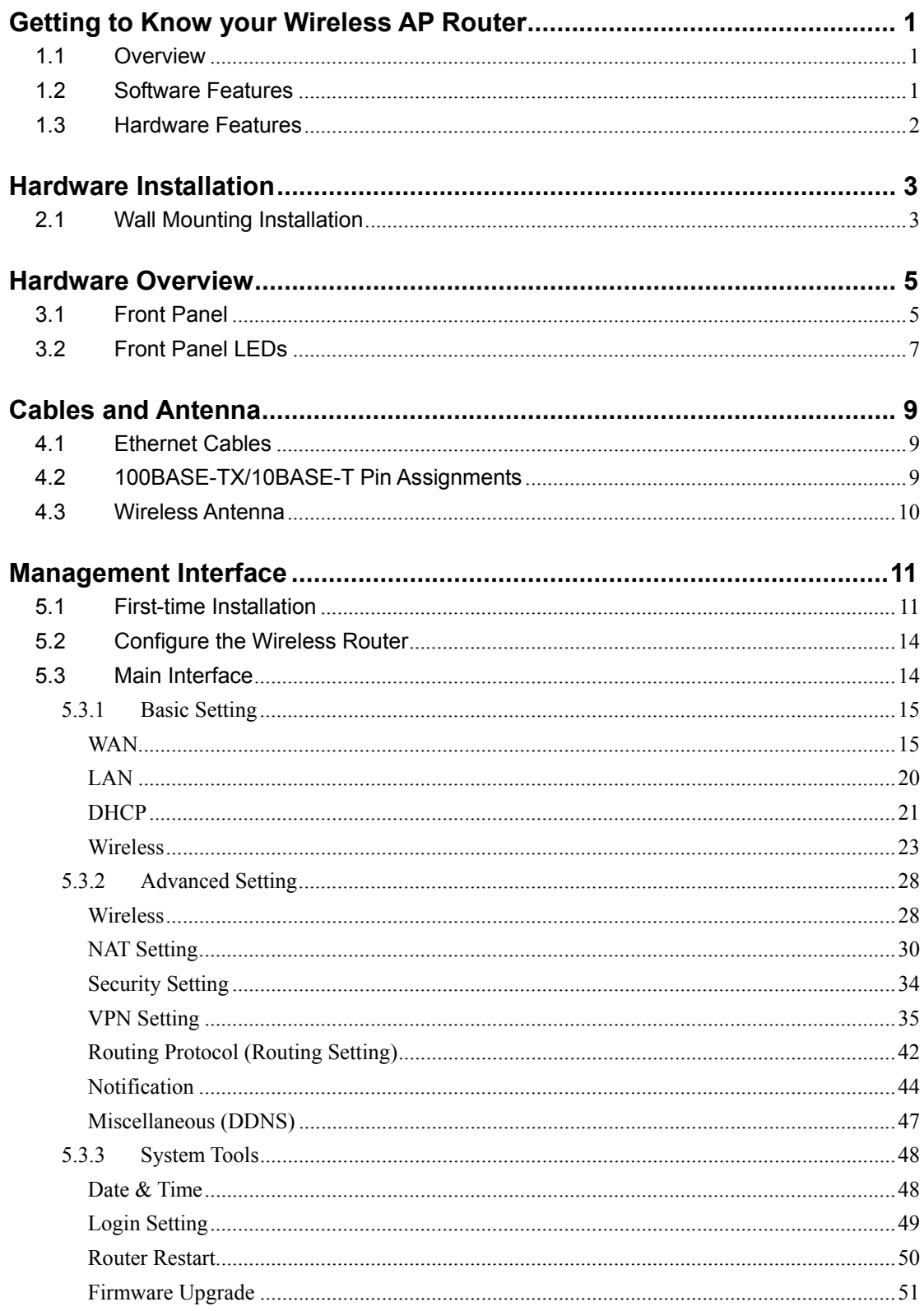

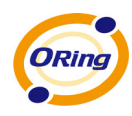

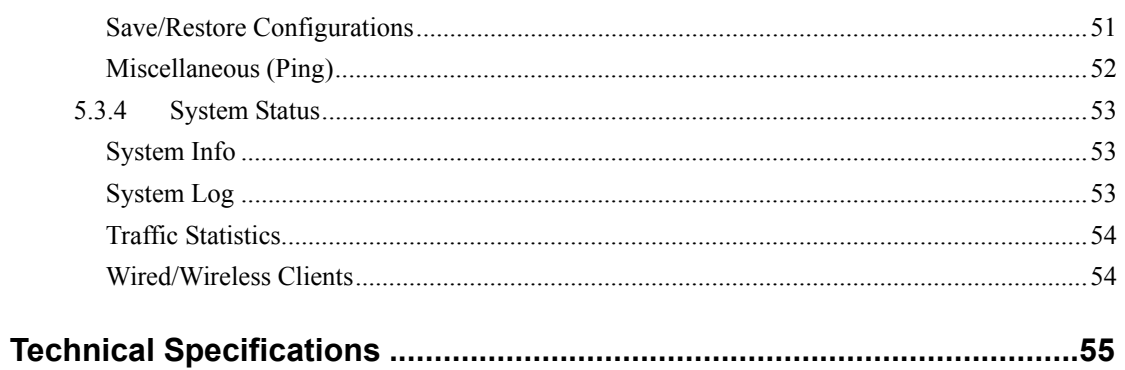

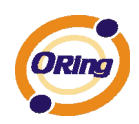

# **Getting to Know your Wireless AP Router**

## **1.1 Overview**

The ORing TAR-120-M12 / TAR-3120-M12 Wireless AP router is designed to operate in industrial environments. The AP router provides fast and effective ways of communicating to the internet over wired or wireless LAN. In addition, multiple kinds of WAN connections are provided for easily access to the internet.

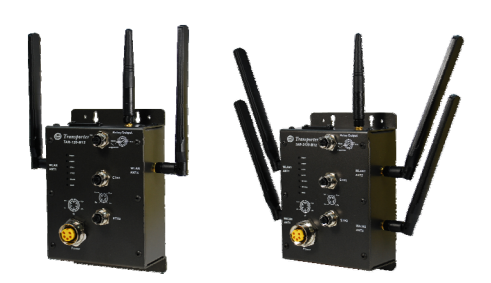

The ORing TAR-120-M12 / TAR-3120-M12 wireless AP router comes with IEEE 802.11a/b/g or IEEE 802.11b/g high-performance wireless technologies. It is capable of data transfer rates up to 54Mbps. It is easy for you to extend the network reach and increase the number of computers connected to your wireless network.

With built-in HSUPA WAN connection, the ORing TAR-120-M12 / TAR-3120-M12 wireless AP router can be mounted in harsh environment easily to provide internet access anytime and anywhere.

The ORing TAR-120-M12 / TAR-3120-M12 wireless AP router's VPN capability creates encrypted "Virtual Tunnels" through the internet, allowing remote or traveling users for secured connection with the network in your office.

## **1.2 Software Features**

- High Speed Air Connectivity: WLAN interface supports up to 54Mbps link speed connection
- Highly Security Capability: WEP/WPA/WPA2/Radius/TKIP supported
- Secured Management by HTTPS
- Intuitive Web-based management user interface for simply and easily operation
- **Functions of firewall provides many security features such as blocking attacks from** hacker, especially IP Spoofing, Ping flood, Ping of Death, DOS, DRDOS, Stealth Scan, ICMP flooding etc.
- Advanced firewall configuration to extend the capability and security, such as Virtual Server, Port Trigger, DMZ host, UPnP auto Forwarding, IP Filter and MAC filter

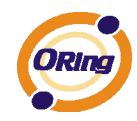

- Switch Mode Supported: Daisy Chain support to reduce usage of switch ports
- Event Warning by Syslog, Email, SNMP Trap, Relay and Beeper

## **1.3 Hardware Features**

- Built-in HSUPA Cellular Modem with SIM card slot included for WAN connection
- Two 10/100Base-T(X) Ethernet ports for WAN / LAN connection individually
- Redundant Power Inputs: Dual 12~48 VDC on M23 connector
- Casing: IP-40
- **Dimensions (W x D x H) : 125(W) x 65(D) x 196(H) mm**
- $\blacksquare$  Operating Temperature: -20 to 70 $^{\circ}$ C
- Storage Temperature: -40 to  $85^{\circ}$ C
- Operating Humidity: 5% to 95%, non-condensing

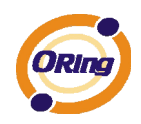

# **Hardware Installation**

# **2.1 Wall Mounting Installation**

Each AP router can be fixed on the wall. Use screws to mount the AP router on the wall:

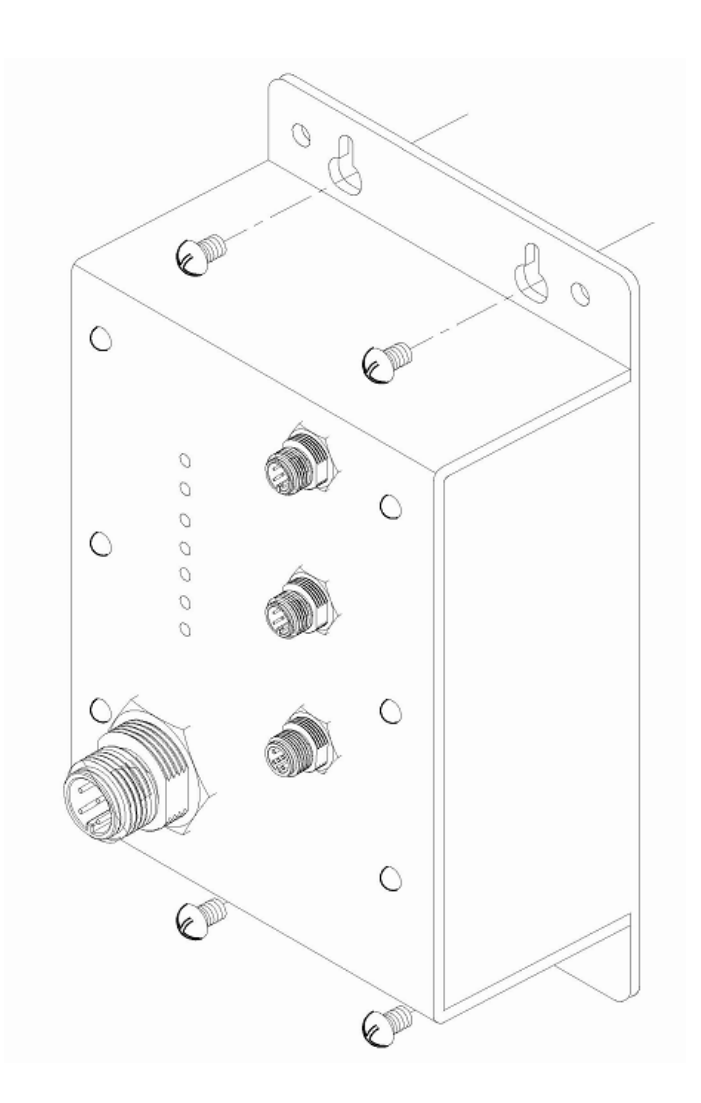

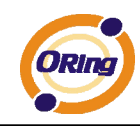

# **2.2 SIM Card Installation**

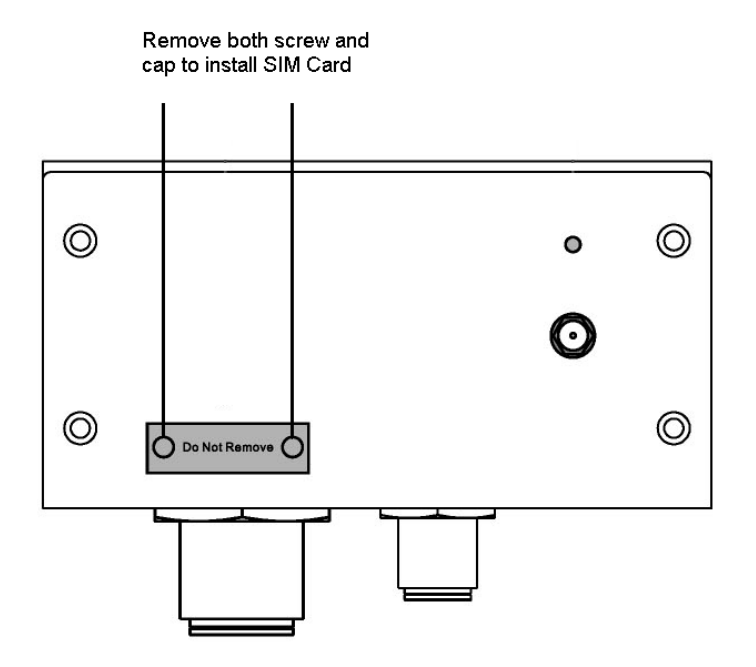

**Important Notice: POWER DOWN THE TAR-120-M12 / TAR-3120-M12 BEFORE INSTALLING THE SIM CARD.** 

.

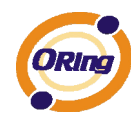

# **Hardware Overview**

# **3.1 Front Panel**

The following table describes the labels that stick on the TAR-120-M12 / TAR-3120-M12.

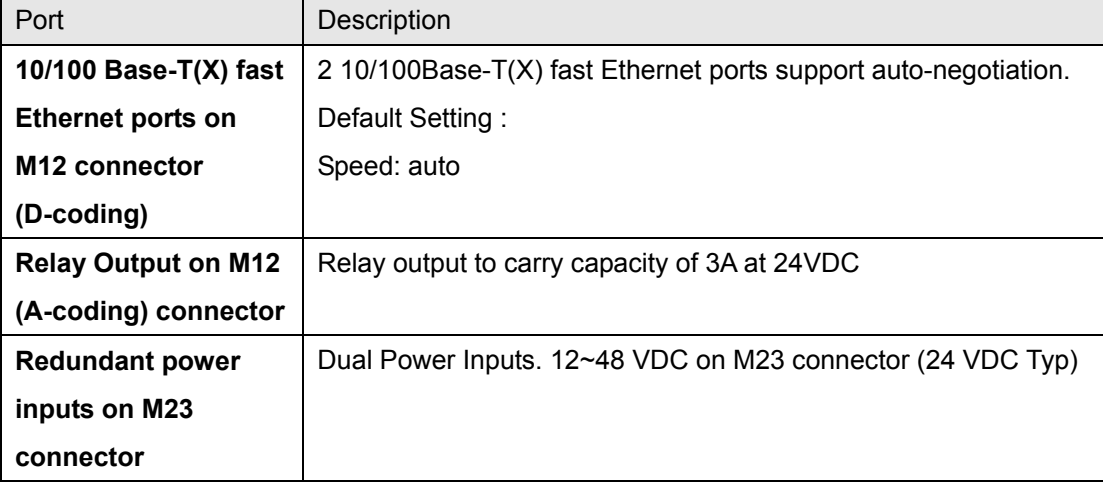

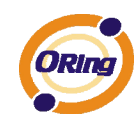

### **TAR-120-M12 / TAR-3120-M12**

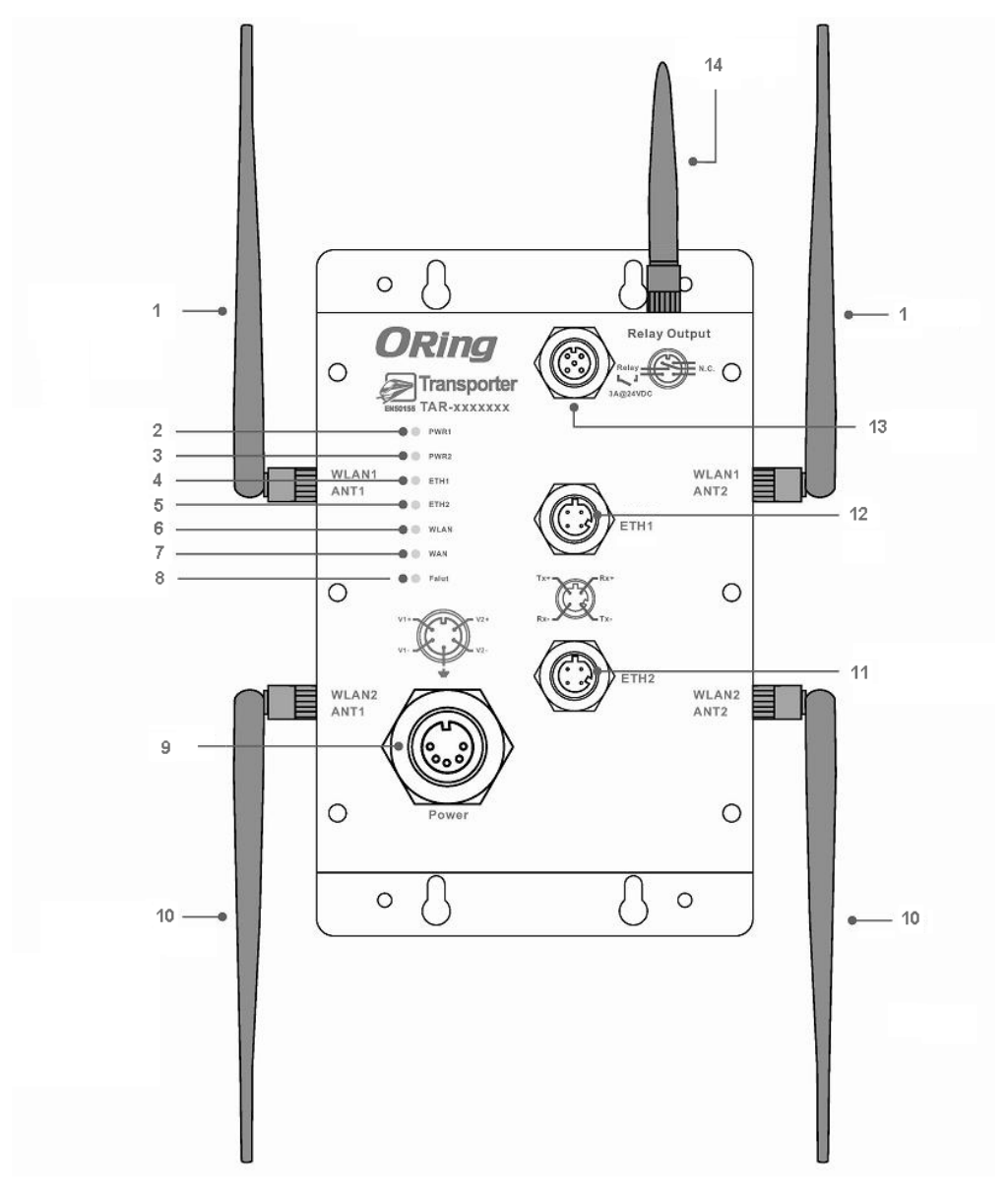

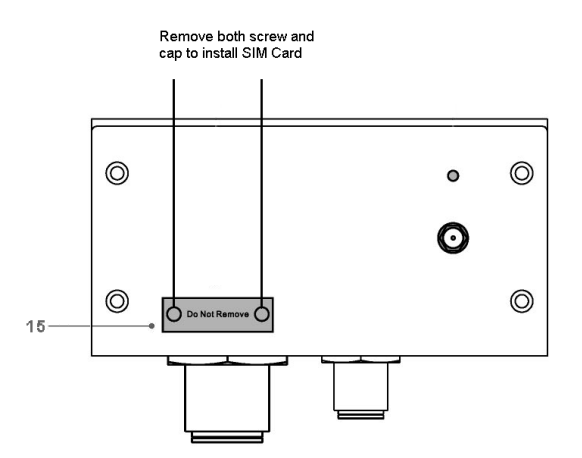

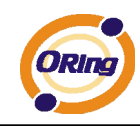

- 1. 2.4/5.8GHz antenna with typical 3.0 dBi antenna for IEEE 802.11a mode and 2 dBi for IEEE 802.11b/g mode
- 2. LED for PWR1 and system status. When PWR1 links, the green LED will light On.
- 3. LED for PWR2 and system status. When PWR2 links, the green LED will light On.
- 4. LED for Ethernet port1 status.
- 5. LED for Ethernet port2 status.
- 6. LED for WLAN link status.
- 7. LED for internal HSUPA modem connection
- 8. LED for Fault Relay. When the fault occurs, the red LED will light On.
- 9. Power Input port on M23 connector
- 10. 2.4/5.8GHz antenna for WLAN2 of TAR-3120-M12 (TAR-3120-M12 only)
- 11. Ethernet port1 on M12(D-coding) connector
- 12. Ethernet port2 on M12(D-coding) connector
- 13. Relay output on M12(A-coding) connector
- 14. 850/900/1800/2100MHz antenna for internal HSUPA modem
- 15. HSUPA Cellular Modem with SIM card slot

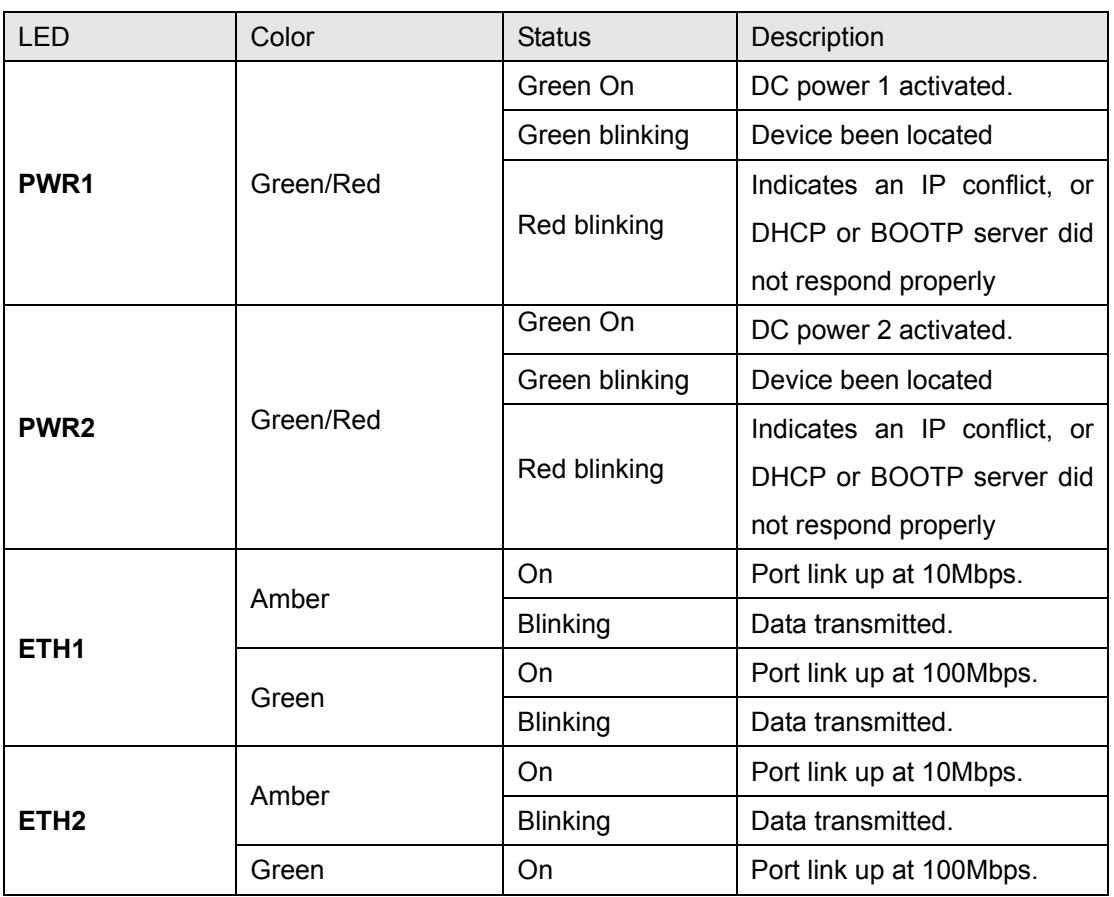

# **3.2 Front Panel LEDs**

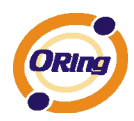

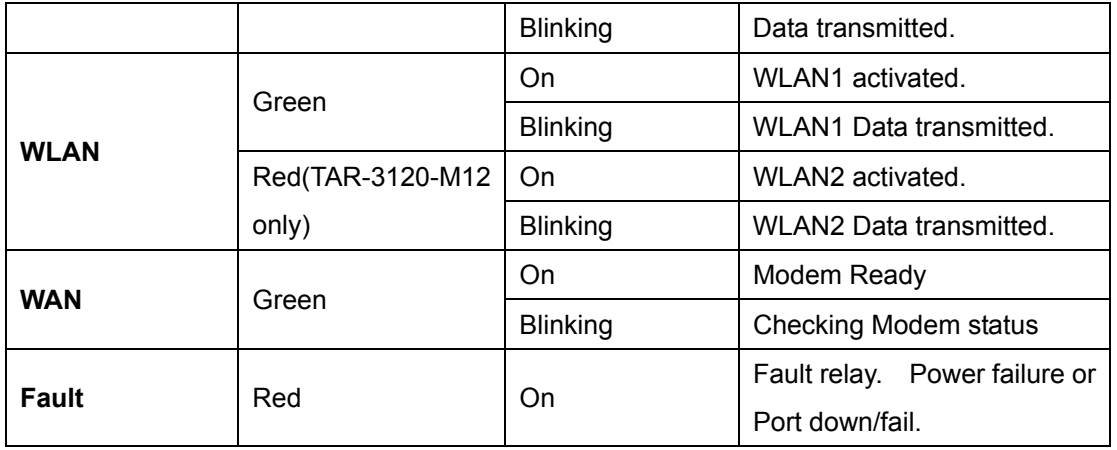

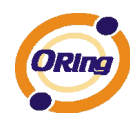

# **Cables and Antenna**

## **4.1 Ethernet Cables**

The TAR-120-M12 / TAR-3120-M12 WLAN AP router has two 10/100Base-T(X) Ethernet ports. According to the link type, the AP use CAT 3, 4, 5,5e UTP cables to connect to any other network device (PCs, servers, switches, routers, or hubs). Please refer to the following table for cable specifications.

Cable Types and Specifications

M12(4-pin, D-coding) Pin Assignments

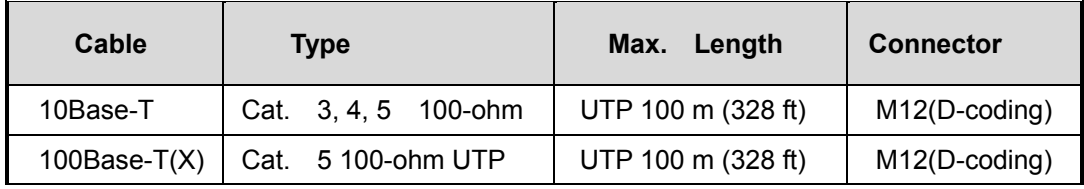

## **4.2 100BASE-TX/10BASE-T Pin Assignments**

With 100Base-T(X)/10Base-T cable, pins 1 and 2 are used for transmitting data, and pins 3 and 6 are used for receiving data.

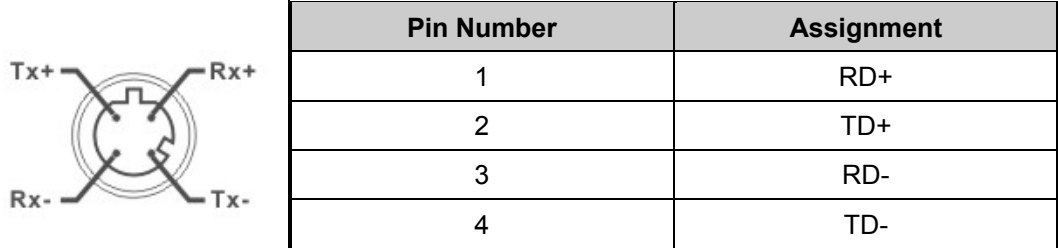

The TAR-120-M12 / TAR-3120-M12 supports auto MDI/MDI-X operation. You can use a straight-through cable to connect PC and AP. The following table below shows the 10Base-T/ 100Base-T(X) MDI and MDI-X port pin outs.

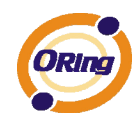

MDI/MDI-X pins assignment

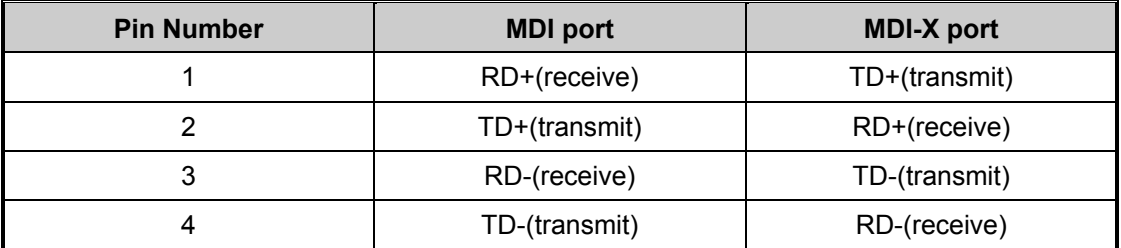

**Note:** "+" and "-" signs represent the polarity of the wires that make up each wire pair.

## **4.3 Wireless Antenna**

2.4GHz/5.8GHz antenna is used for the WLAN interface of TAR120-M12 / TAR-3120-M12 and connected with a reversed SMA connector. 850/900/1800/2100MHz antenna is used for built-in HSUPA modem. External RF cable and antenna also can be applied with this connector.

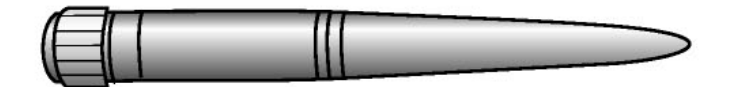

Cellular Antenna

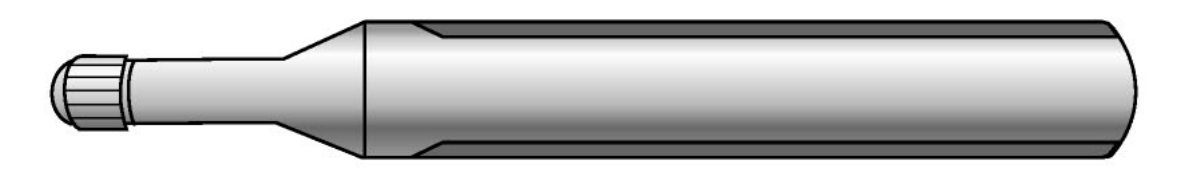

WLAN Antenna

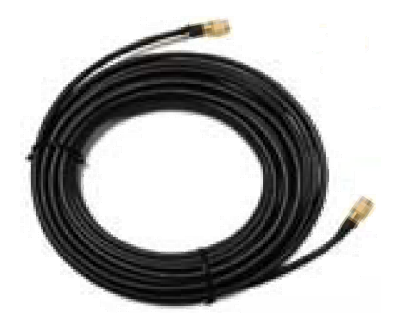

WLAN Antenna

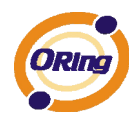

# **Management Interface**

# **5.1 First-time Installation**

Before installing the TAR-120-M12 / TAR-3120-M12 WLAN AP router, you need to access WLAN AP router with a computer via wired LAN connection or wireless LAN interface. Using wired LAN connection is much easier and is highly recommended.

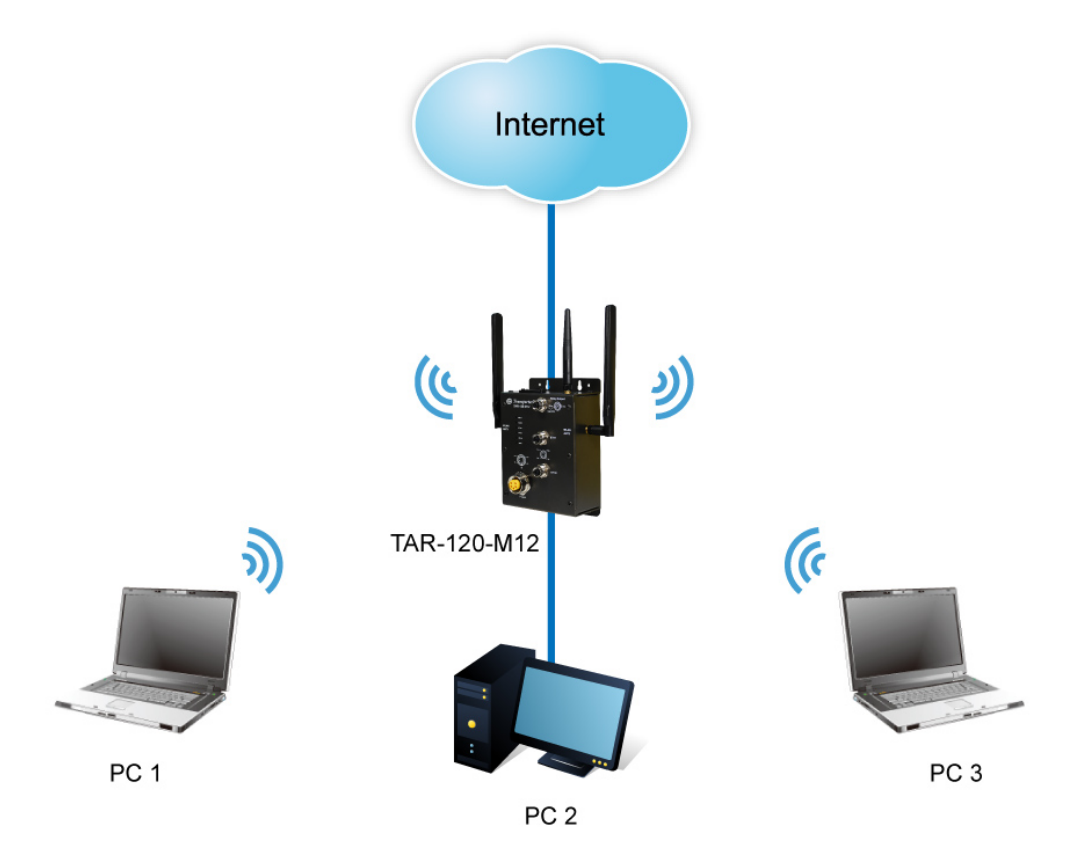

Basic connection for TAR-120-M12 / TAR-3120-M12

### **Step 1: Select the Power Source**

TAR-120-M12 / TAR-3120-M12 AP router can be powered by +12~48V DC power input.

### **Step 2: Connect a computer to TAR-120-M12 / TAR-3120-M12**

Use an appropriate Ethernet cable (e.g. RJ-45 to M12) to connect the ETH2 port of TAR-120-M12 / TAR-3120-M12 AP router to the LAN port of a computer. If the LED of the LAN port lights up, it indicates that the connection is established. After that, the computer will initiate a DHCP request to get an IP address from the AP router.

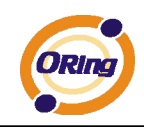

### **Step 3: Use the web-based manager to configure TAR-120-M12 / TAR-3120-M12**

The default gateway IP of TAR-120-M12 / TAR-3120-M12 AP router is 192.168.10.1. Start the web browser of your computer and type http://192.168.10.1 in the address box to access the webpage. A login window will popup, and then enter the default login name **admin** and password **admin.** 

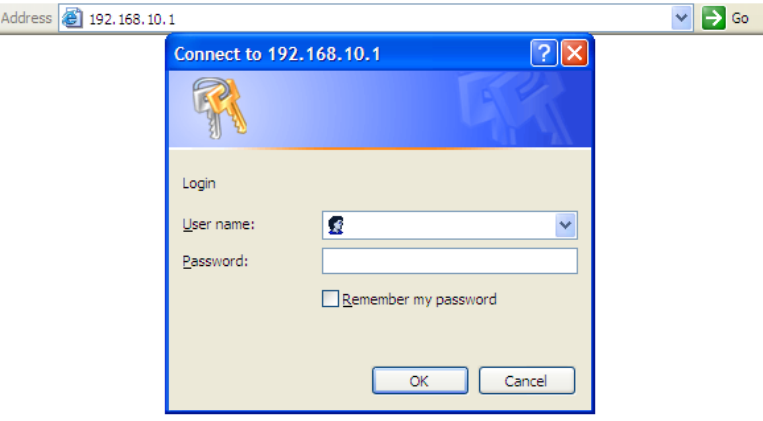

Login screen

### **Step 4: Select WAN connection type**

Click the **Basic Setting** in the top menu to enter the **WAN** configuration page. Select the proper connection type according to the information of your ISP.

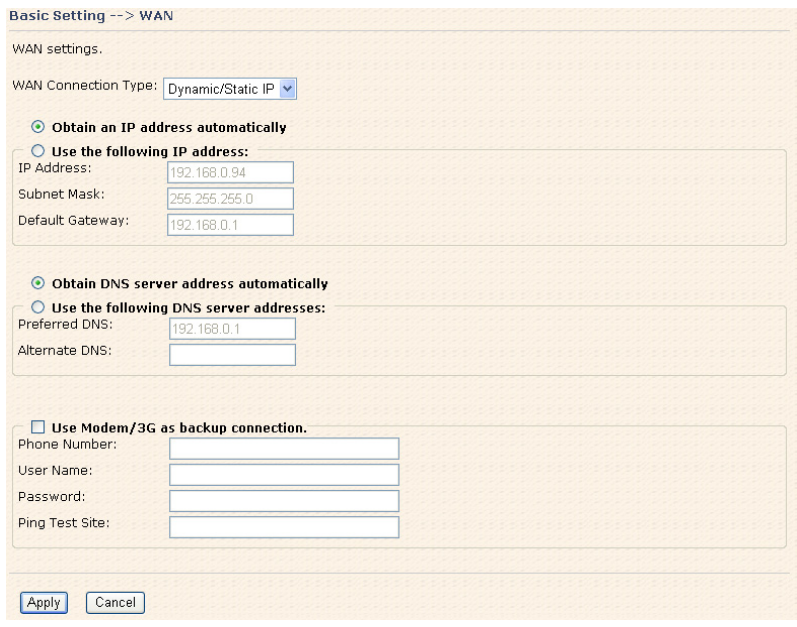

WAN connection type

#### **Step 5: Protect the wireless access in encryption mode**

Click **Wireless** in **Basic Setting** menu. The default encryption mode is **None**. Choose WEP/WPA to enhance the security of wireless connection.

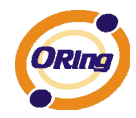

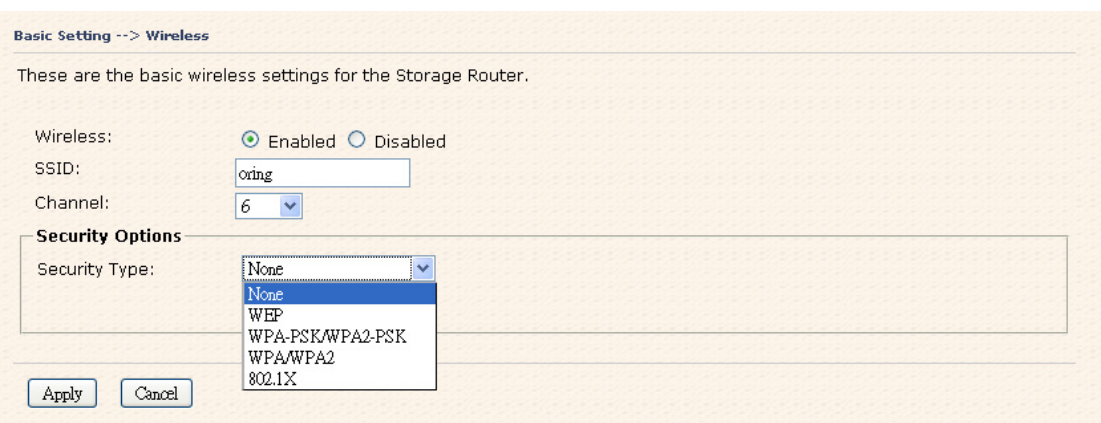

Wireless security option

### **Step 6: Review the router settings and check router status**

Click the **System Status** in the top of the menu, the system info page will be shown. You can check all the configuration and status of the router.

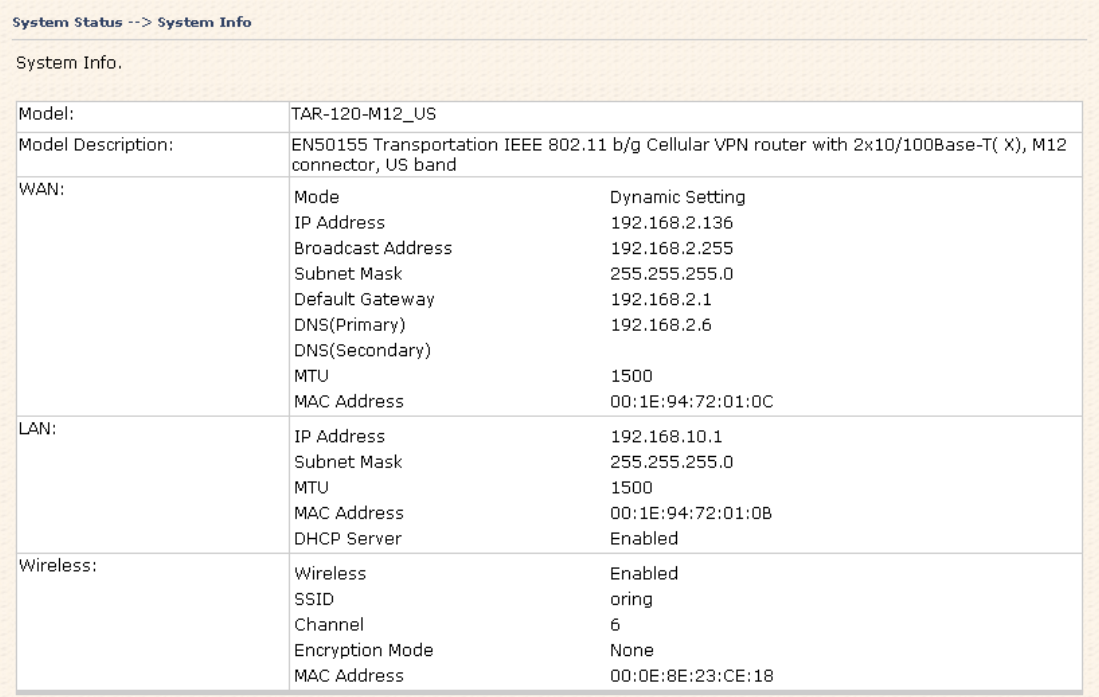

System status Screen

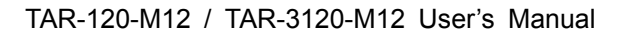

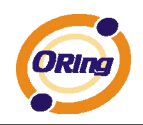

## **5.2 Configure the Wireless Router**

In this section, the web management page will be explained in detail.

With default setting, you can type http://192.168.10.1 in the address box of web browser to login the web management interface. A login window will be prompted, enter username **admin** & password **admin** to login.

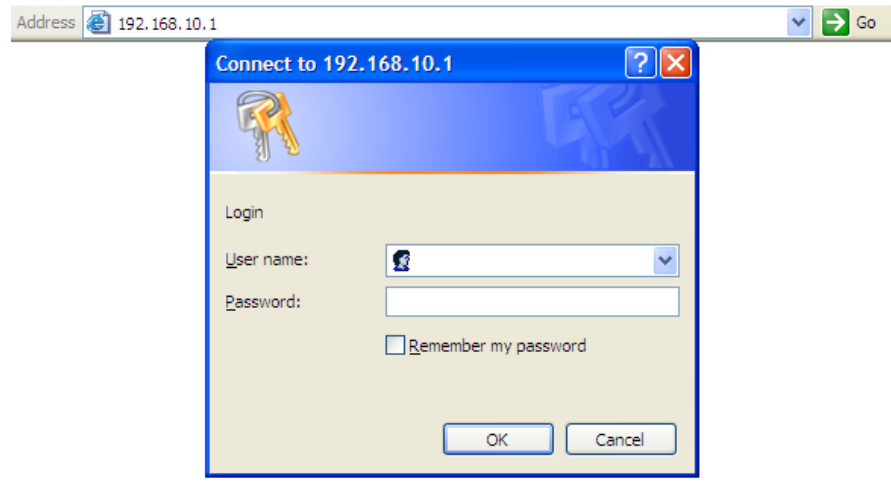

Login screen

For security reasons, we strongly recommend you to change the password. Click on **System Tools > Login Setting** and change the password.

# **5.3 Main Interface**

The **Home** screen will be shown when login successfully.

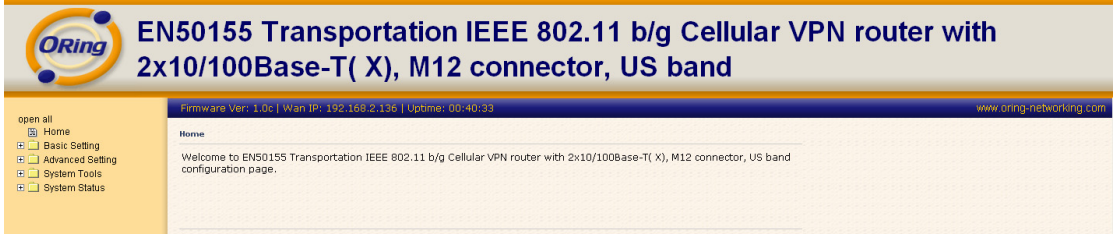

### Main Interface

In the page, you can check the Firmware version, the router running time and the WAN IP setting.

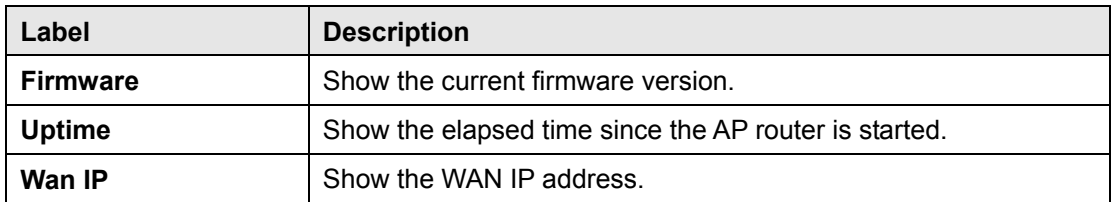

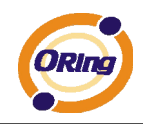

### **5.3.1 Basic Setting WAN**

The TAR-120-M12 / TAR-3120-M12 AP router provides three types of WAN connection.

### **1. WAN Connection Type: Dynamic/Static IP**

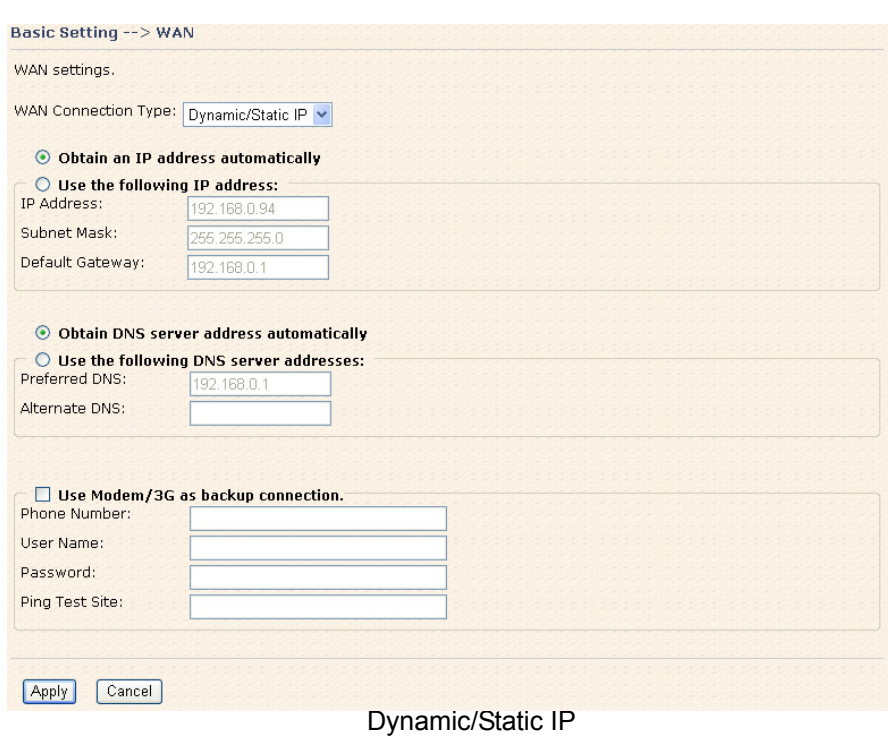

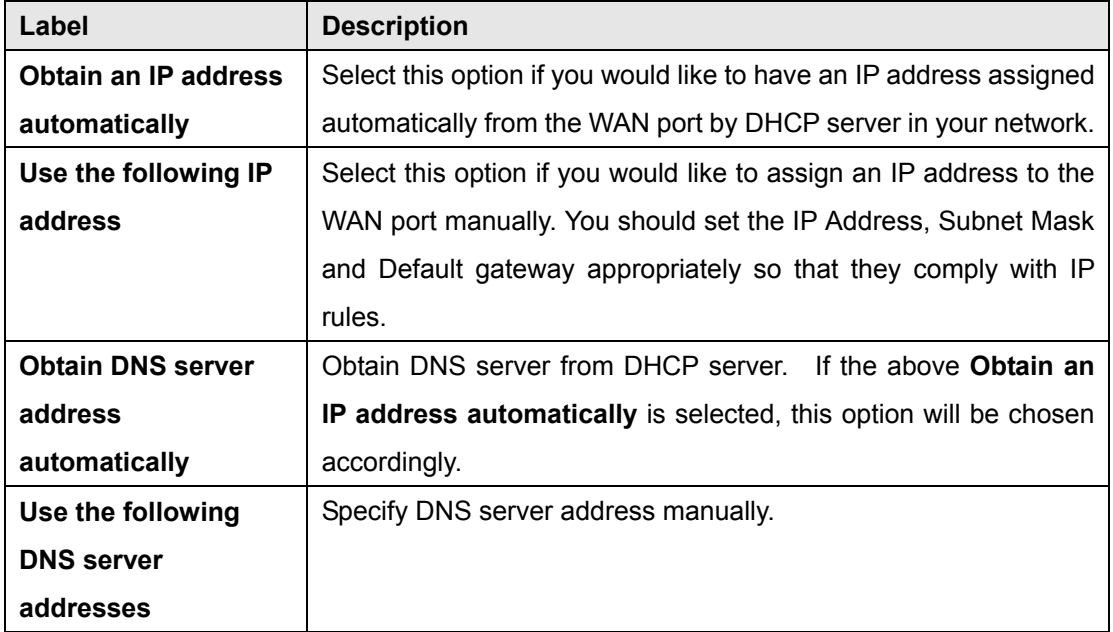

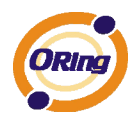

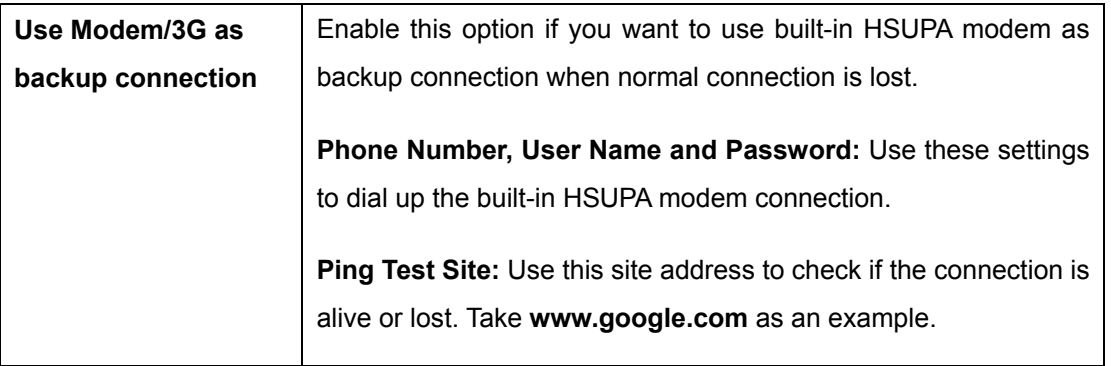

### **2. WAN Connection Type: PPPoE**

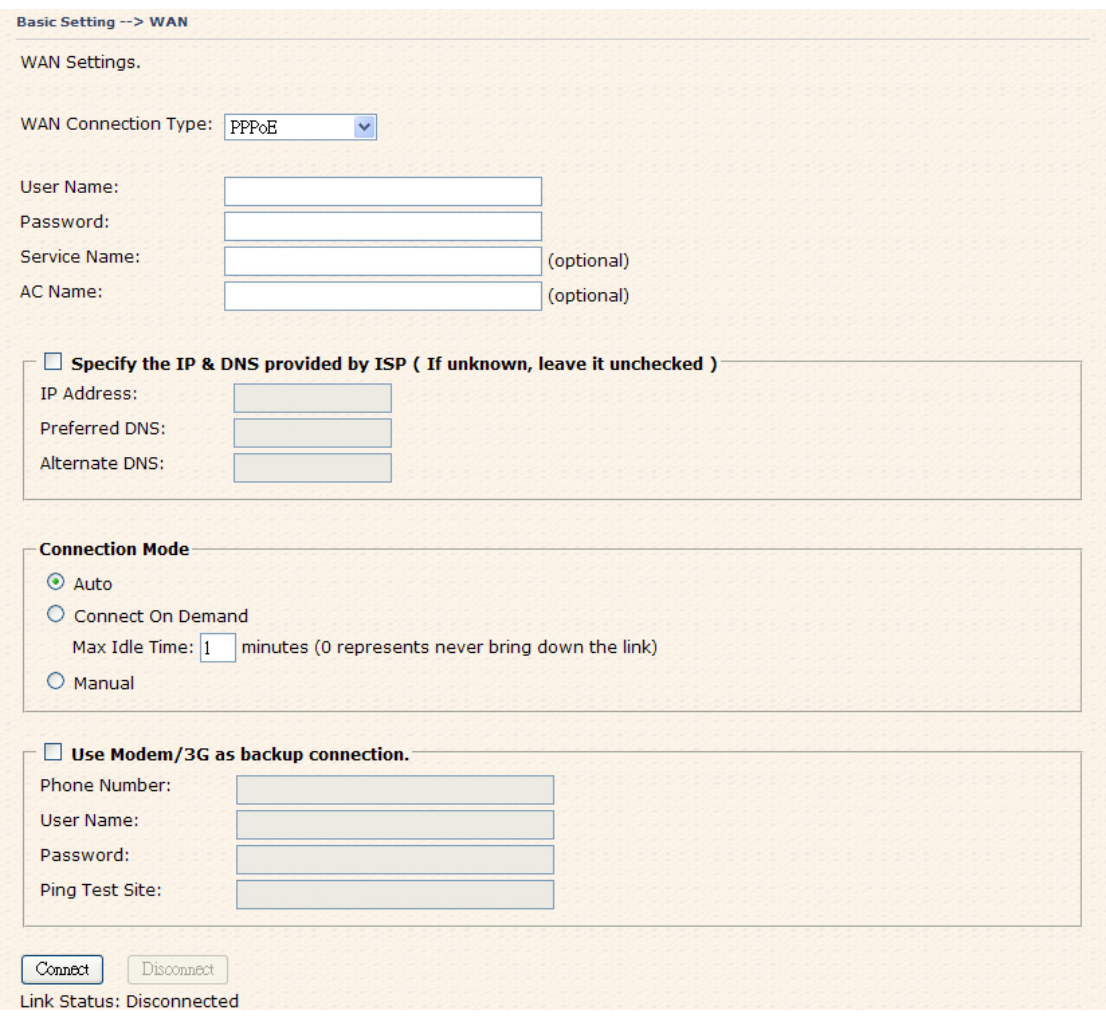

PPPoE Screen

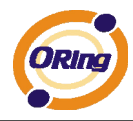

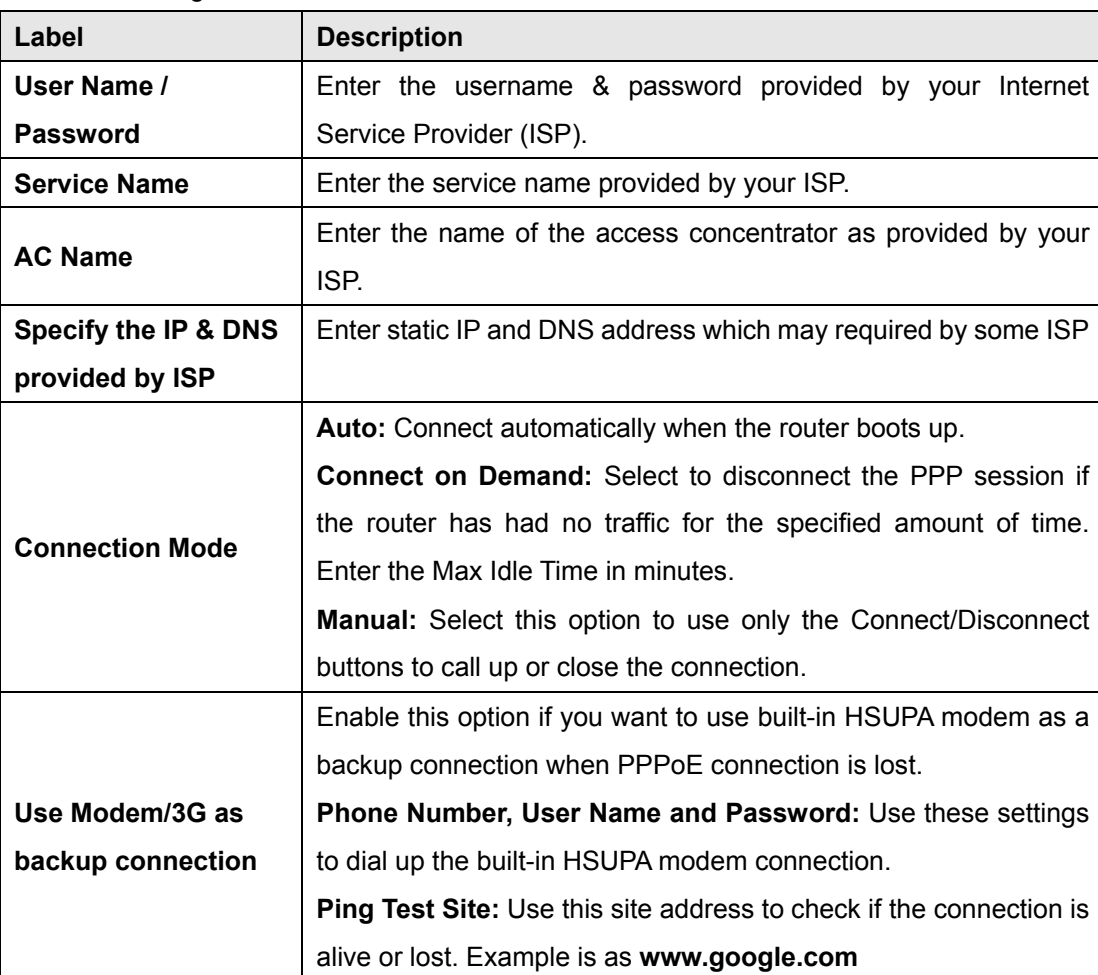

The following table describes the labels in this screen.

### **3. WAN Connection Type: Modem / 3G**

For using this type of connection, use the built-in HSUPA modem.

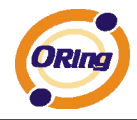

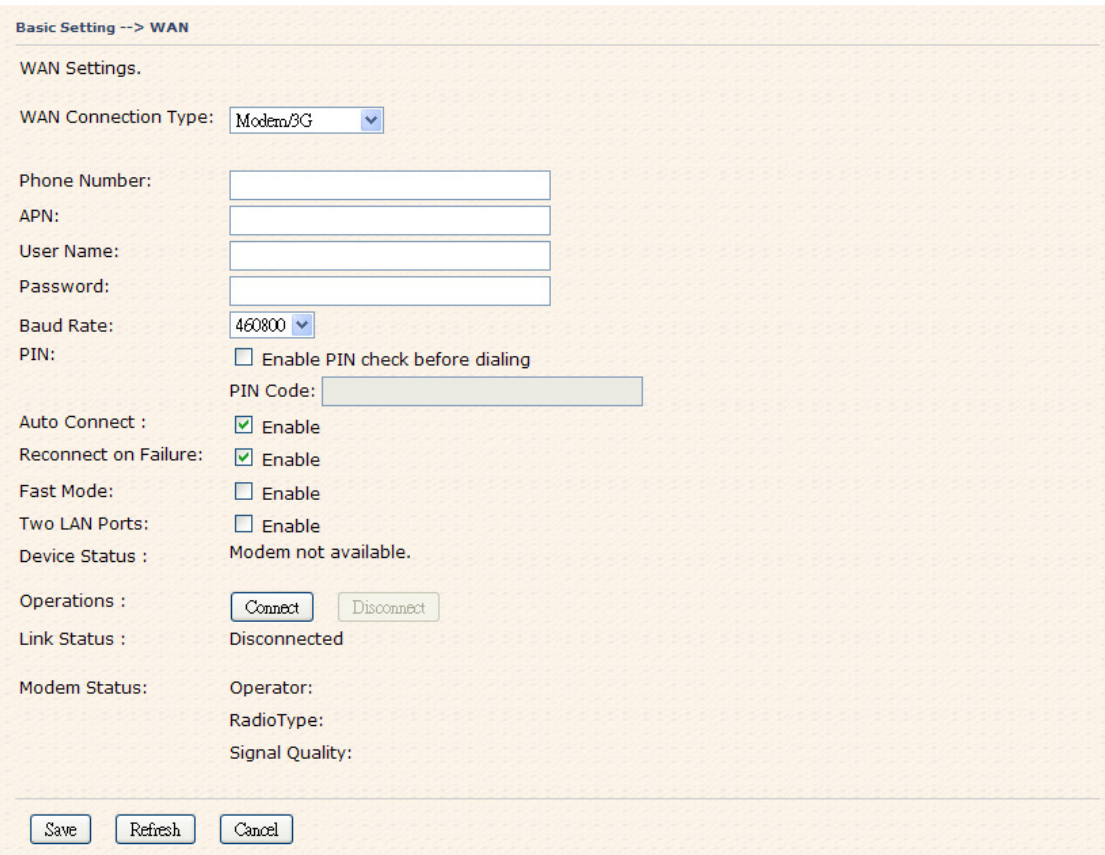

Modem/3G Screen

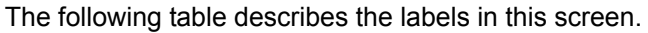

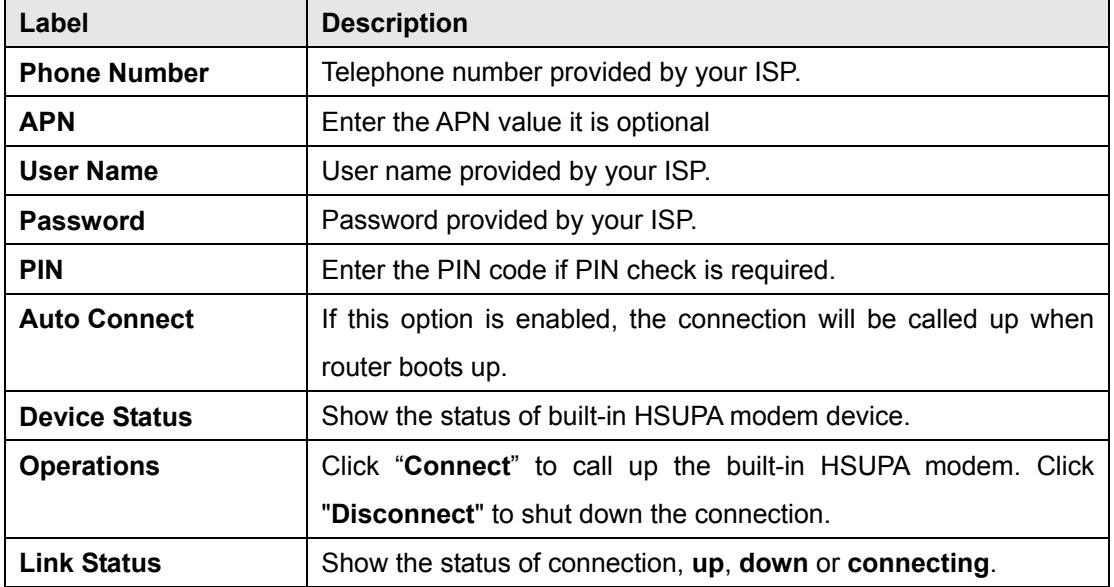

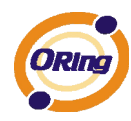

### **4. WAN Connection Type: Wireless client**

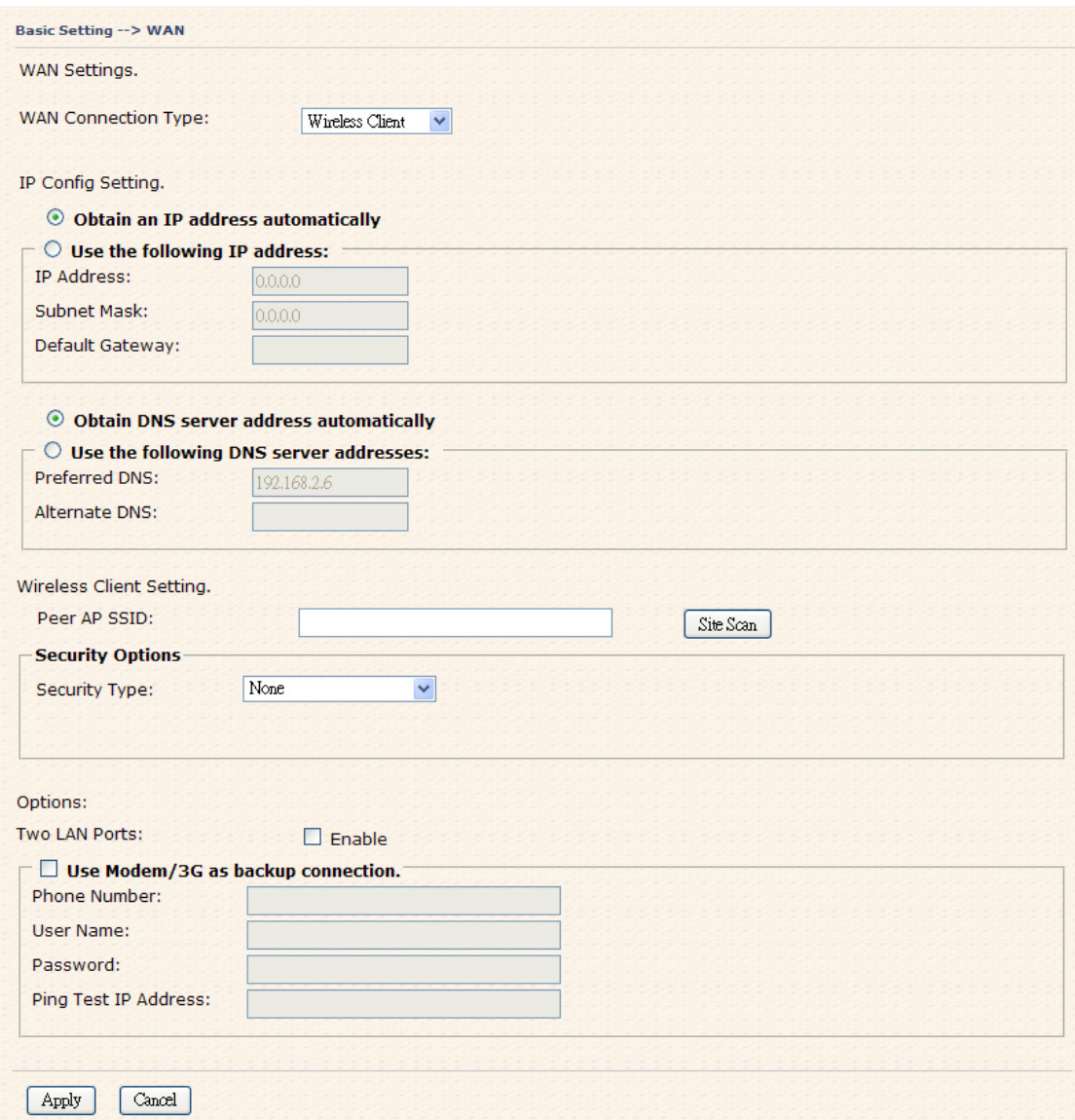

### Wireless Client on WAN

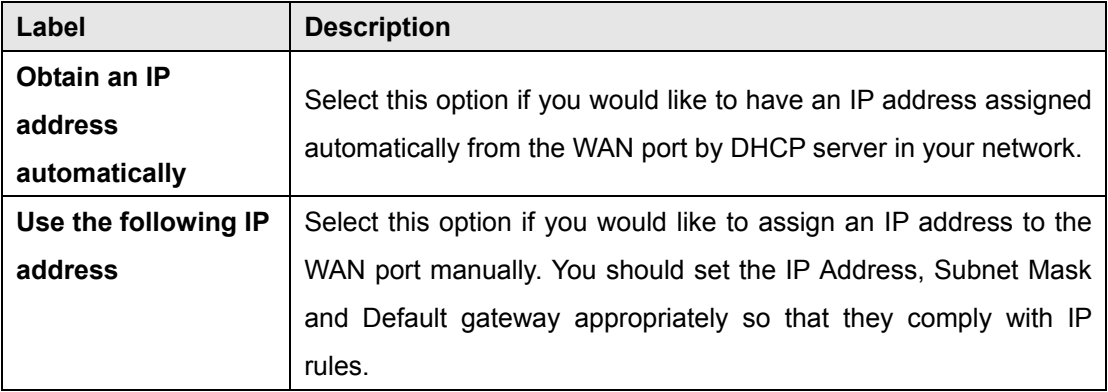

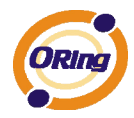

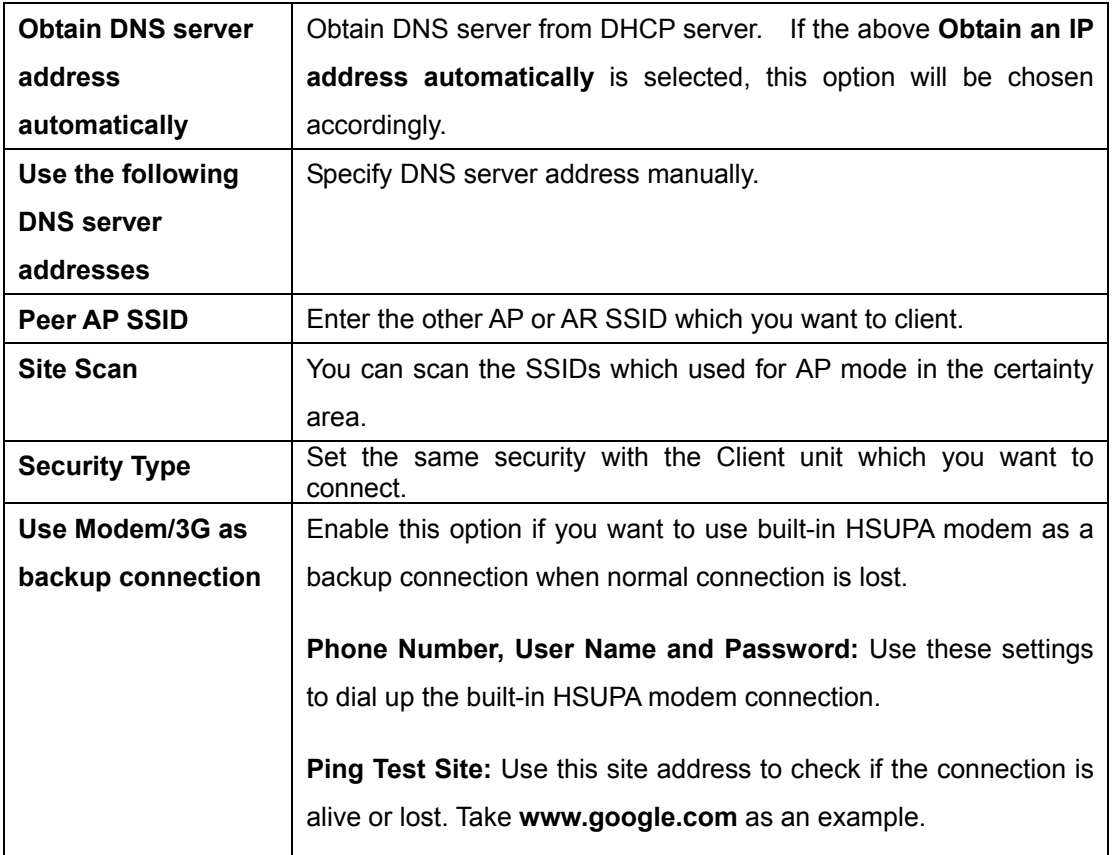

### **LAN**

These are the IP settings of the LAN interface for the TAR-120-M12 / TAR-3120-M12 WLAN AP router. The LAN IP address is privately for your internal network and can not be exposed on the Internet.

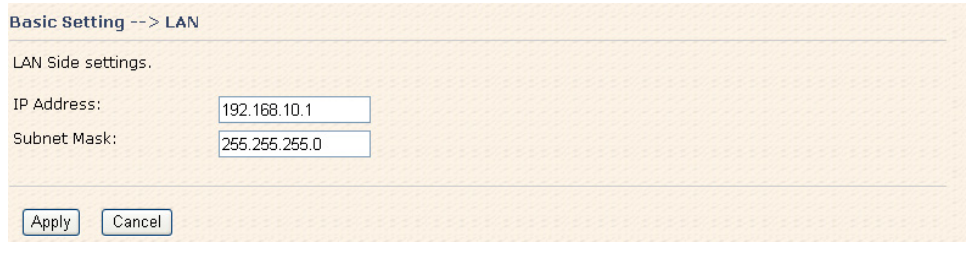

LAN Screen

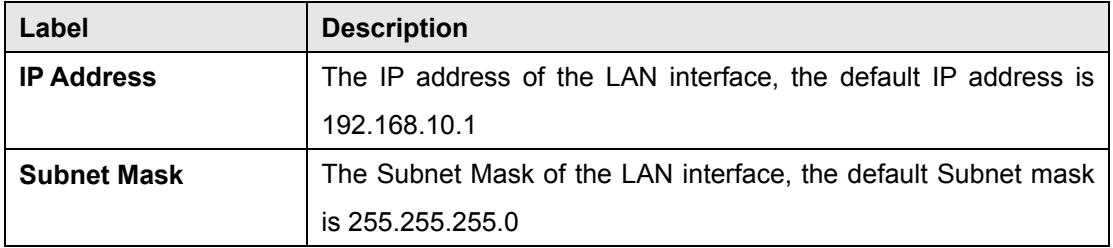

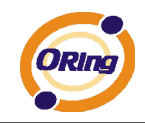

### **DHCP**

DHCP stands for Dynamic Host Control Protocol. The TAR-120-M12 / TAR-3120-M12 AP router was built-in DHCP server. The internal DHCP server will assign an IP address to the computers (DHCP client) on the LAN automatically.

Set your computers to be DHCP clients by setting their TCP/IP settings to obtain an IP address automatically. The DHCP server will allocate an unused IP address from the IP address pool to the requesting computer automatically.

#### **1. DHCP Sever**

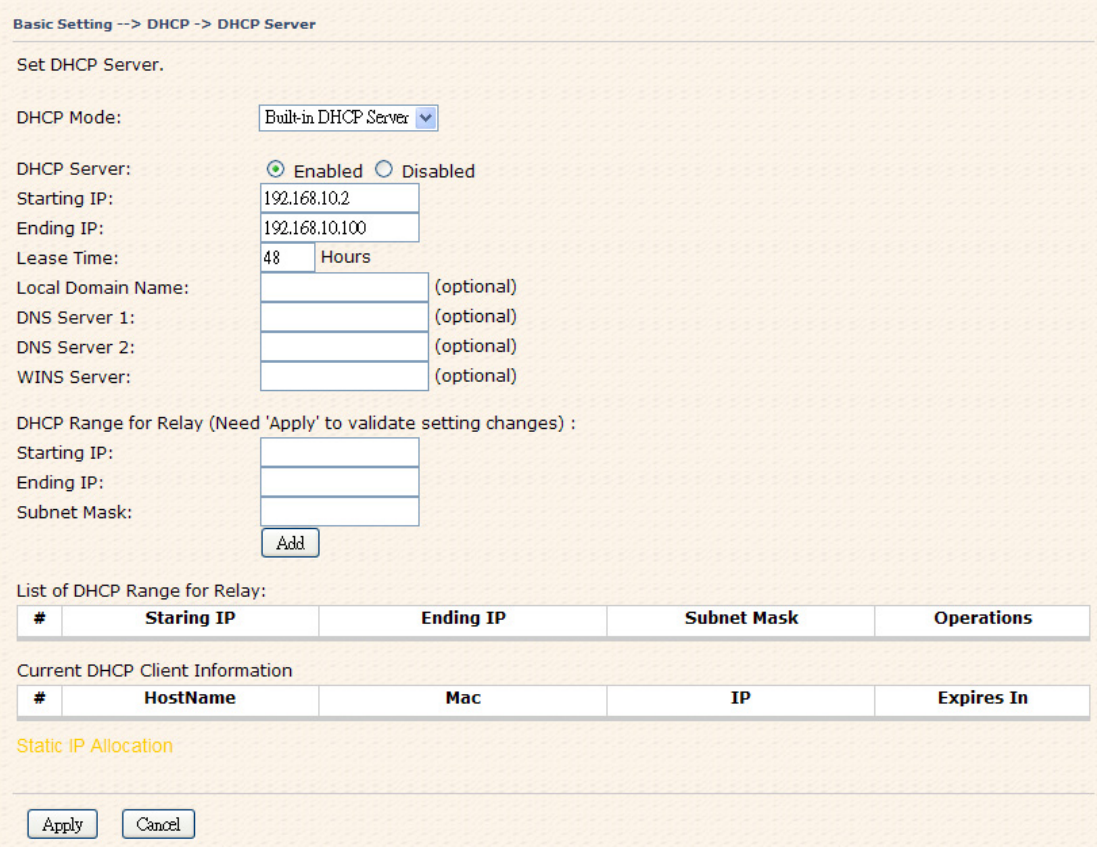

### DHCP Server Screen

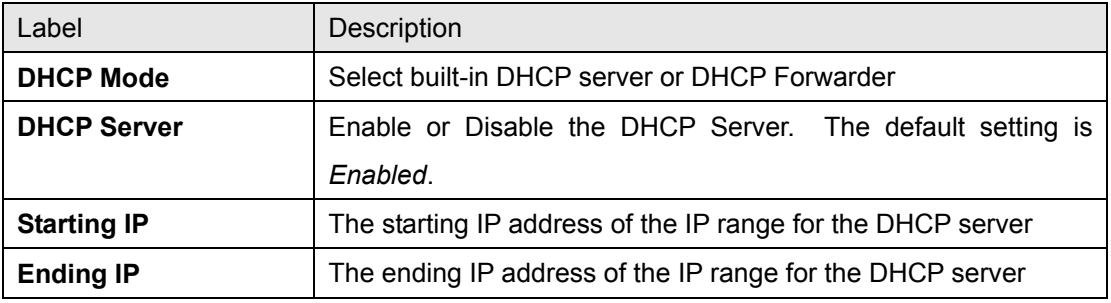

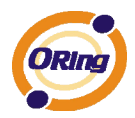

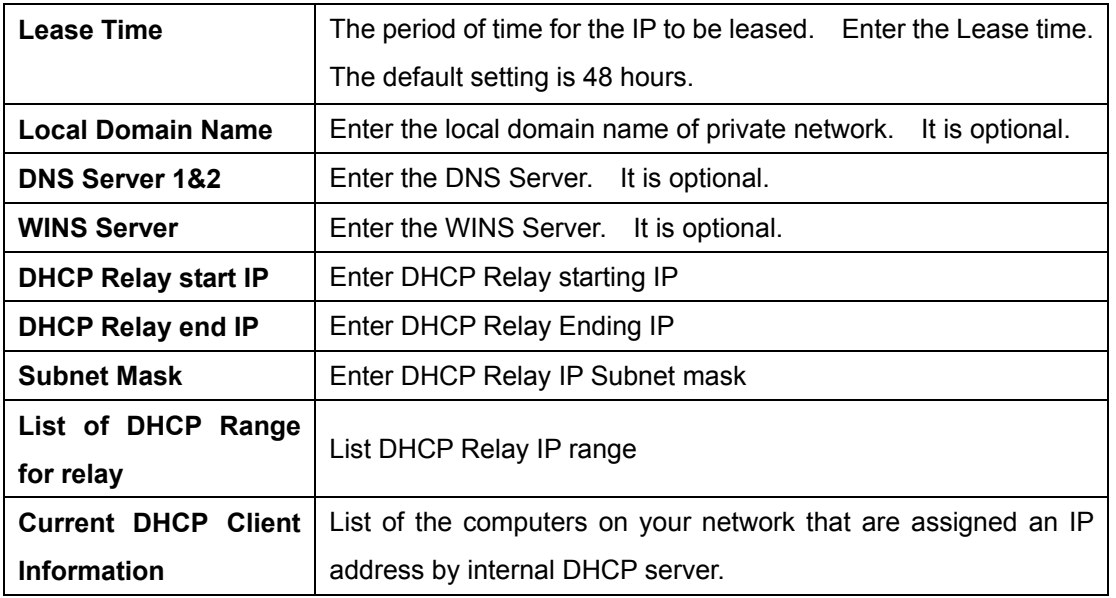

### **2. IP Allocation**

The IP Allocation provides one-to-one mapping of MAC address to IP address. When a computer with the MAC address requests an IP address from the TAR-120-M12 / TAR-3120-M12 AP router, it will be assigned with the IP address according to the mapping. You can choose one from the client lists and add it to the mapping relationship.

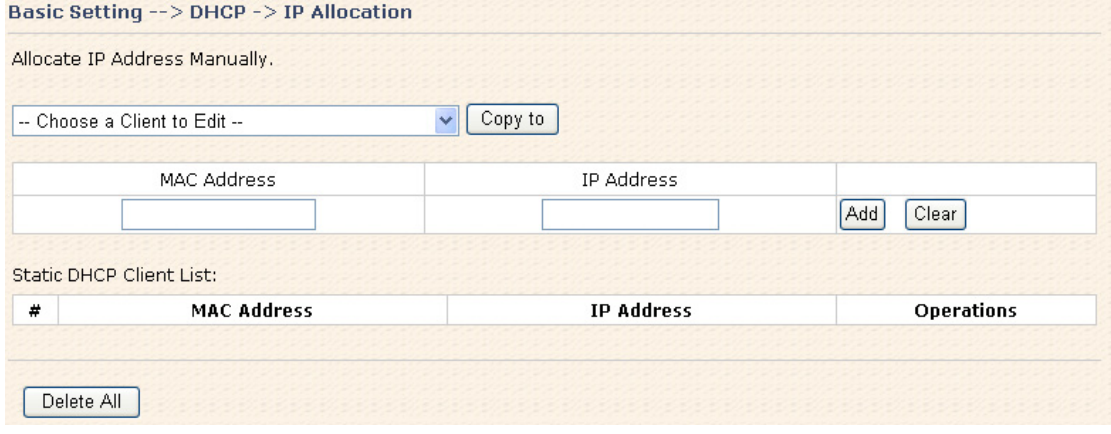

IP Allocation Screen

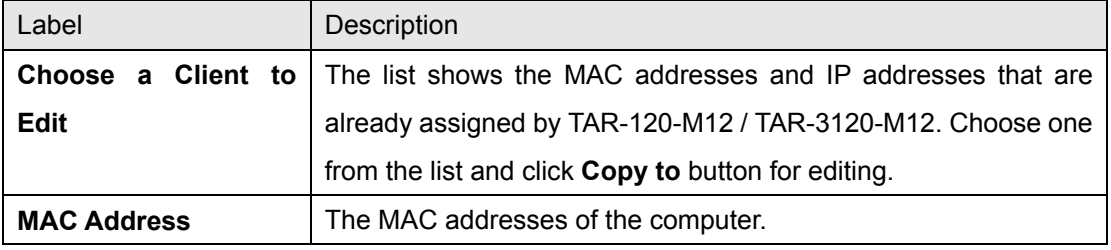

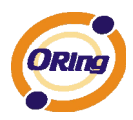

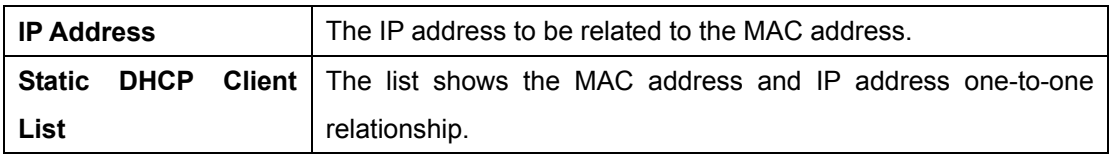

### **Wireless (WLAN 1 and WLAN 2)**

 There are two wireless interfaces for TAR-3120-M12: WLAN 1 (5 GHz band) and WLAN 2 (2.4 GHz band). Settings for both interfaces are the same and can be set separately.

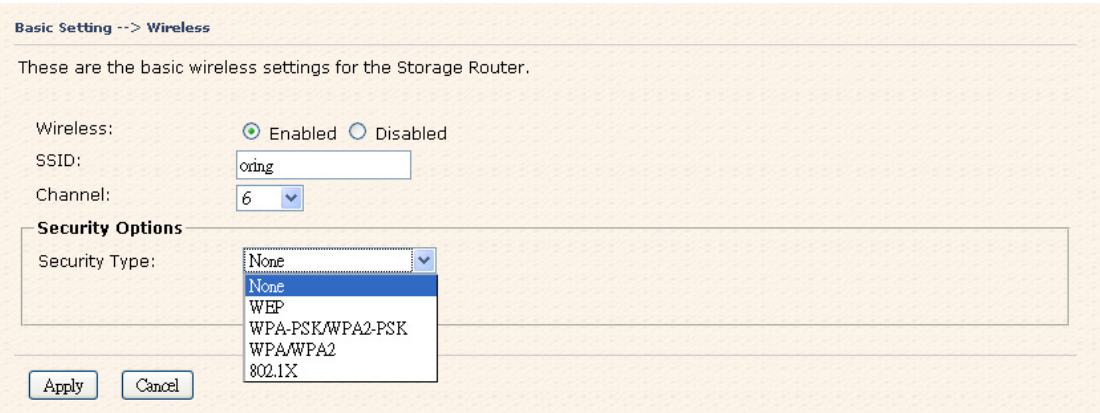

Wireless Screen

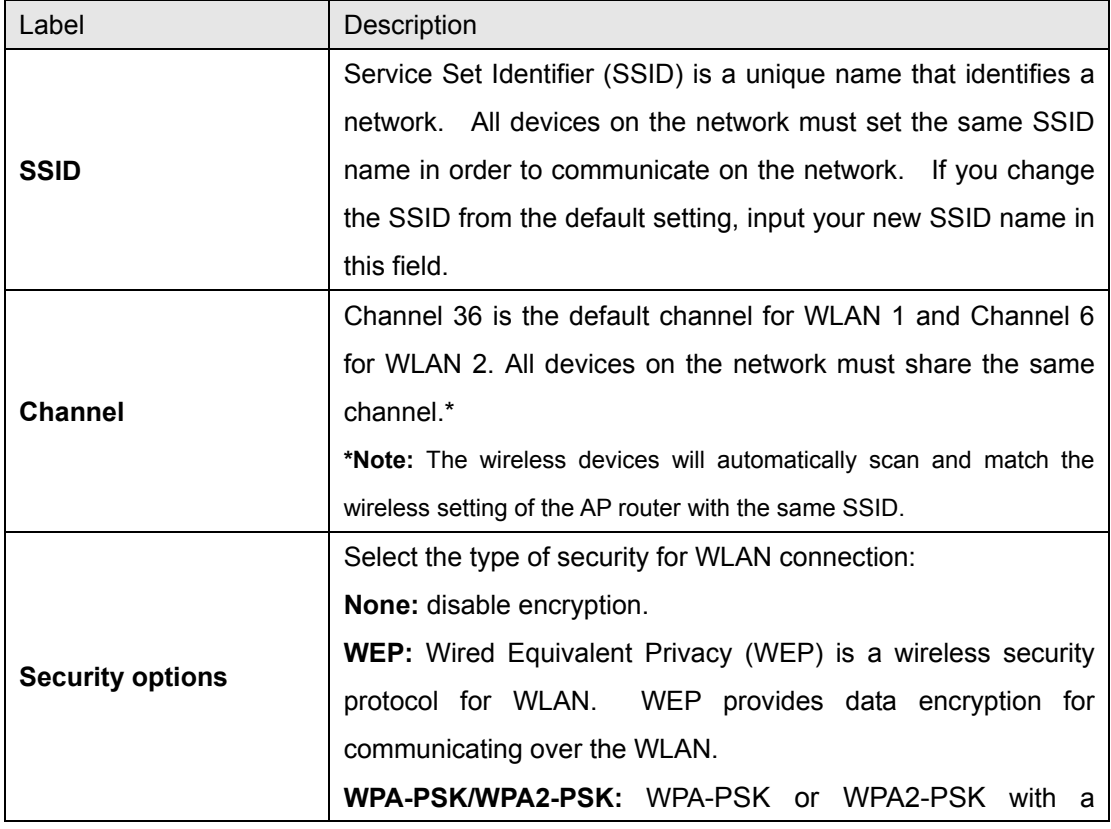

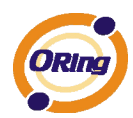

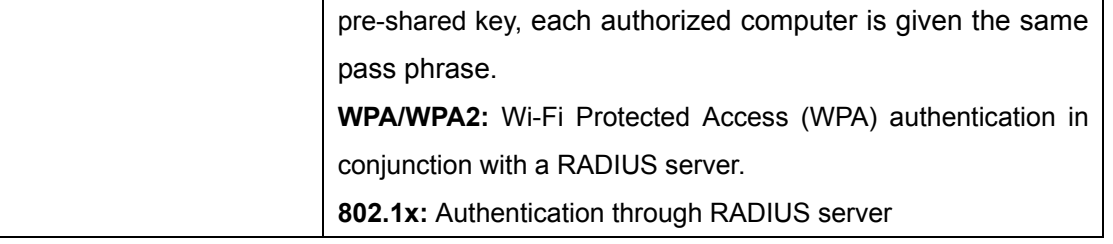

### **Security Type – None**

No security protection for WLAN.

### **Security Type – WEP**

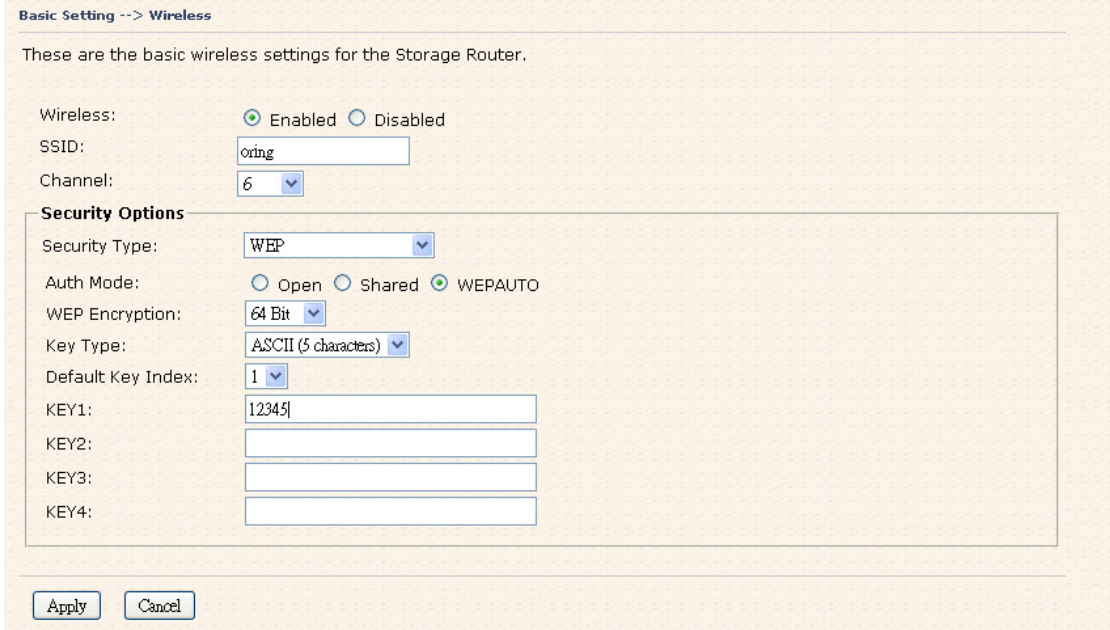

Wireless Security Type-WEP Screen

- 1. Choose one of three Auth Modes: **Open**, **Share** and **WEPAUTO**
- 2. WEP Encryption: Select 64 Bit or 128 Bit WEP encryption.
- 3. Key Type: Select **ASCII** or **Hex** key type.
- 4. Default Key Index: Select one of the keys to be the active key.
- 5. Key 1-4: Input up to four encryption keys.

 **ASCII** (American Standard Code for Information Interchange) is a code for representing English letters as numbers from 0-127. **Hex** digits consist of the numbers 0-9 and the letters A-F.

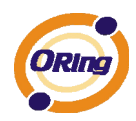

#### **Security Type – WPA-PSK/WPA2-PSK**

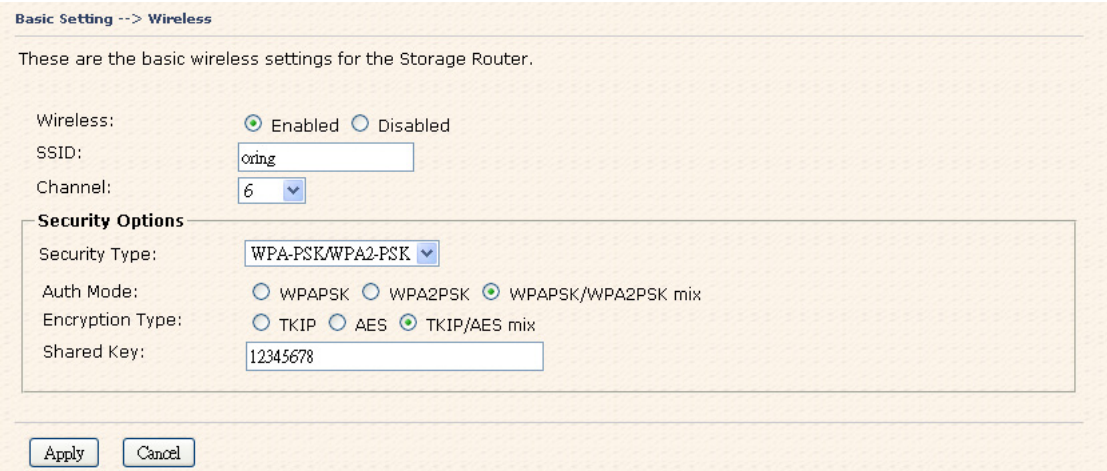

Wireless Security Type-WPA-PSK/WPA2-PSK Screen

- 1. Security Type: Select **WPA-PSK/WPA2-PSK**.
- 2. Choose one of three Auth Modes: **WPAPSK**, **WPA2PSK**, **WPAPSK/WPA2PSK mix**
- 3. Encryption Type: Select **TKIP** or **AES** or **TKIP/AES mix**.
- 4. Share Key: Enter your pass phase. The pass phase should be between 8 and 64 characters.

#### **Security Type – WPA /WPA2**

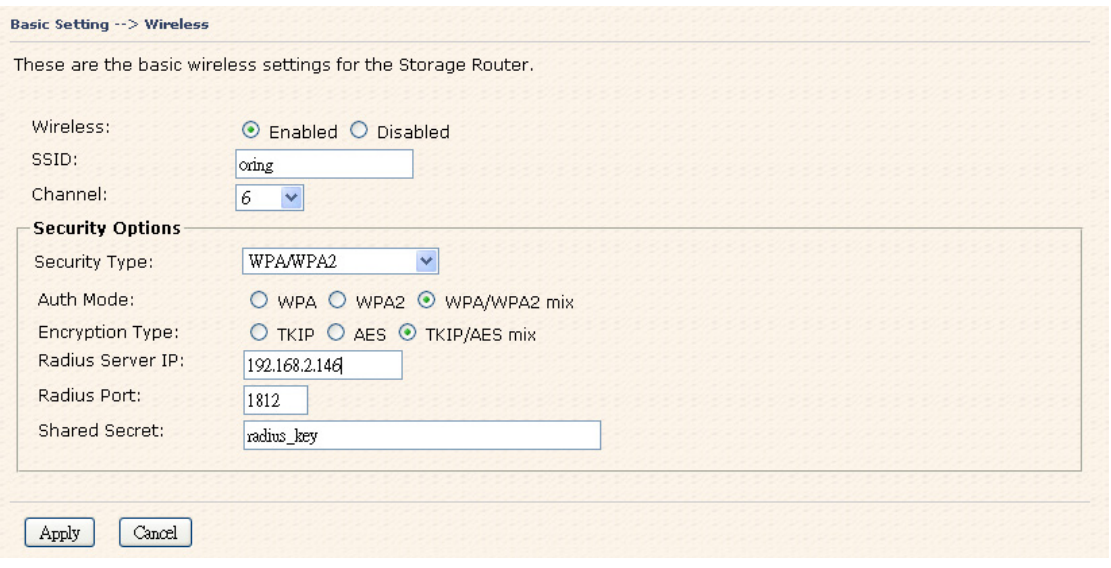

Wireless Security Type-WPA/WPA2 Screen

1. Security Type: Select **WPA/WPA2**

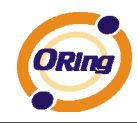

- 2. Auth Mode: Choose one of three Auth Modes: **WPA**, **WPA2**, **WPA/WPA2 mix**.
- 3. Encryption Type: Choose one of three Encryption Types: **TKIP**, **AES**, **TKIP/AES mix**.
- 4. Radius Server IP: Enter the IP address of the RADIUS Server.
- 5. Port: Enter the RADIUS port (1812 is default).
- 6. Shared Secret: Enter the RADIUS password or key.

#### **Security Type – 802.1X**

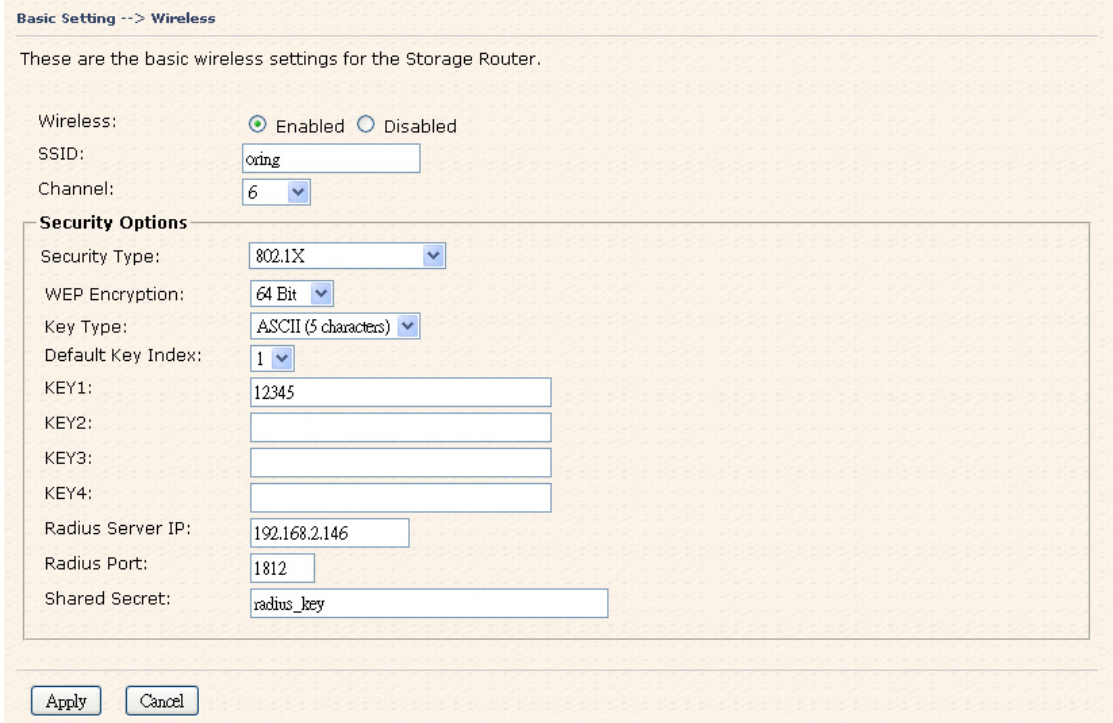

Wireless Security Type-802.1X Screen

- 1. Security Type: Select **802.1X**
- 2. WEP Encryption: Select 64 Bit or 128 Bit WEP encryption.
- 3. Key Type: Select ASCII or Hex key type.
- 4. Default Key Index: Select one of the keys to be the active key.
- 5. Key 1-4: Input up to four encryption keys.
- 6. Radius Server IP: Enter the IP address of the RADIUS Server.
- 7. Port: Enter the RADIUS port (1812 is default).
- 8. Shared Secret: Enter the RADIUS password or key.

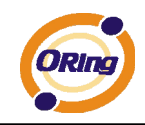

**RADIUS**, or Remote Authentication Dial-In User Service, is a widely-deployed protocol that enables companies to authenticate, authorize and account for remote users who want access to a system or service from a central network server.

RADIUS server validates your proof and also carries on the authorization. So the RADIUS server received by ISA server responded (point out the customer carries proof to be not granted) and it means that the RADIUS server did not authorize you to carry. Even if the proof has already passed an identify verification, the ISA server may also refuse you to carry a claim according to the authorization strategy of the RADIUS server.

The principle of the RADIUS server is shown in the following pictures:

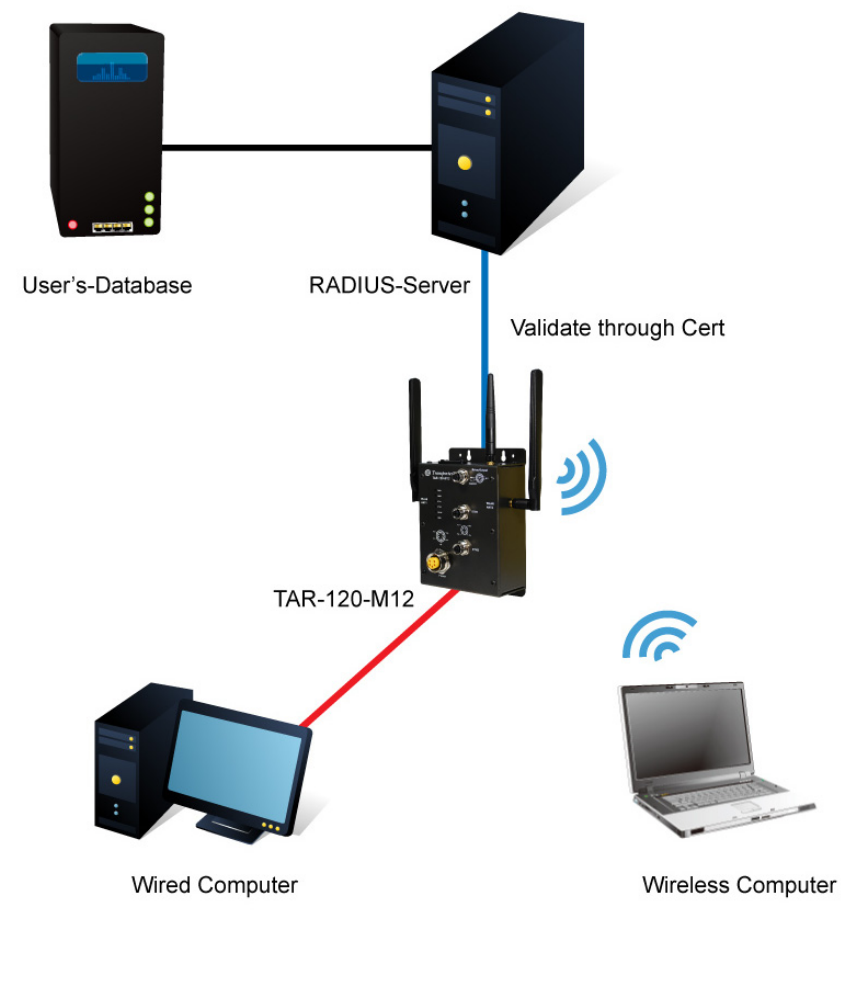

Connection to RADIUS server

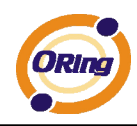

# **5.3.2 Advanced Setting**

### **Wireless (WLAN 1 and WLAN 2)**

#### **1. Parameters**

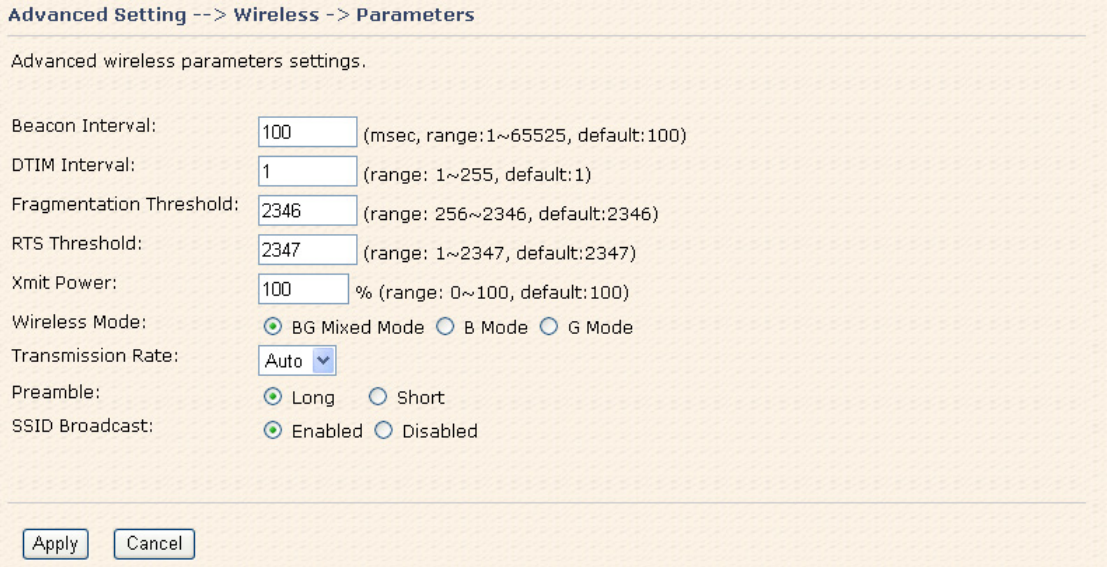

### Parameters Screen

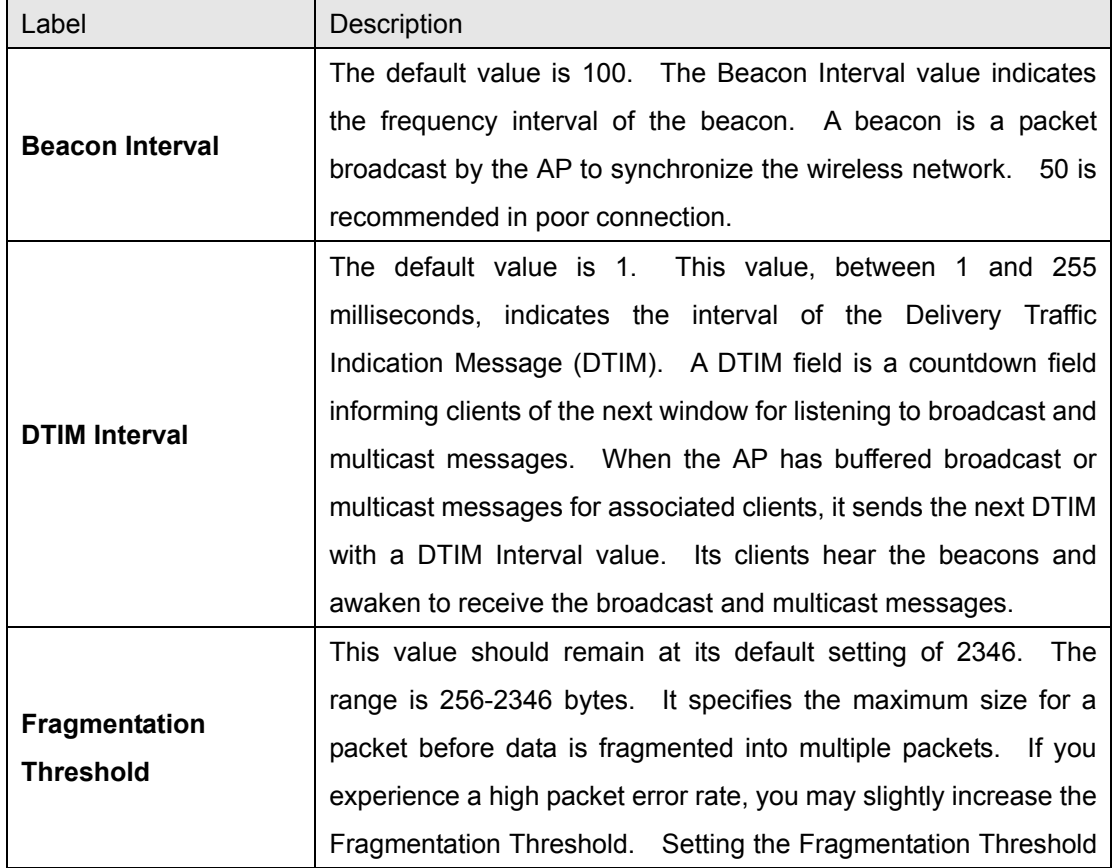

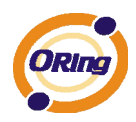

r

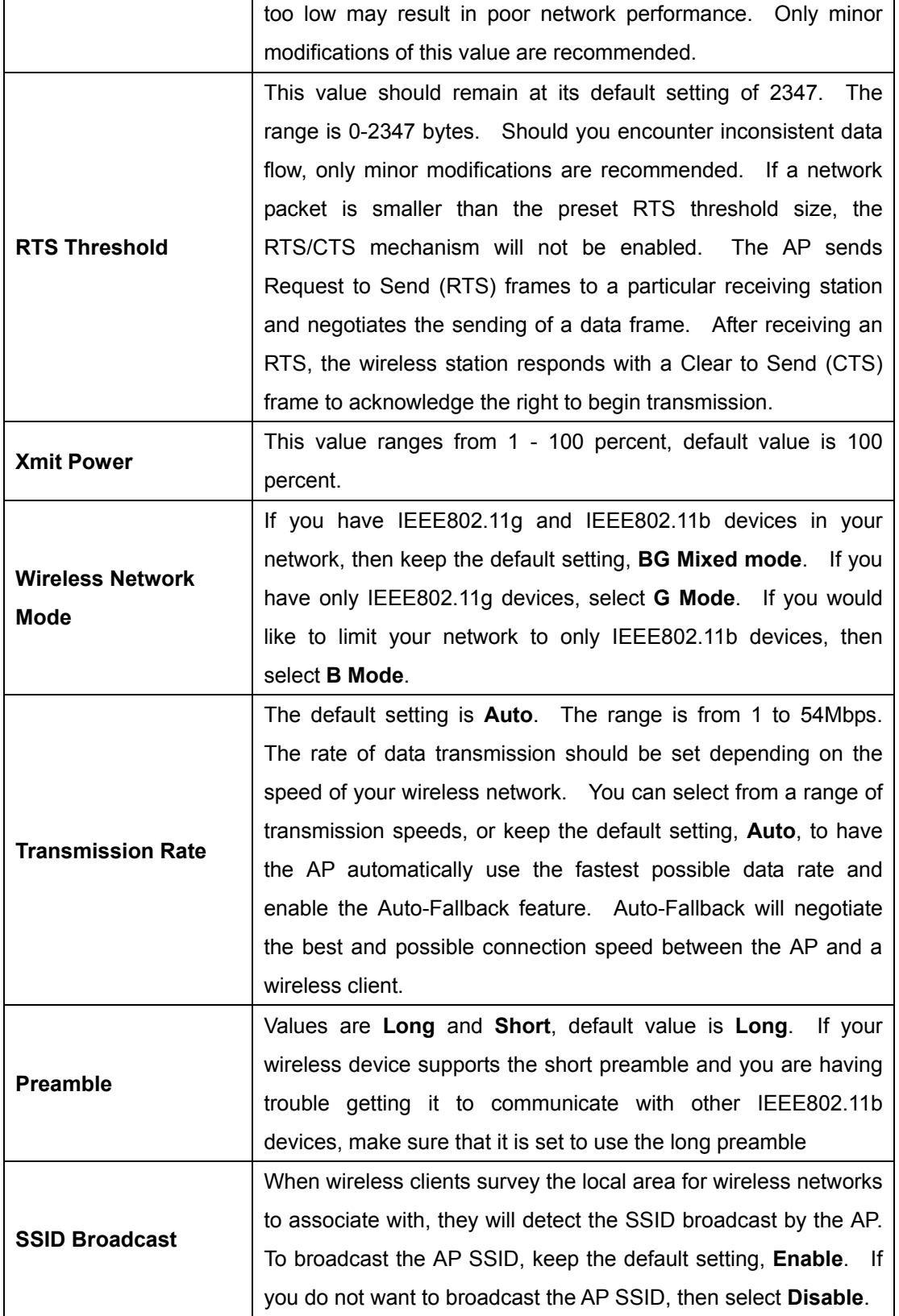

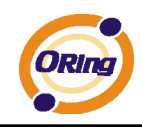

### **2. MAC Filter**

Use **MAC Filter** to allow or deny wireless clients to associate with TAR-120-M12 / TAR-3120-M12 AP router. You can manually add a MAC address or select the MAC address from **Associated Clients** that are currently associated with TAR-120-M12 / TAR-3120-M12.

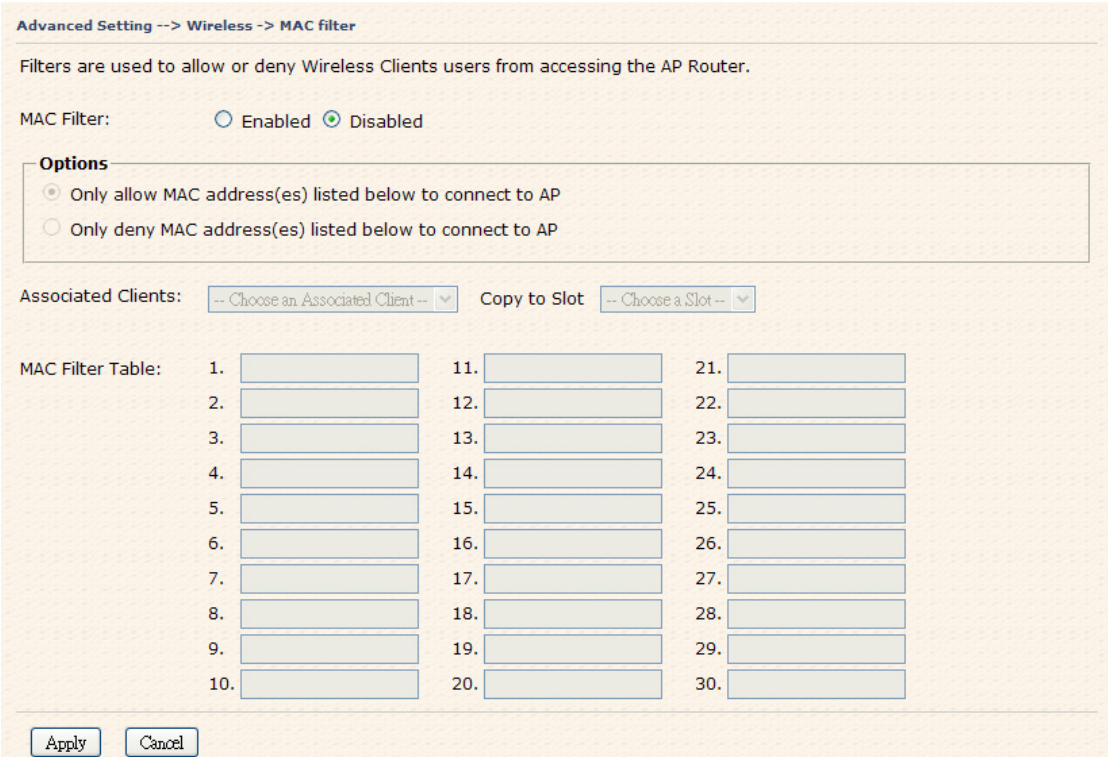

MAC Filter Screen

The following table describes the labels in this screen.

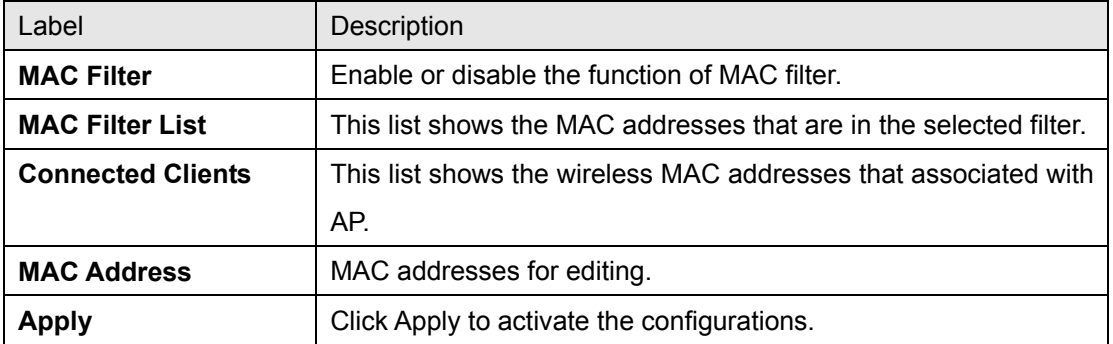

### **NAT Setting**

### **1. Virtual Server**

Virtual Server is used for setting up public services on the LAN, such as DNS, FTP and

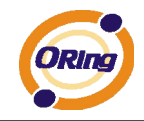

Email. Virtual Server is defined as a Local Port to the LAN servers, and all requests from Internet to this Local port will be redirected to the computer specified by the Local IP. Any PC that was used for a virtual server must have static or reserved IP Address because its IP address may change when requesting IP by DHCP.

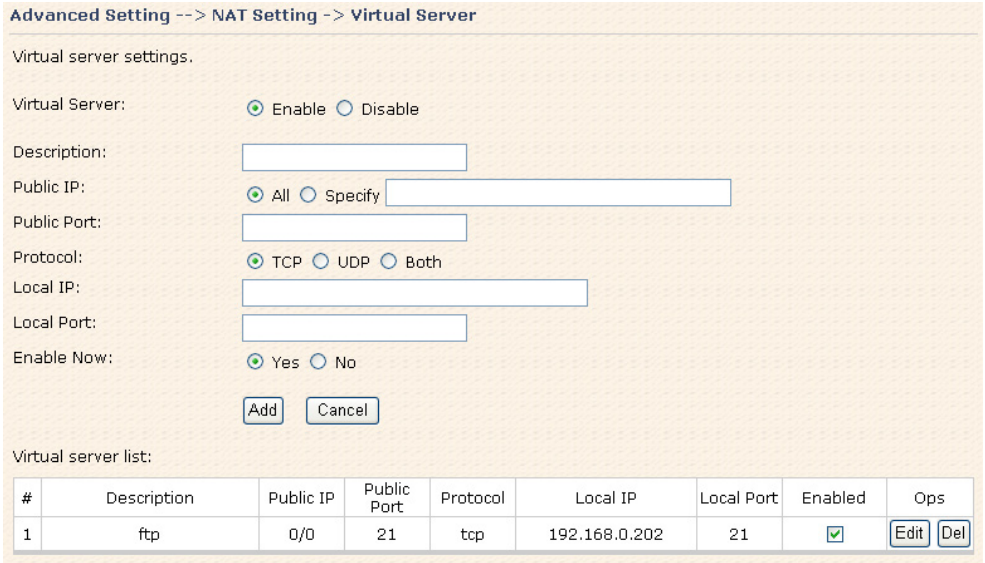

#### Virtual Server

The following table describes the labels in this screen.

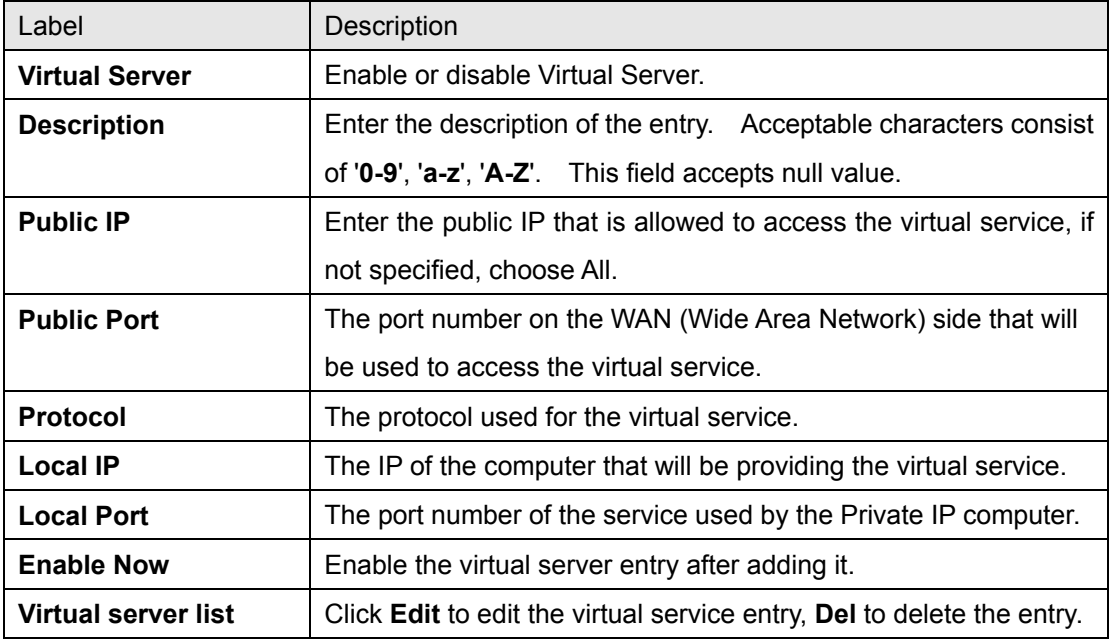

### **2 Port Trigger**

Some applications require multiple connections, like Internet games, video conferencing, Internet calling and so on. These applications cannot work with a pure NAT router. Port

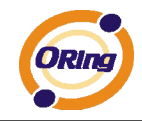

Trigger is used for some of the applications that can work with an NAT router.

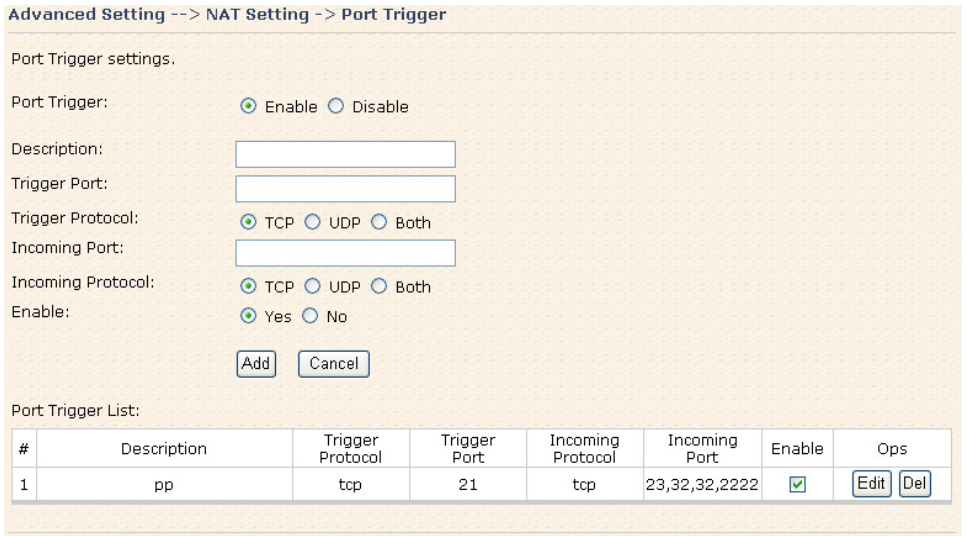

Port Trigger Screen

The following table describes the labels in this screen.

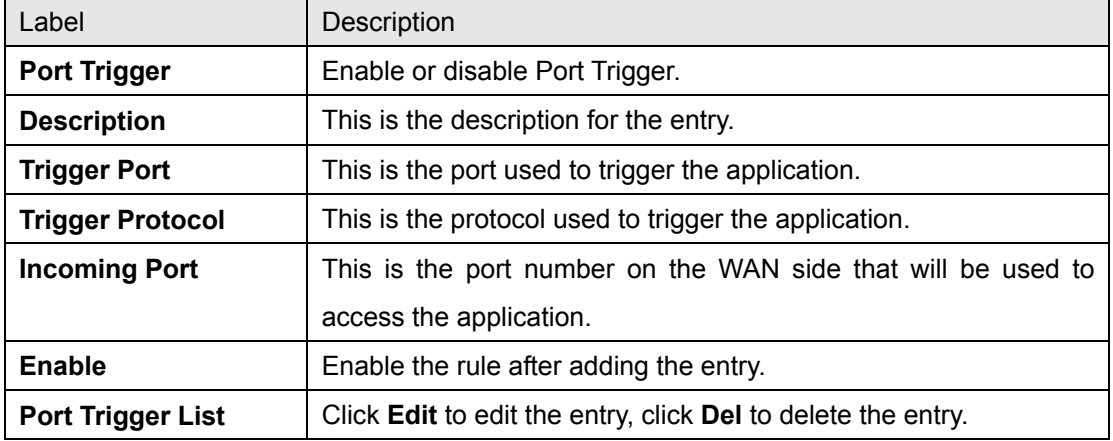

### **3. DMZ**

It allows a computer to be exposed to the Internet. This feature is useful for gaming purposes.

Enter the IP address of the internal computer that will be the DMZ host. Adding a client to the DMZ may expose your local network with variety of security risks, so only use this option carefully.

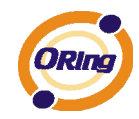

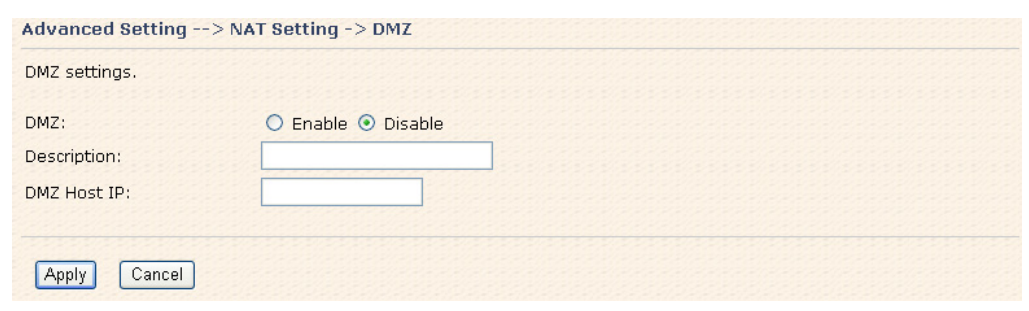

DMZ Screen

The following table describes the labels in this screen.

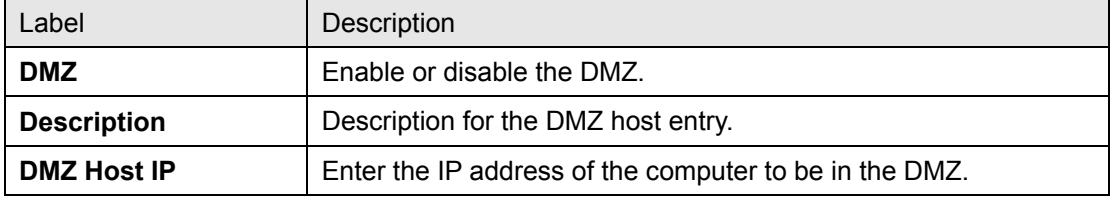

### **4. UPnP**

The UPnP (Universal Plug and Play) feature allows the devices, such as Internet computers, to access the local host resources or devices as needed. UPnP devices can be automatically discovered by the UPnP service application on the LAN.

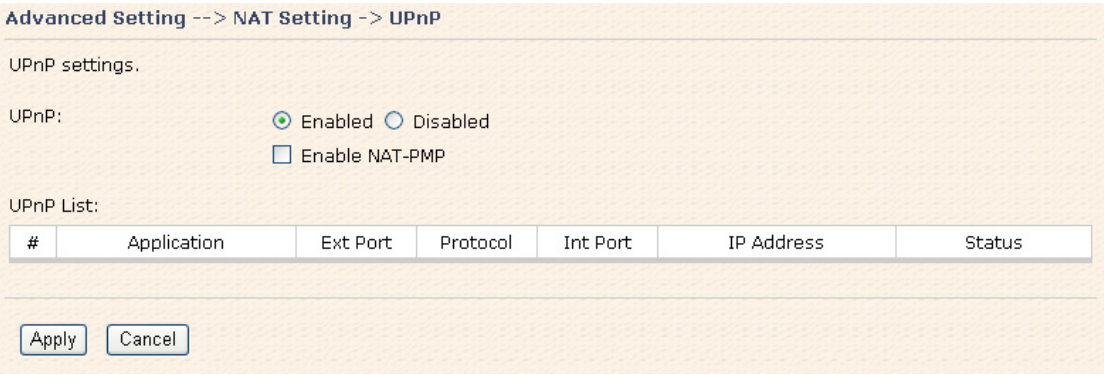

UPnP Screen

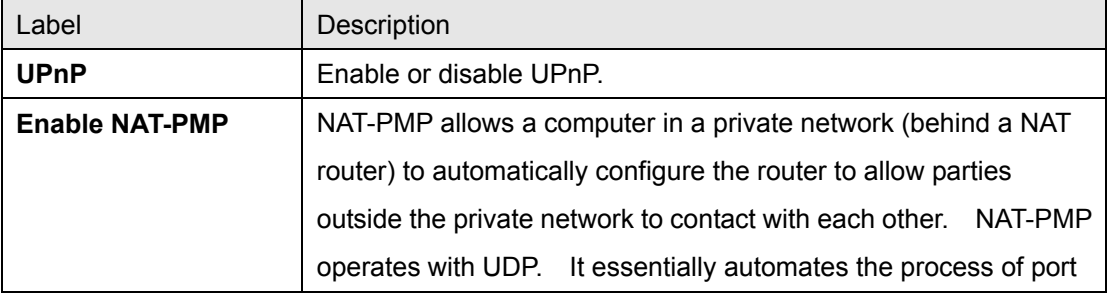

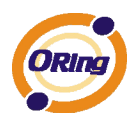

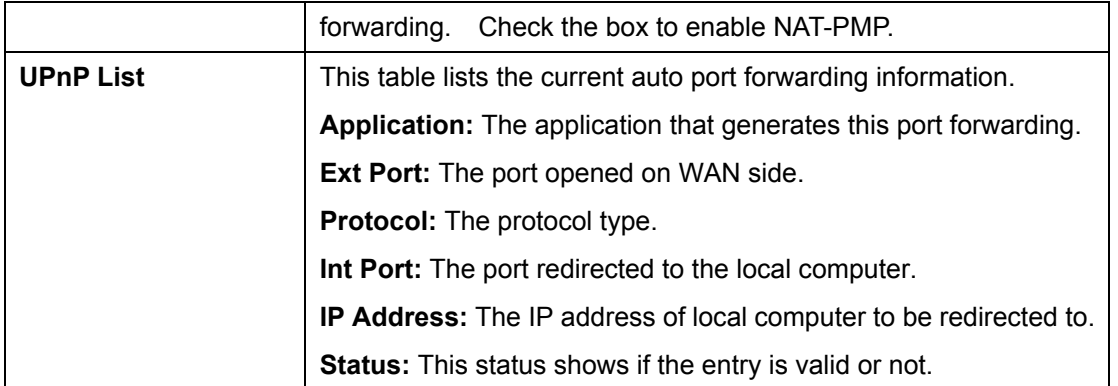

### **Security Setting**

### **1. IP Filter**

Filters are used to deny or allow LAN computers from accessing the internet. It also allows or denies WAN hosts to access LAN computers.

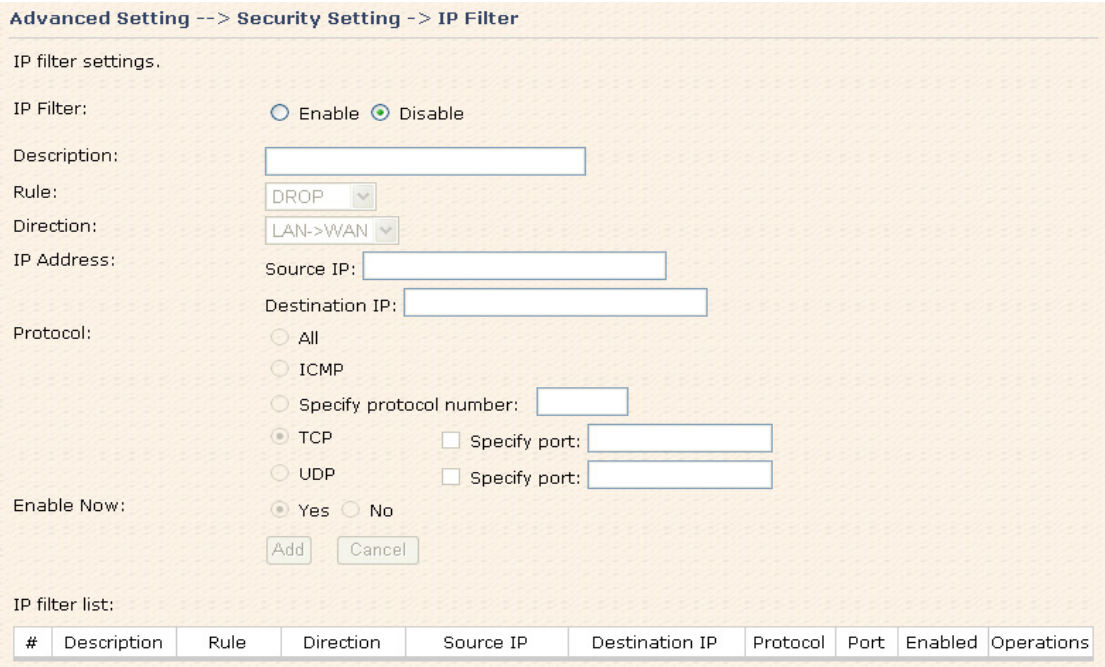

IP Filter Screen

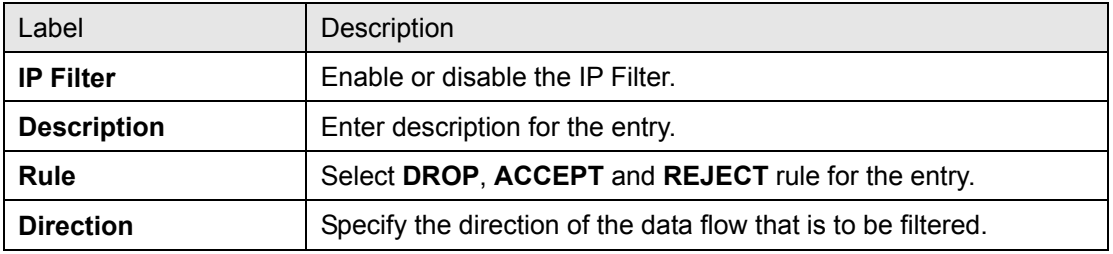

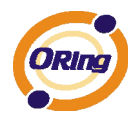

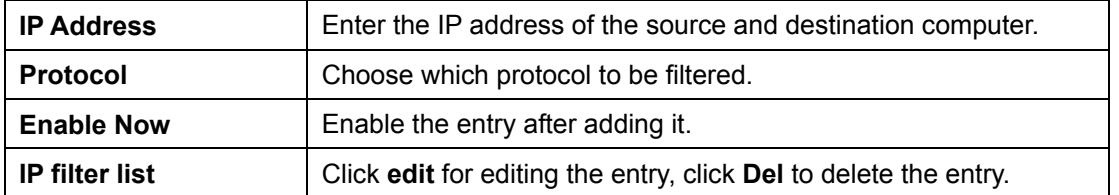

### **2. MAC Filter**

Filters are used to deny or allow LAN computers from accessing the internet, according to their MAC address.

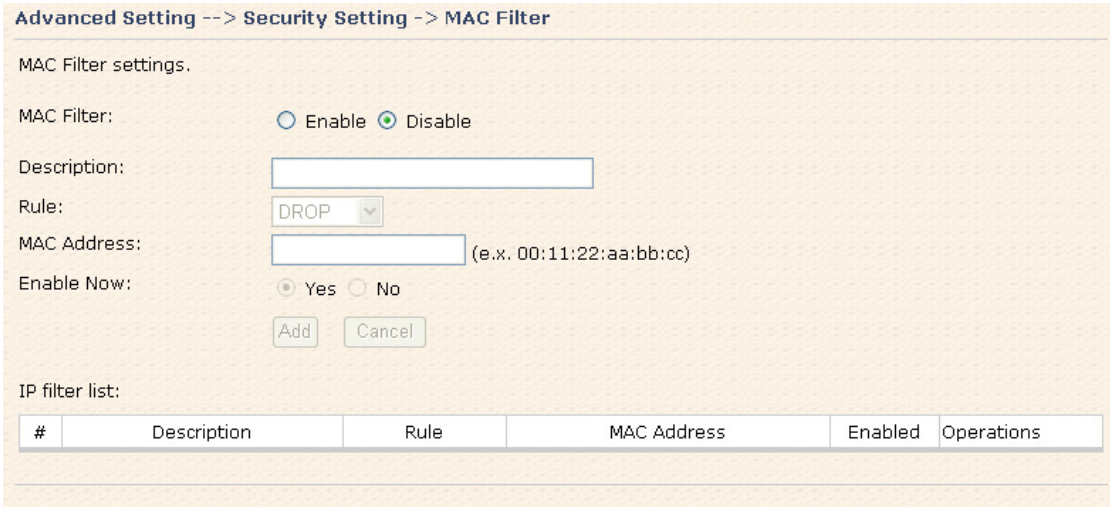

MAC Filter Screen

The following table describes the labels in this screen.

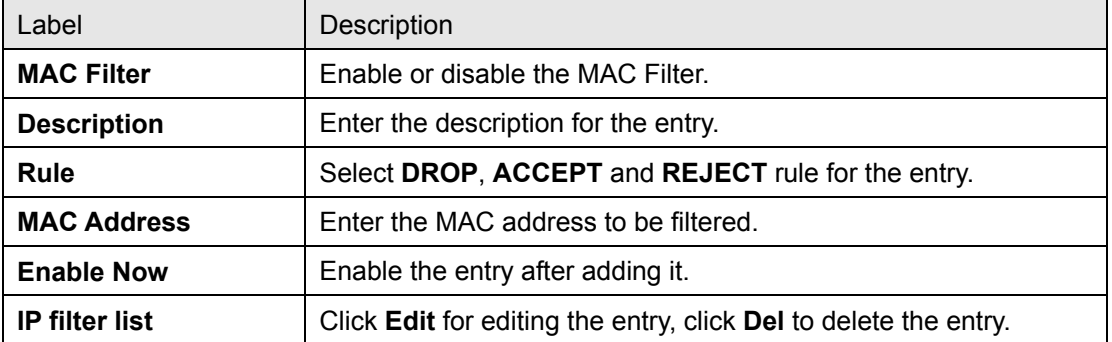

### **VPN Setting**

VPN Setting is settings that are used to create virtual private tunnels to remote VPN gateways. The tunnel technology supports data confidentiality, data origin, authentication and data integrity of network information by utilizing encapsulation protocols, encryption algorithms, and hashing algorithms.

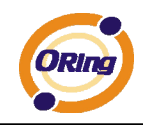

### **1. Open VPN**

Open VPN is a full-functioned SSL VPN solution which can accommodates a wide range of configurations including remote access, site-to-site VPNs, WiFi security, and enterprise-scale remote access solutions with load balancing, failover, and fine-grained access-controls.

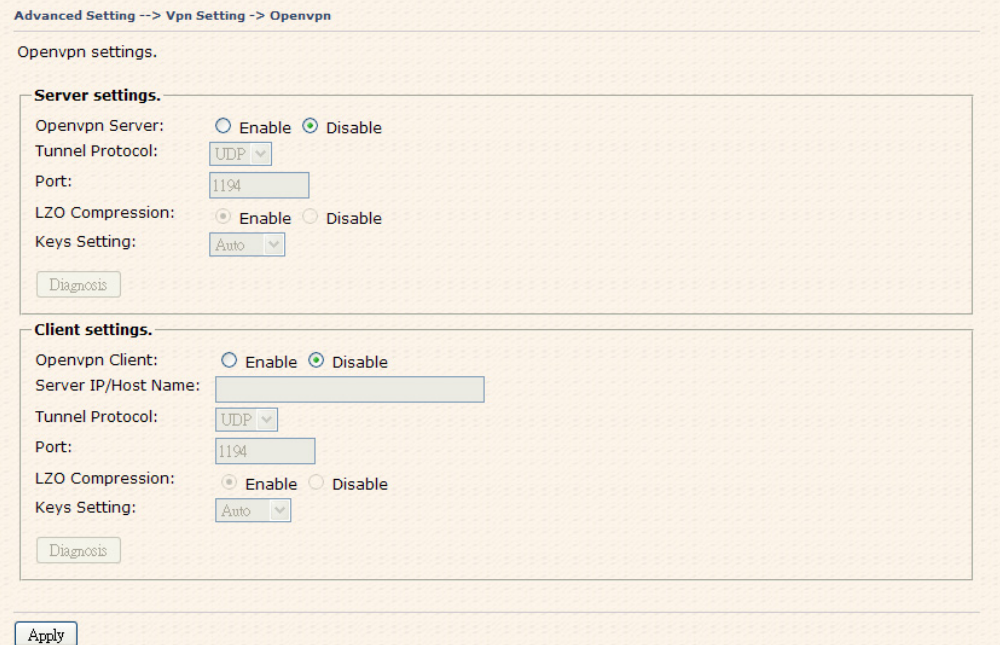

Open VPN Screen

The following topology shows the common use of VPN connection from WAN side.

### **1: Open VPN Server**

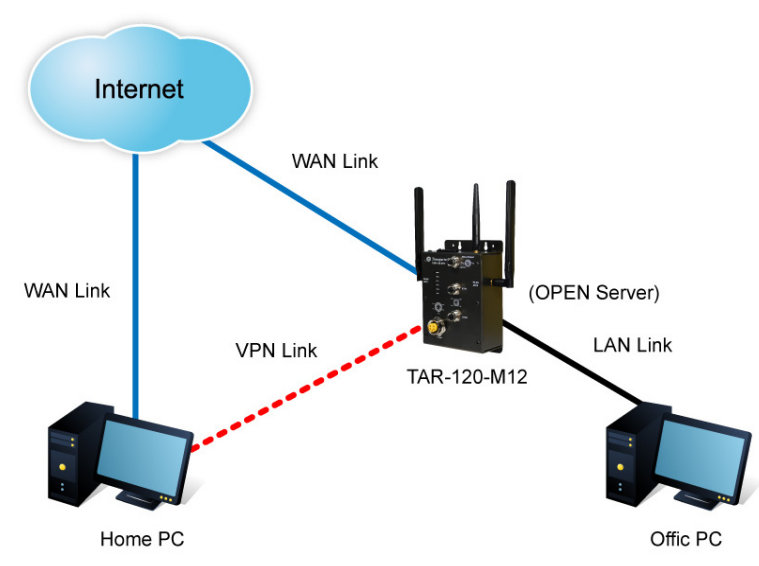

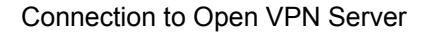

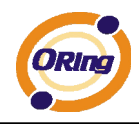

Before connecting to the Openvpn server of TAR-120-M12 / TAR-3120-M12 AP router, please install Openvpn client software for your windows PC. It can be downloading from http://Openvpn.net/download.html#stablel. The current version of Openvpn used in TAR-120-M12 / TAR-3120-M12 is version 2.0.9. The corresponding software for client should be installed.

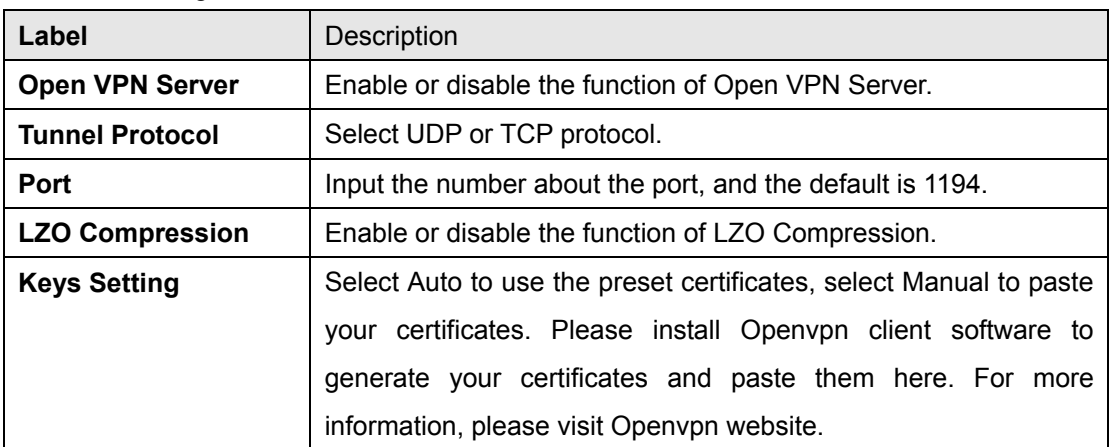

The following table describes the labels in this screen.

### **2: Open VPN Client**

Two routers are needed for creating site-to-site VPN connection using this mode.

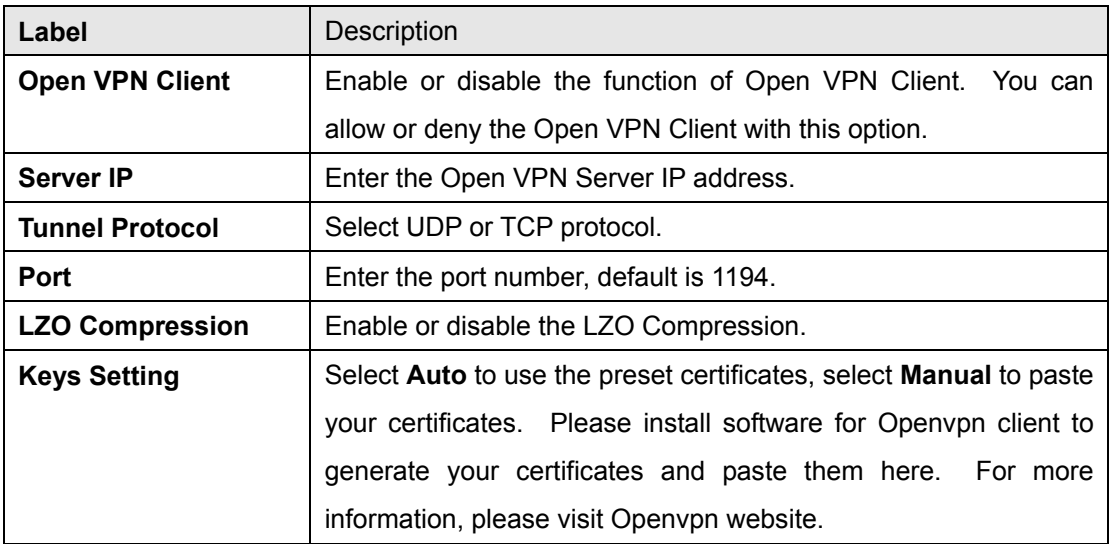

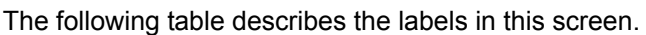

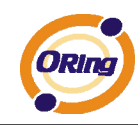

### **3: Open VPN Server VS Client**

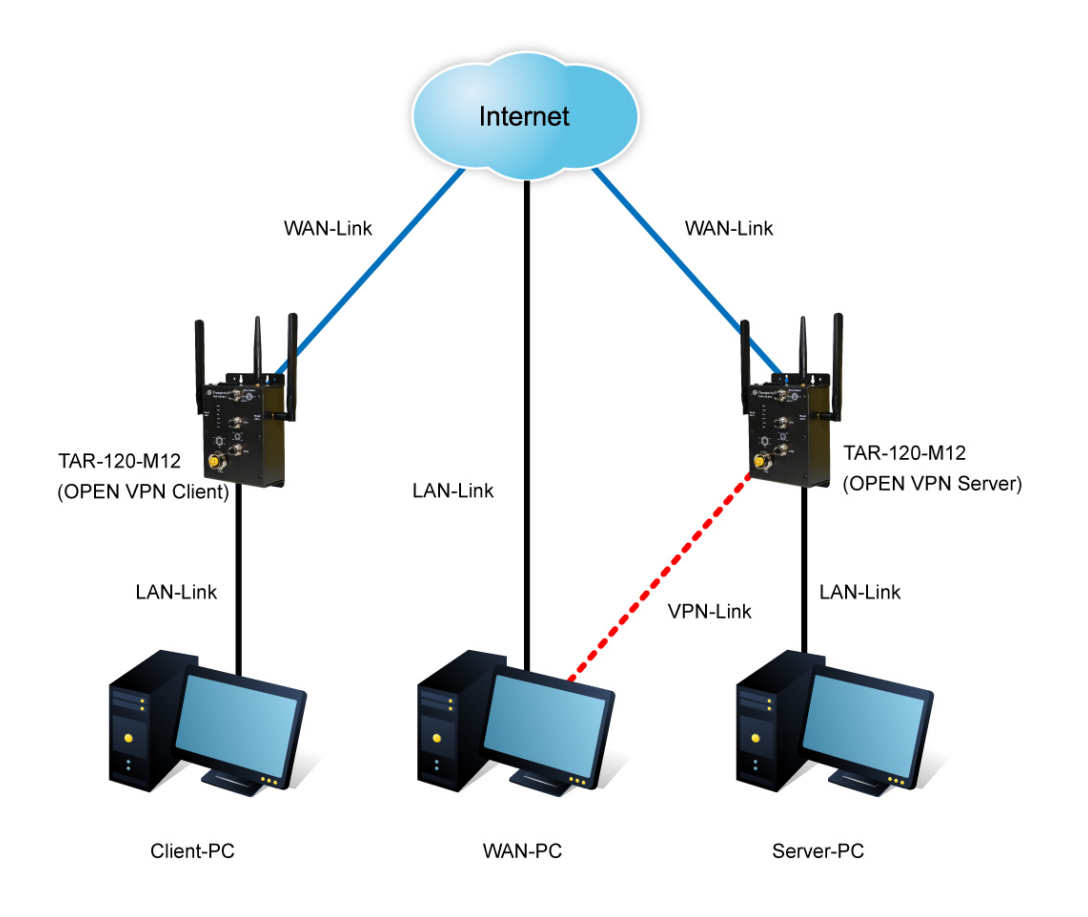

The chart above displays the connection of Open VPN Server and Client. The Server IP and Client IP address should configure with the same network domain.

### **2. PPTP VPN**

The PPTP (Point to Point Tunneling Protocol) VPN feature allows PC connected to the router from WAN port, just like connecting in the LAN. To create a PPTP connection to the router, you should create a PPTP network connection if you are using a window PC. The steps are: **Right click Network > property > create a new connection > connect to my work space (VPN) > use VPN to internet > enter the user name and password** which are set in the page.

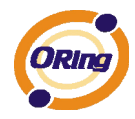

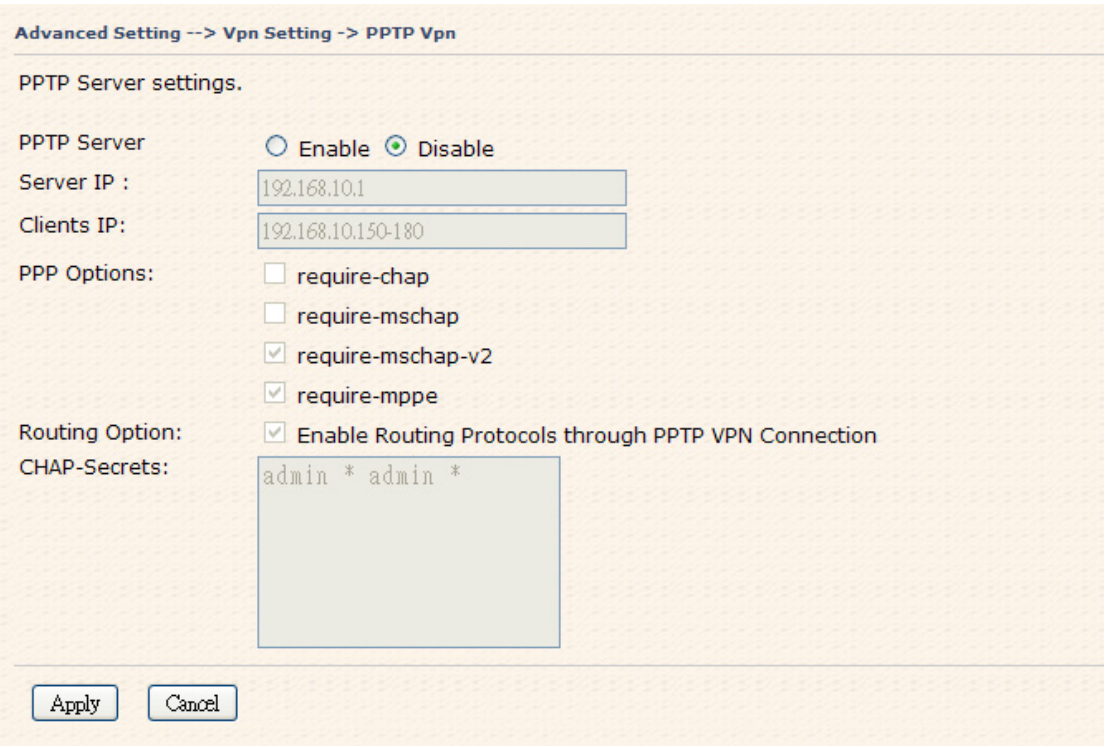

PPTP VPN Screen

The following topology shows the common use of PPTP connection from the internet.

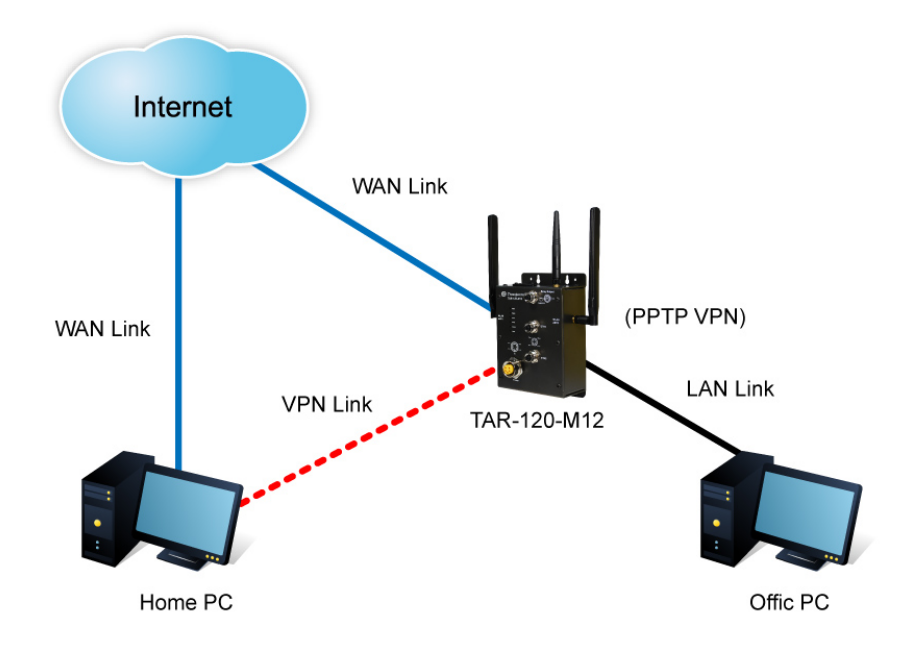

Connection to PPTP VPN Server

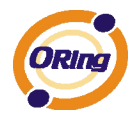

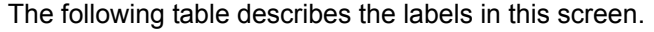

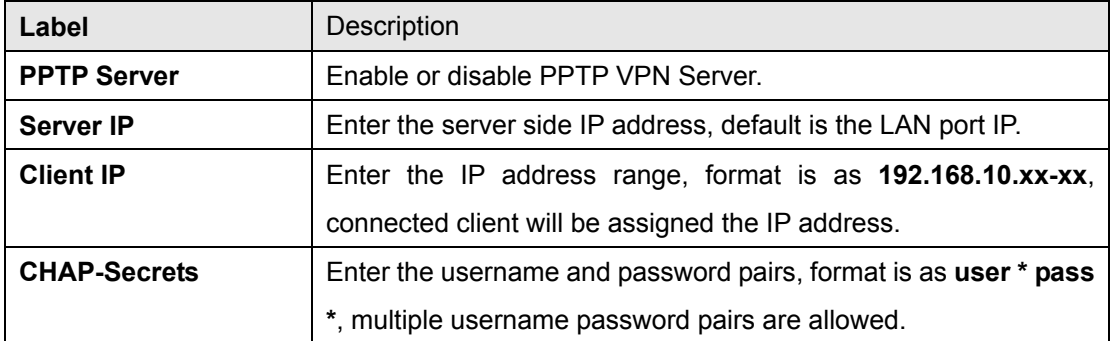

### **3. PPTP Client**

If the router A want to link with the others which is not in the same network with the router A, the function of PPTP client should support in the router page.

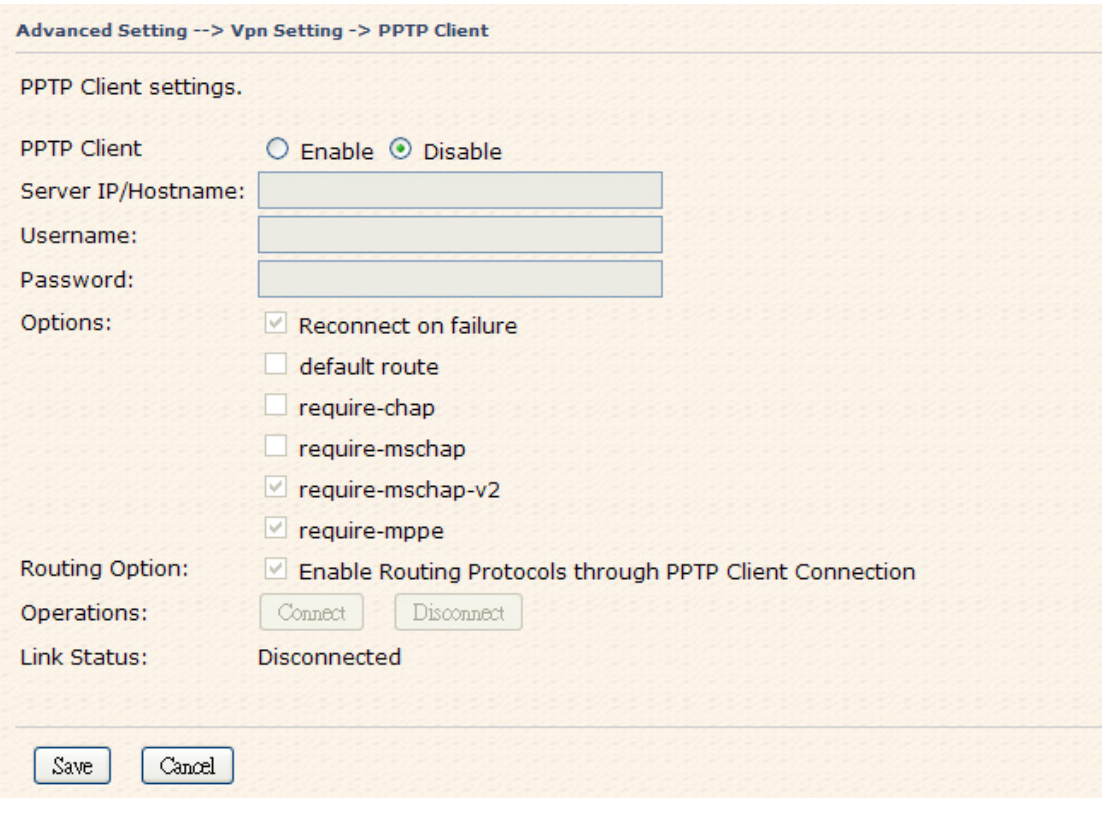

PPTP client settings screen

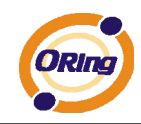

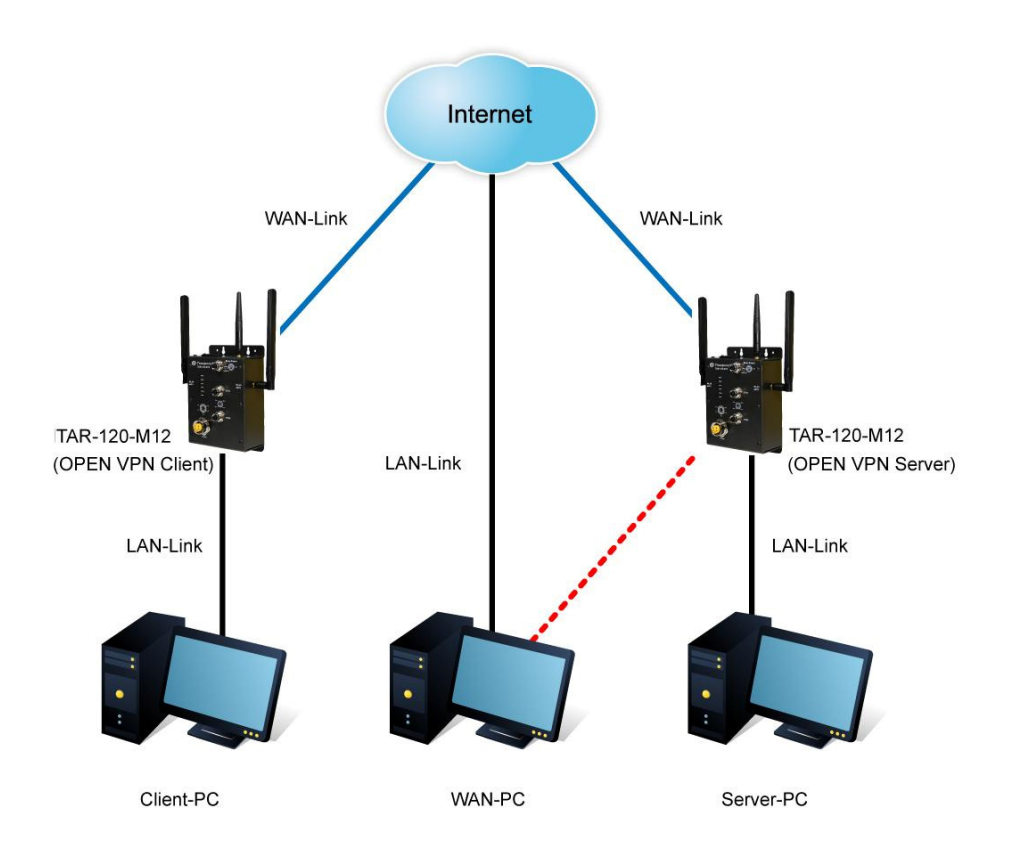

Client-PC and connect to Server-PC, WAN-PC

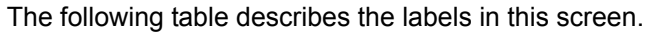

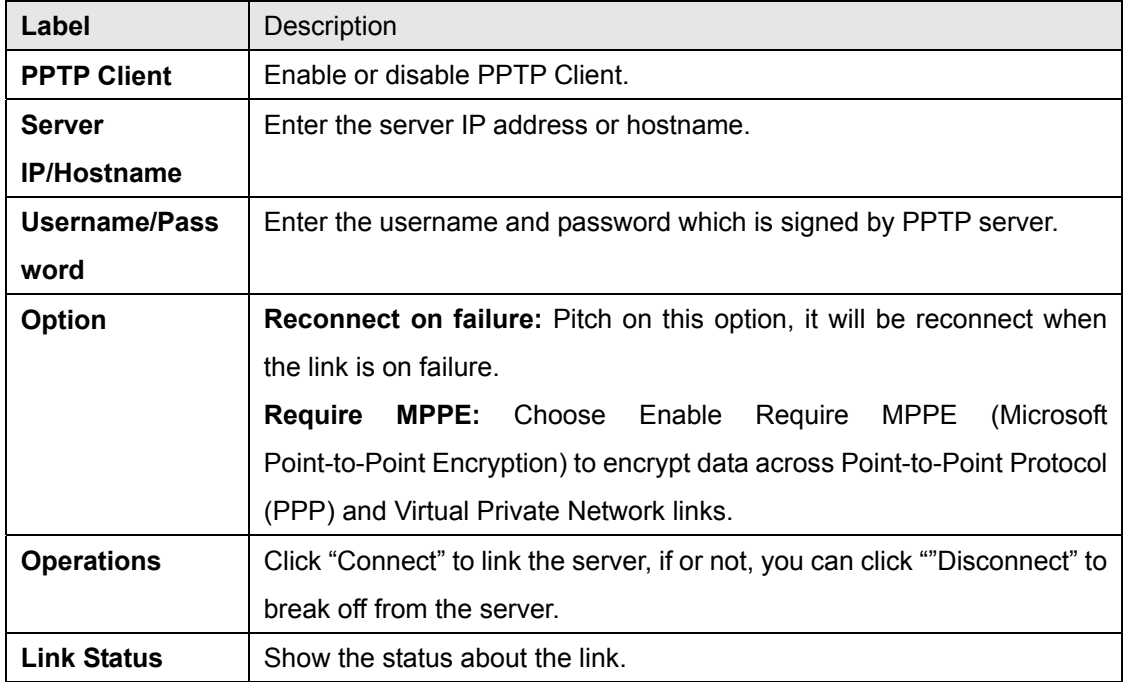

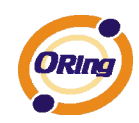

### **Routing Protocol (Routing Setting)**

This page shows the information of routing table. The initial state of the router connect to the WAN, it will be based on the outside networks to access the routing table automatically. You can refer the shows about the bellow page.

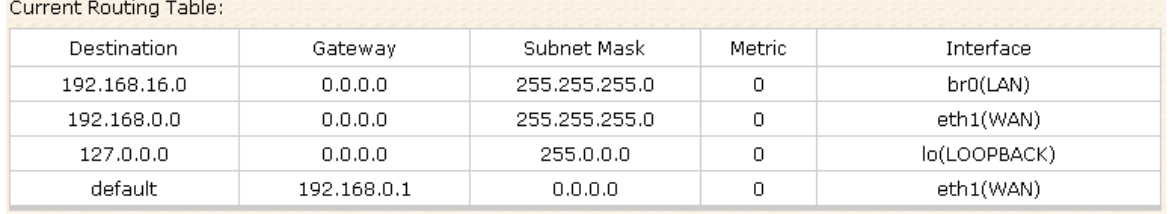

The table shows the normal routing table

### **1. Use Dynamic Routing**

Use the dynamic routing, you should not choose "Disable" about the **RIPv1 & v2** in the routers.

Click "Apply", and you can see the more information in the **Current Routing Table**, which shows the network segment of the other router.

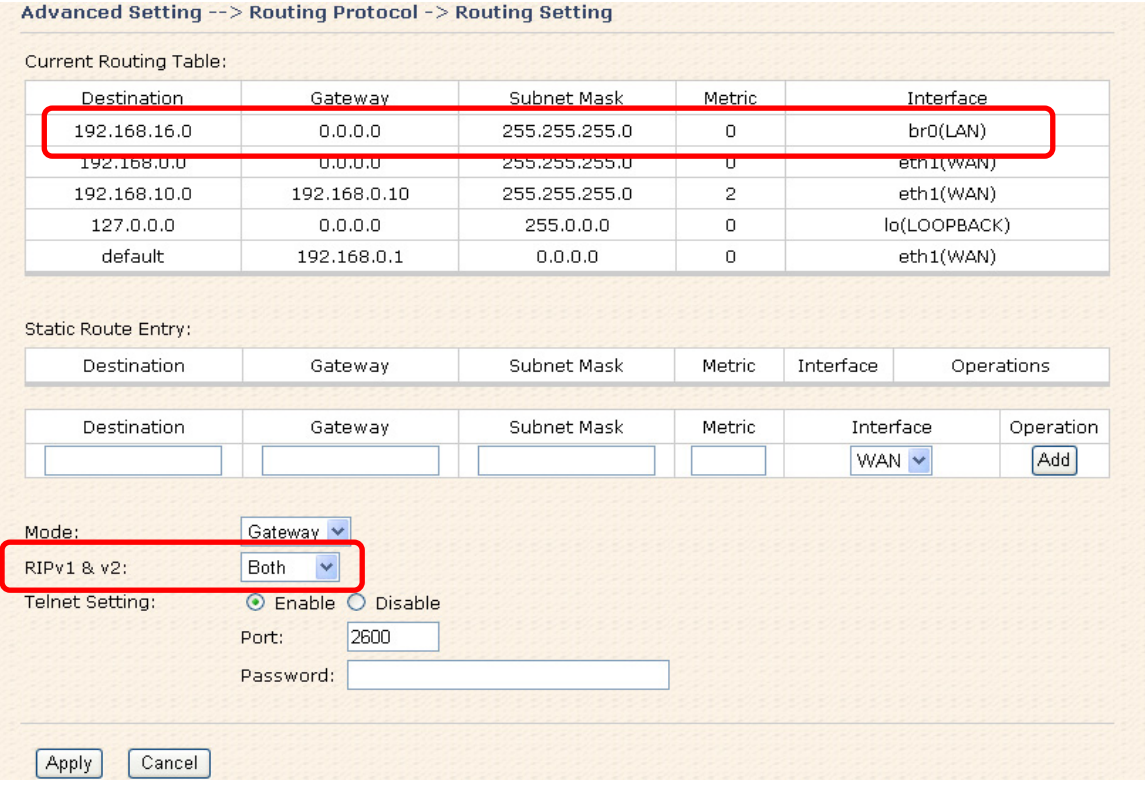

Routing setting screen

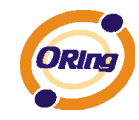

The following table describes the labels in this screen.

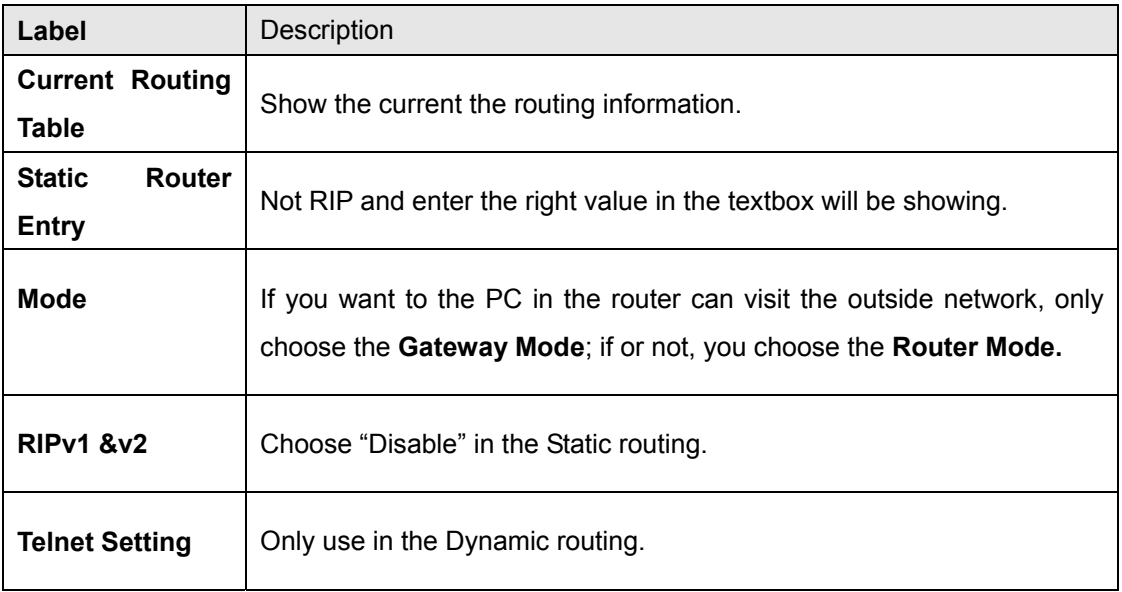

### **2. Use Static Routing**

Use the Static routing, you should choose "Disable" about the **RIPv1 & v2** in the routers. Click "Apply", and you can see the more information in the **Current Routing Table** and **Static Route Entry**, which shows the network segment of the other router.

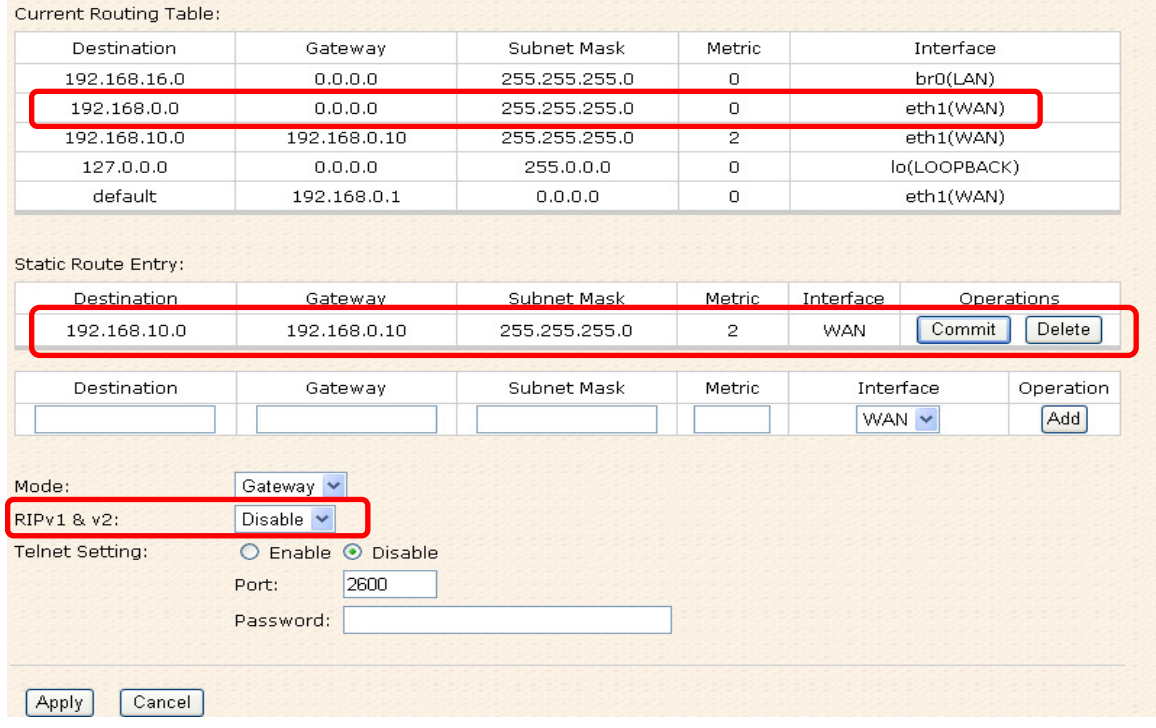

Static route setting screen

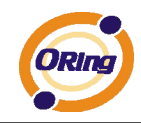

Use the dynamic routing; it will have many ways such as RIP, OSPF.BGP. In this router, we use the RIP Protocol to finish the dynamic routing table.

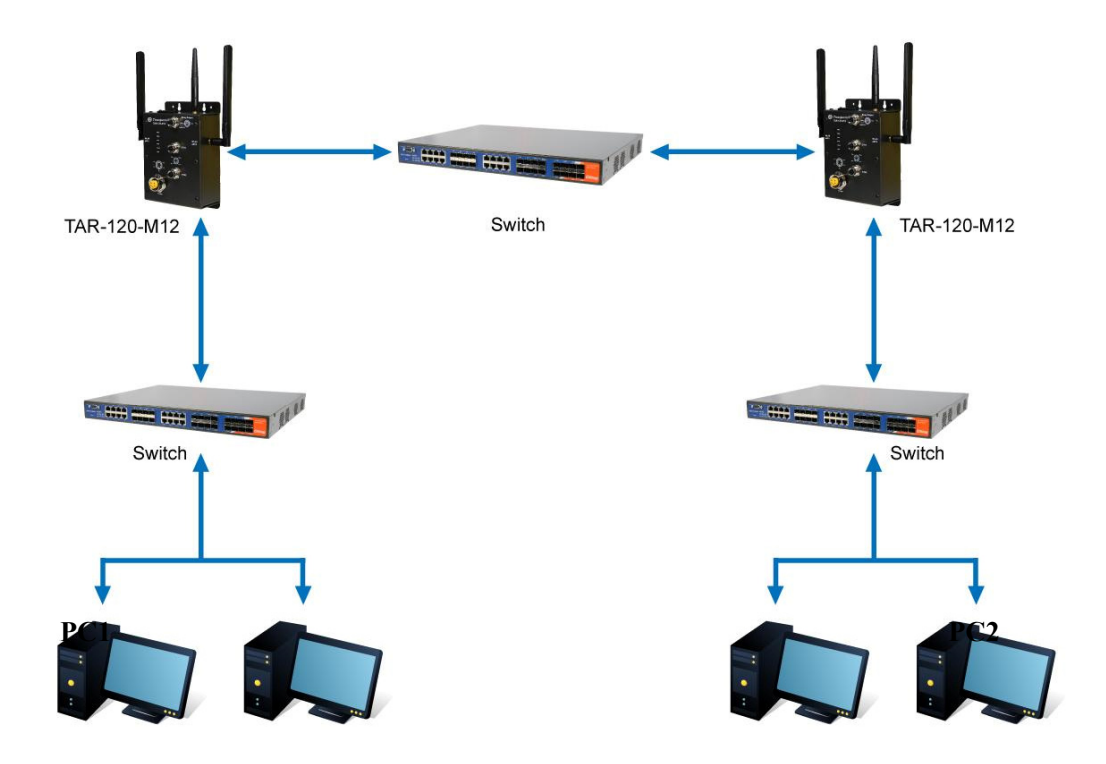

The Routing Topography

**RIP**, Routing Information Protocol, is a dynamic routing protocol used in local and wide area networks. As such it is classified as an interior gateway protocol (IGP) using the distance-vector routing algorithm.

After all settings, PC1 can visit PC2 which is different network segment of the PC1.

**Notification 1. Email/SNMP/Syslog Email Settings** 

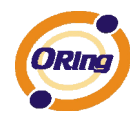

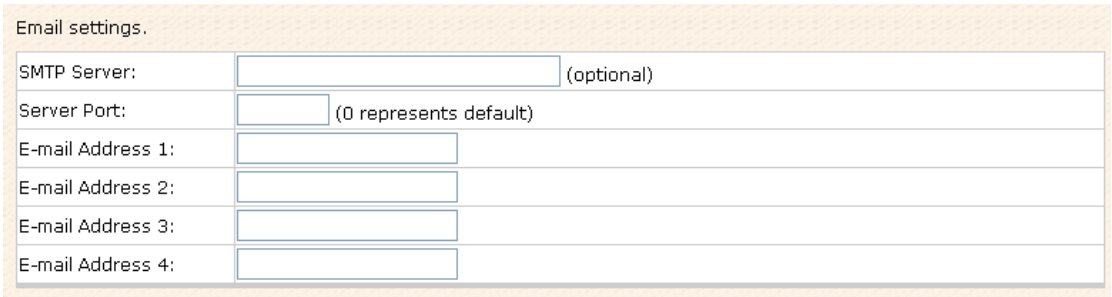

### Email Settings Screen

The following table describes the labels in this screen.

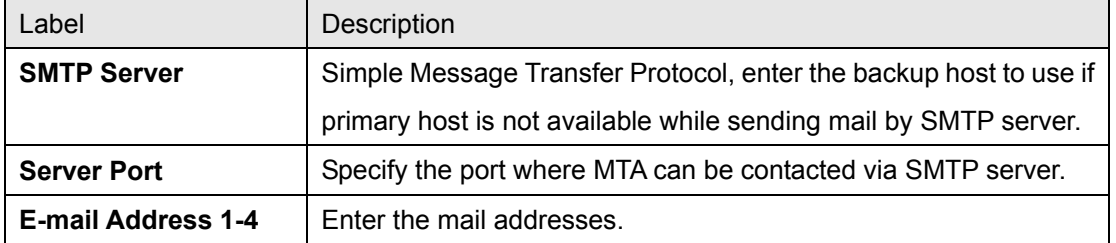

### **SNMP Settings**

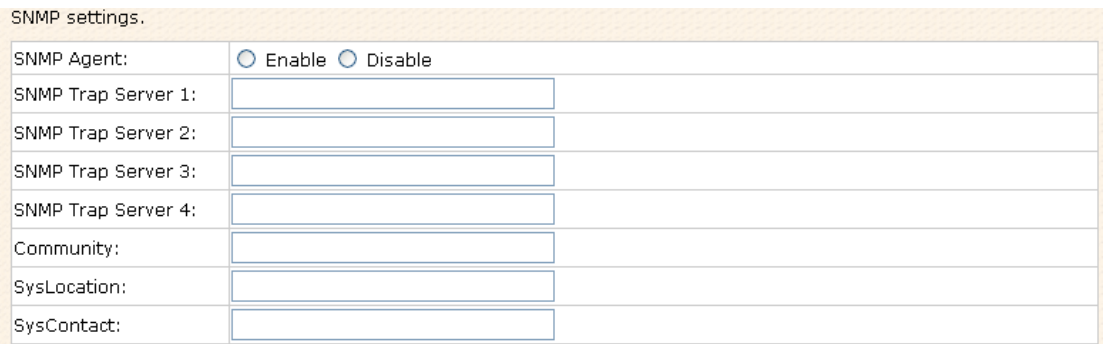

### SNMP Settings

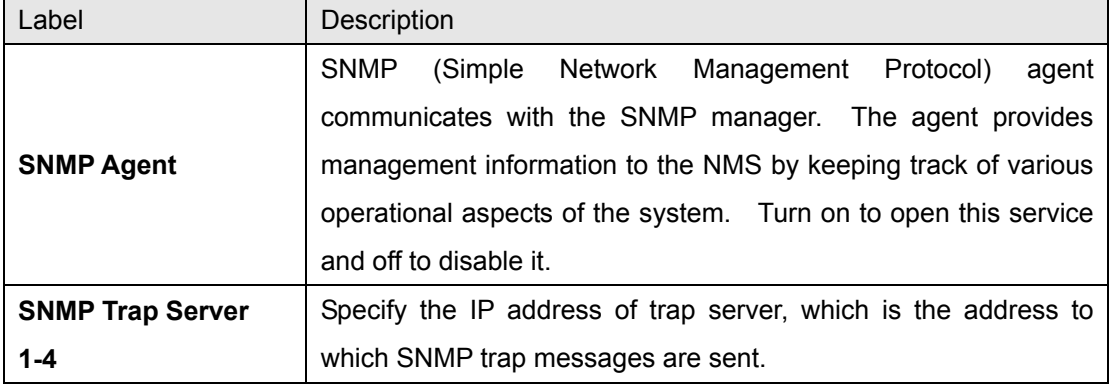

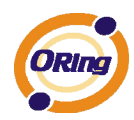

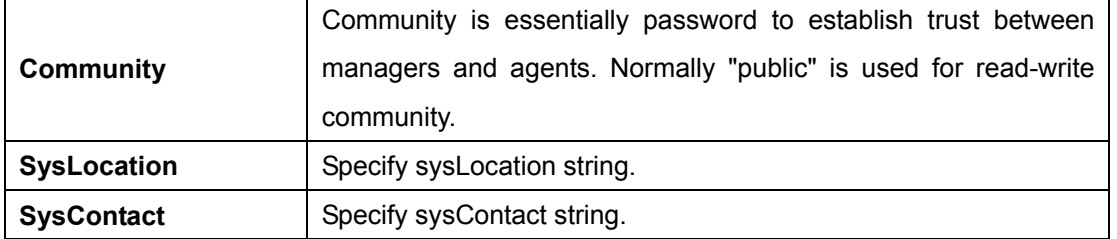

### **Syslog Server Settings**

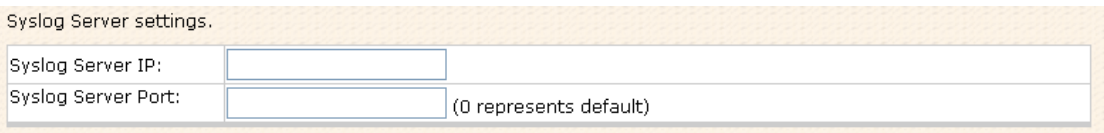

#### Syslog Server Screen

The following table describes the labels in this screen.

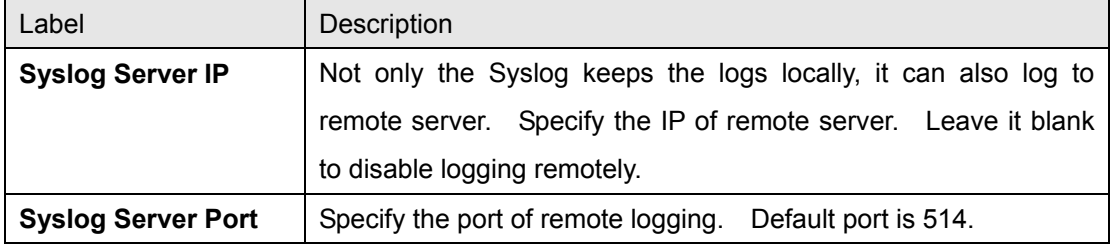

### **2. System Event**

When specified event is triggered, the notification procedure will be performed according to the type of the event. Which notification would be performed depends on the selection of corresponding option in the **Advanced Setting > Notification > System Event** page.

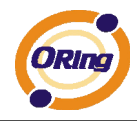

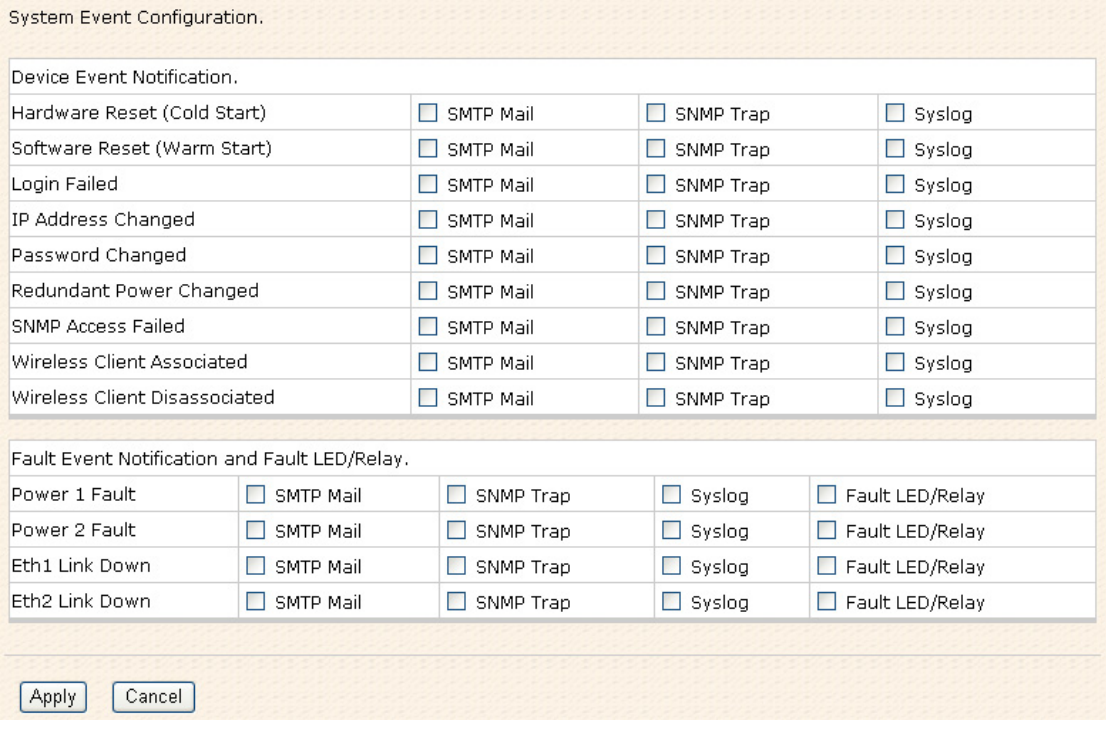

#### System Event Screen

System events record the activities of the Wireless Router system. When the setting changes or action performs, the event will be sent to administrator by email. A trap will also be sent to SNMP trap server. The Syslog will record the event locally and may send the Syslog remotely to a Syslog server. If serious event occurred, such as the power failure or link down, the fault led will be switched on as warning indication.

### **Miscellaneous (DDNS)**

Dynamic Domain Name Server is to keep a domain name linked to a dynamic IP address.

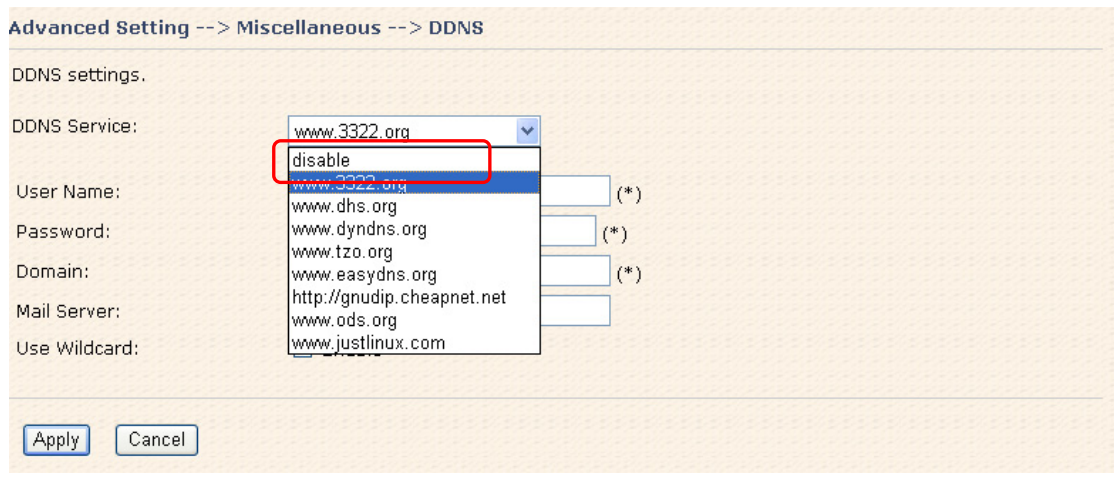

#### DDNS Screen

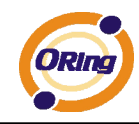

For example, Choose DDNS Service: www.3322.org and configure the following instructions:

The following table describes the labels in this screen.

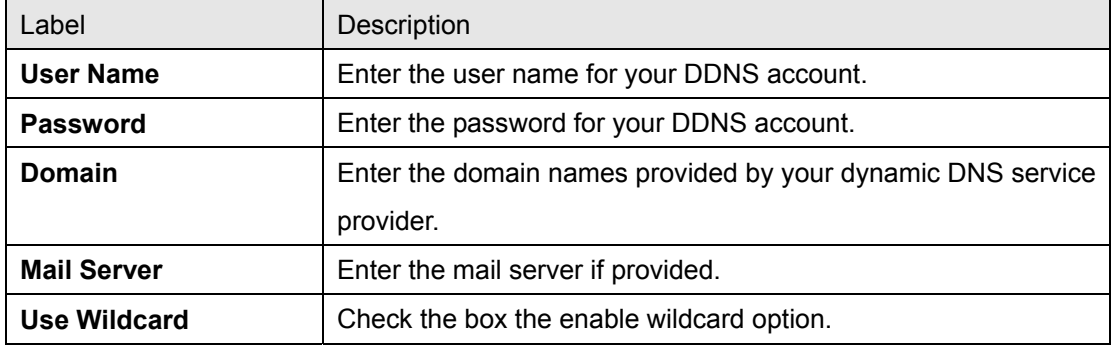

# **5.3.3 System Tools**

### **Date & Time**

In this page, you can set the date & time of the device. The correct date & time will be helpful for logging of system events. A NTP (Network Time Protocol) client can be used to synchronize date & time with NTP server through internet.

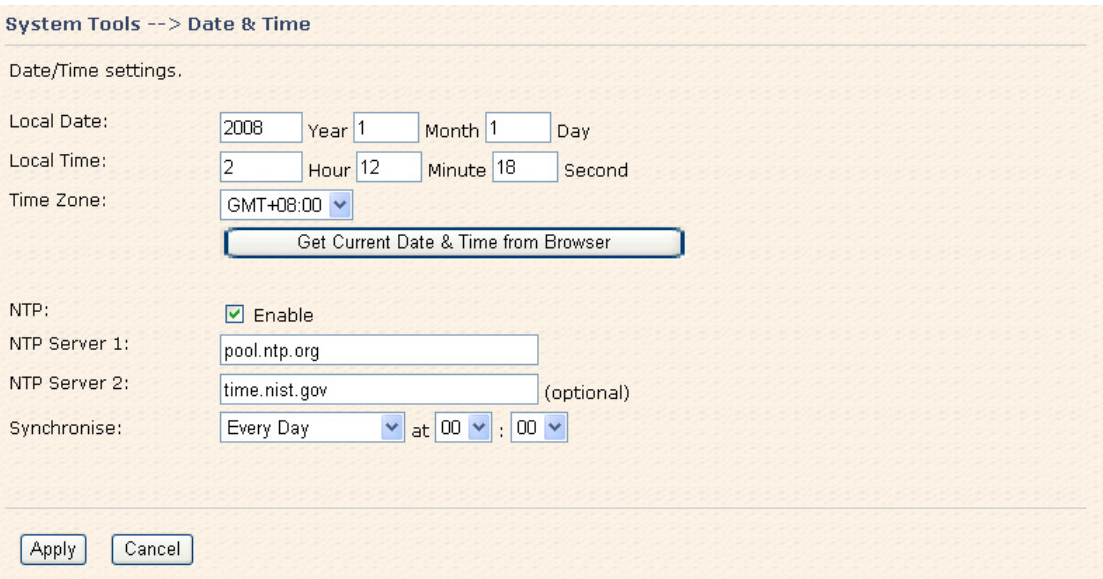

### Date & Time Screen

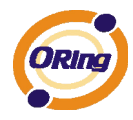

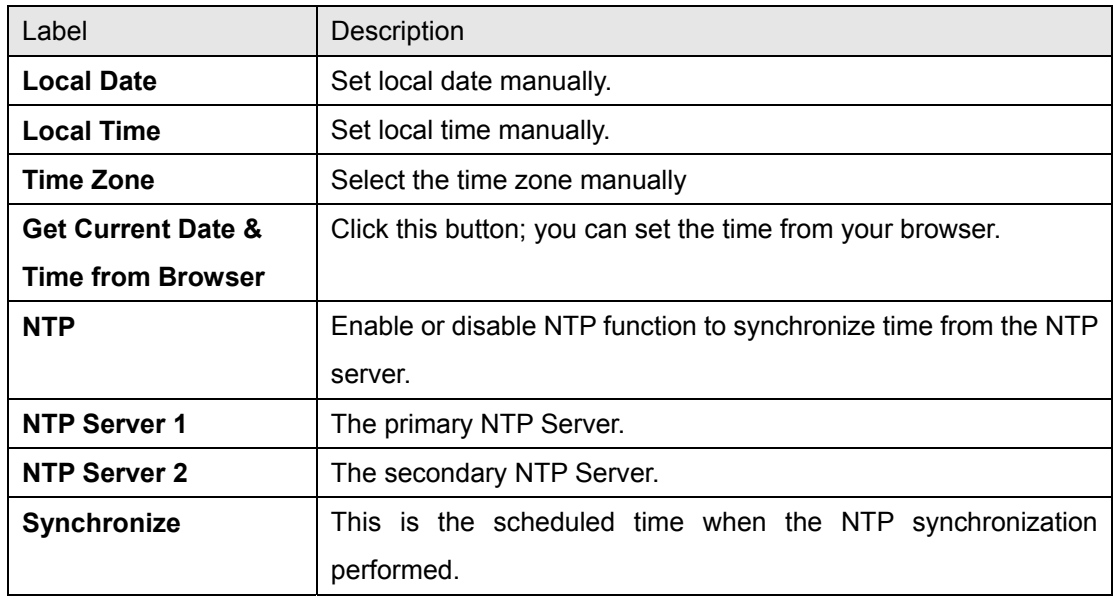

The following table describes the labels in this screen.

### **Login Setting**

At this page, the administrator can change the login name and password. The default name and password is **admin** and **admin**.

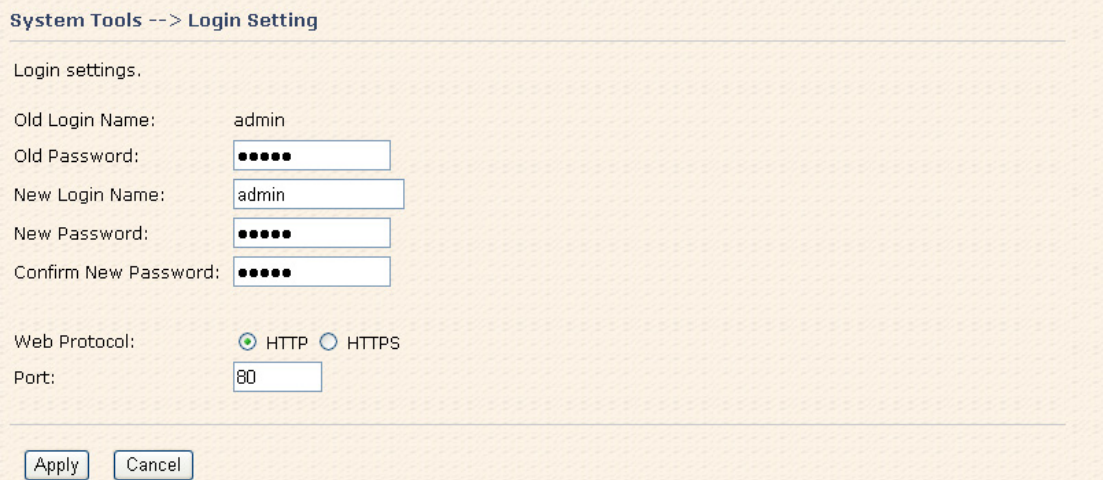

Login Setting Screen

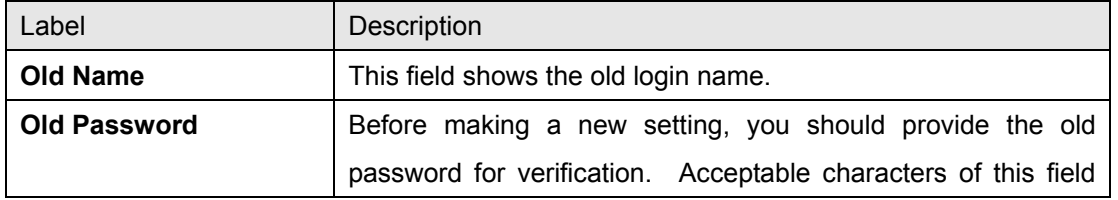

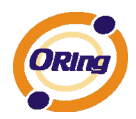

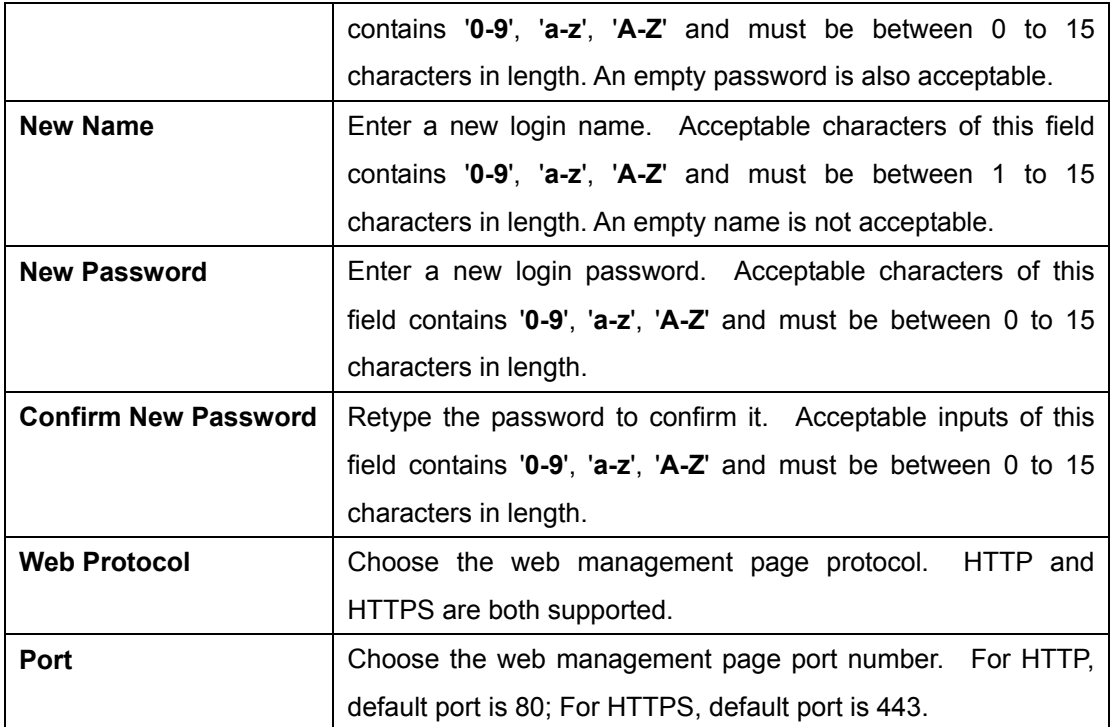

**HTTPS** (HTTP over SSL) is a Web protocol which encrypts and decrypts user page requests as well as the pages that are returned by the Web server.

### **Router Restart**

If you want restart the router through the **Warm Reset**, click **Restart Now** to restart the Wireless Router. Also, you can set a **Scheduling** time to make the router restart.

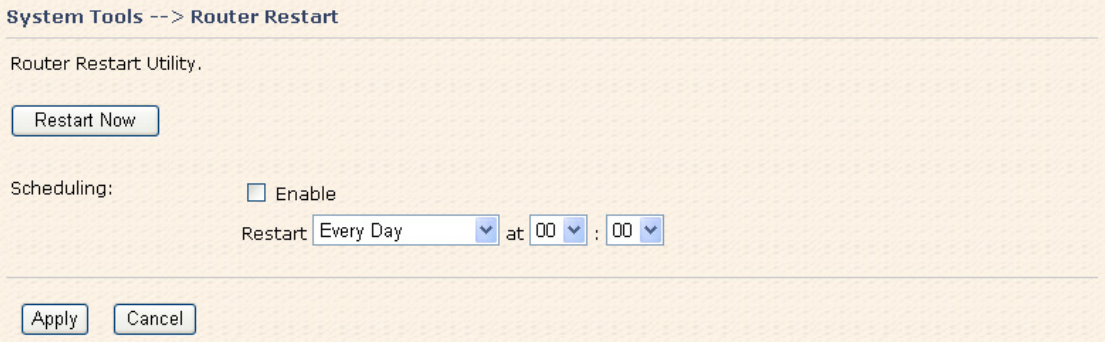

Router Restart Screen

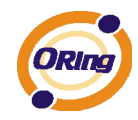

### **Firmware Upgrade**

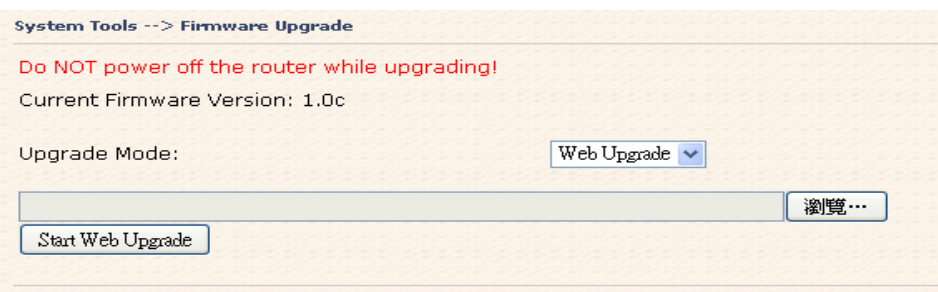

Firmware Upgrade Screen

Newer firmware may provide better performance or function extensions. To upgrade the new firmware, you need a firmware file which matches the model of this AP router. It will take several minutes to upload and update the firmware. After the upgrade is done successfully, reboot the router to utilized new firmware.

**Important Notice: DO NOT POWER OFF THE ROUTER OR PRESS THE RESET BUTTON WHILE THE FIRMWARE IS BEING UPGRADED.** 

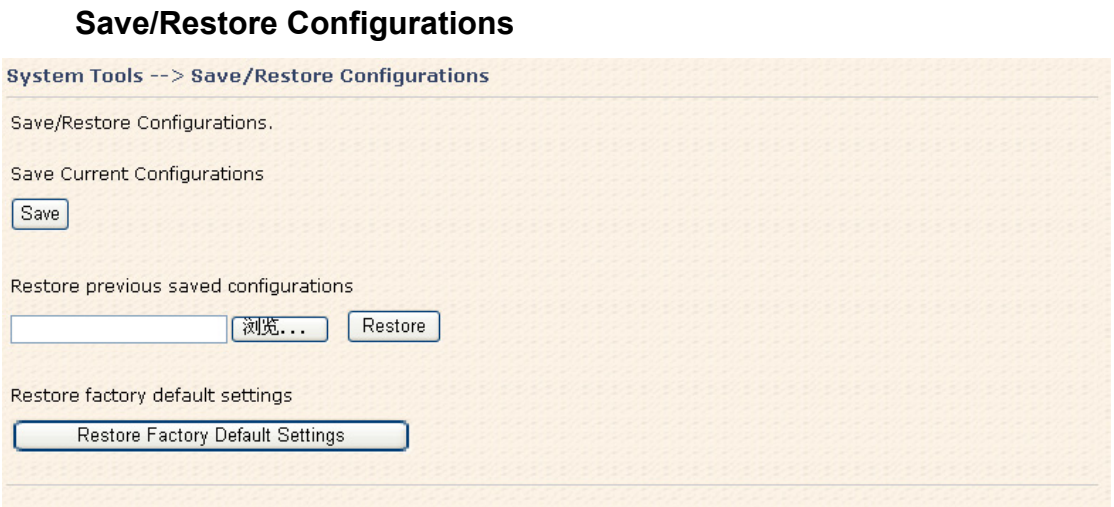

Save/Restore Configurations Screen

**Save:** The configuration file can be downloaded. (Internet Explorer user will need to click on the protection bar on top and click choose "download files")

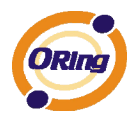

To help protect your security, Internet Explorer blocked this site from downloading files to your computer. Click here for options...  $\mathbf{x}$ Download File... What's the Risk?

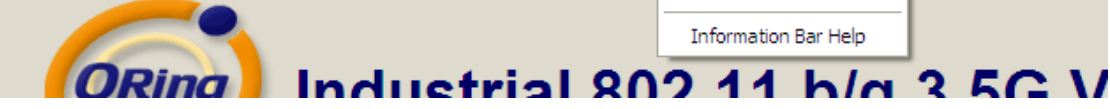

The following table describes the labels in this screen.

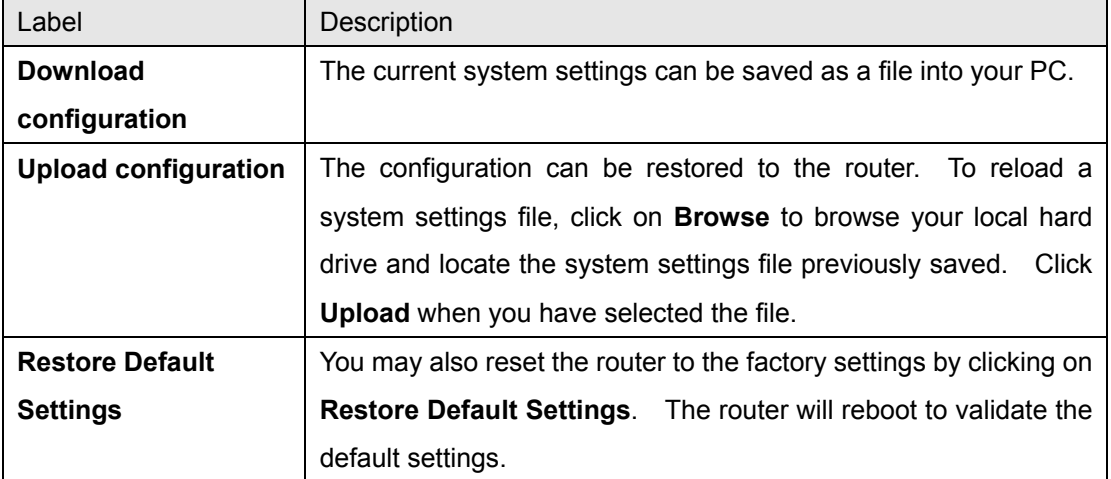

### **Miscellaneous (Ping)**

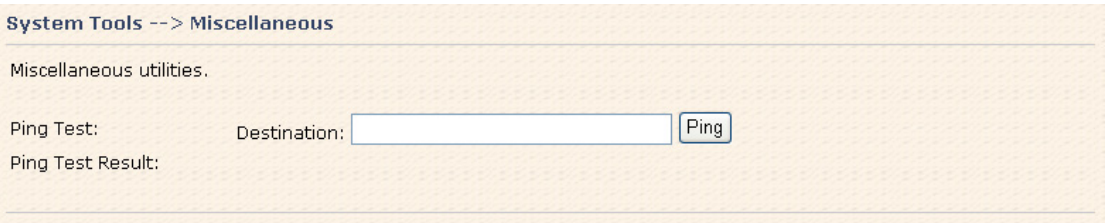

Miscellaneous Screen

The Ping Test is used to send Ping packets to test if a computer whether it is on the Internet or test if the WAN connection is OK. Enter a domain or IP in the destination box and click Ping to test.

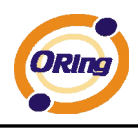

# **5.3.4 System Status**

# **System Info**

| System Info.       |                                                                                                    |                        |
|--------------------|----------------------------------------------------------------------------------------------------|------------------------|
| Model:             | TAR-120-M12 US                                                                                               |                        |
| Model Description: | EN50155 Transportation IEEE 802.11 b/g Cellular VPN router with 2x10/100Base-T(X), M12<br>connector, US band |                        |
| WAN:               | Mode                                                                                                    | <b>Dynamic Setting</b> |
|                    | <b>IP Address</b>                                                                                            | 192.168.2.136          |
|                    | <b>Broadcast Address</b>                                                                                     | 192.168.2.255          |
|                    | Subnet Mask                                                                                                  | 255.255.255.0          |
|                    | Default Gateway                                                                                              | 192.168.2.1            |
|                    | DNS(Primary)                                                                                                 | 192.168.2.6            |
|                    | DNS(Secondary)                                                                                               |                        |
|                    | <b>MTU</b>                                                                                                   | 1500                   |
|                    | <b>MAC Address</b>                                                                                           | 00:1E:94:72:01:0C      |
| LAN:               | IP Address                                                                                                   | 192.168.10.1           |
|                    | Subnet Mask                                                                                                  | 255.255.255.0          |
|                    | <b>MTU</b>                                                                                                   | 1500                   |
|                    | <b>MAC Address</b>                                                                                           | 00:1E:94:72:01:0B      |
|                    | <b>DHCP Server</b>                                                                                           | Enabled                |
| Wireless:          | Wireless                                                                                                    | Enabled                |
|                    | <b>SSID</b>                                                                                                  | oring                  |
|                    | Channel                                                                                                    | 6                      |
|                    | <b>Encryption Mode</b>                                                                                       | None                   |
|                    | <b>MAC Address</b>                                                                                           | 00:0E:8E:23:CE:18      |

System Info Screen

This page displays the details information for the AP router including model name, model description, firmware version, WAN, LAN and wireless settings.

## **System Log**

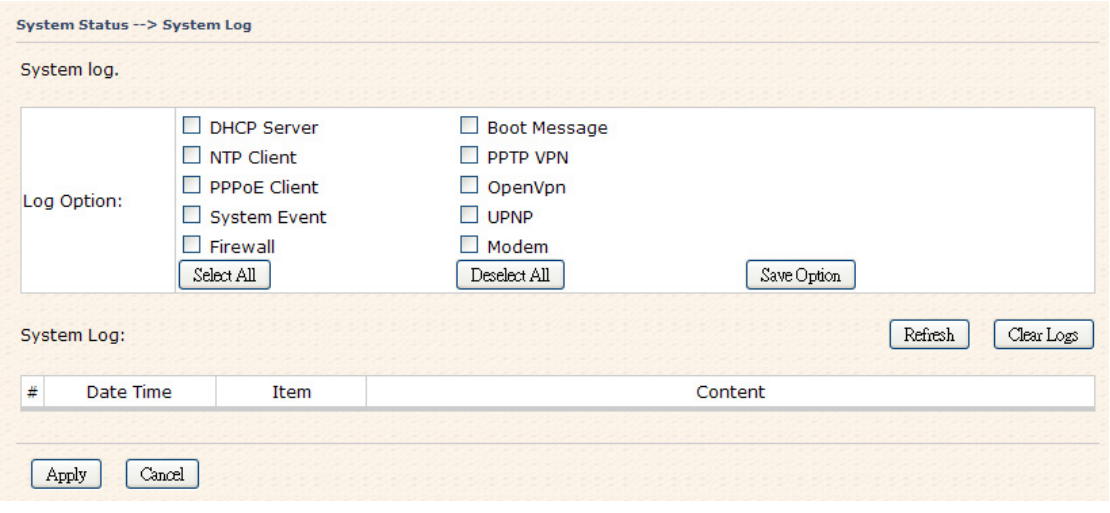

System Log Screen

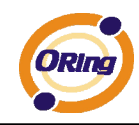

The router keeps a running log of events and activities occurring on the router, several filters are provided for displaying related log entries.

Click the button '**Refresh**' to refresh the page.

Click the button '**Clear Logs**' to clear the log entries.

## **Traffic Statistics**

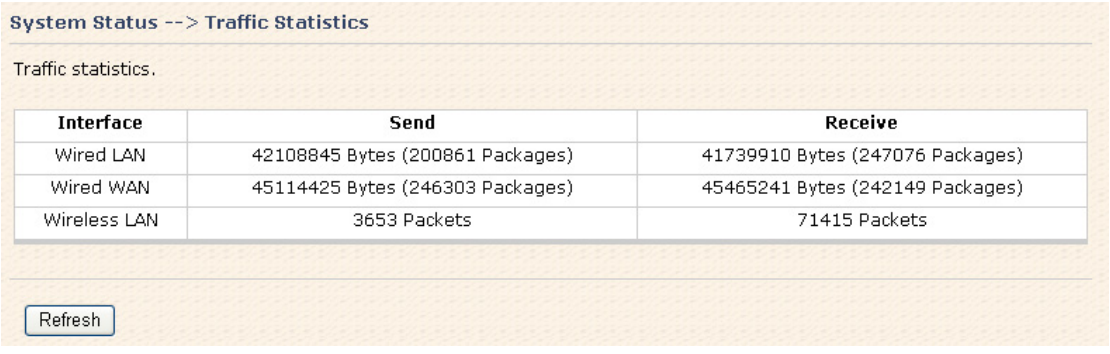

Traffic Statistics Screen

This page displays the network traffic statistics for both received and transmitted packets through the Ethernet port and wireless connections.

### **Wired/Wireless Clients**

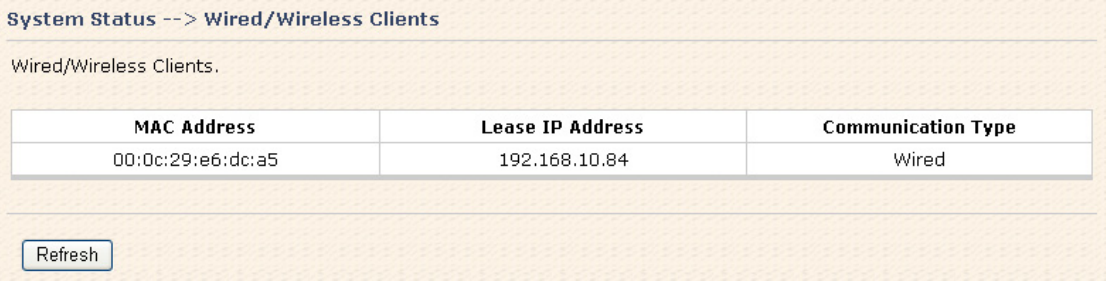

Wired/Wireless Clients Screen

This page of the list displays the **Mac Address** and **Lease IP Address** of the wired/wireless clients connected. **Communication Type** shows the physical connection type of the client.

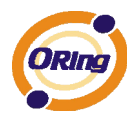

# **Technical Specifications**

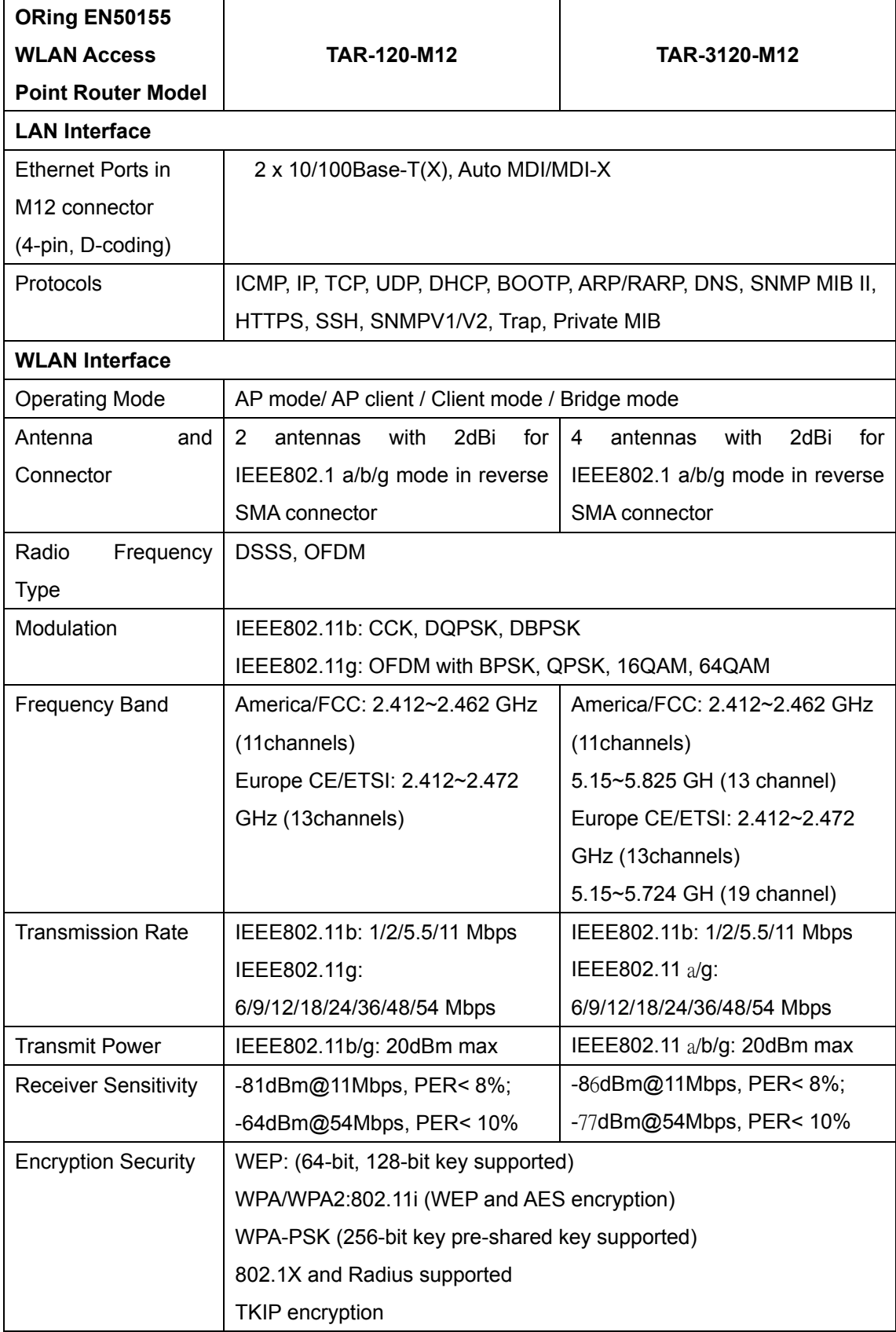

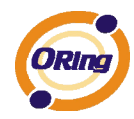

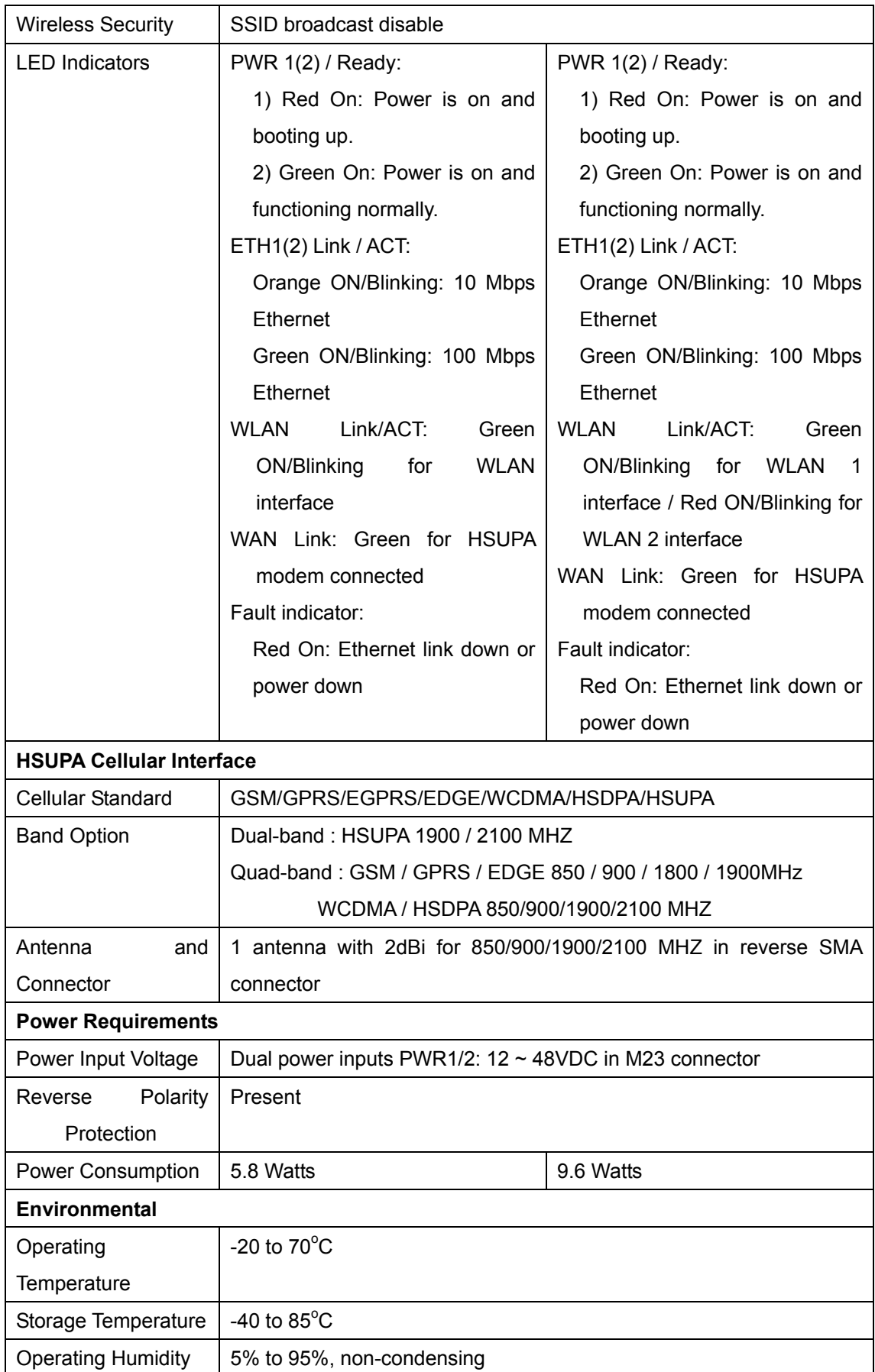

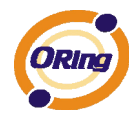

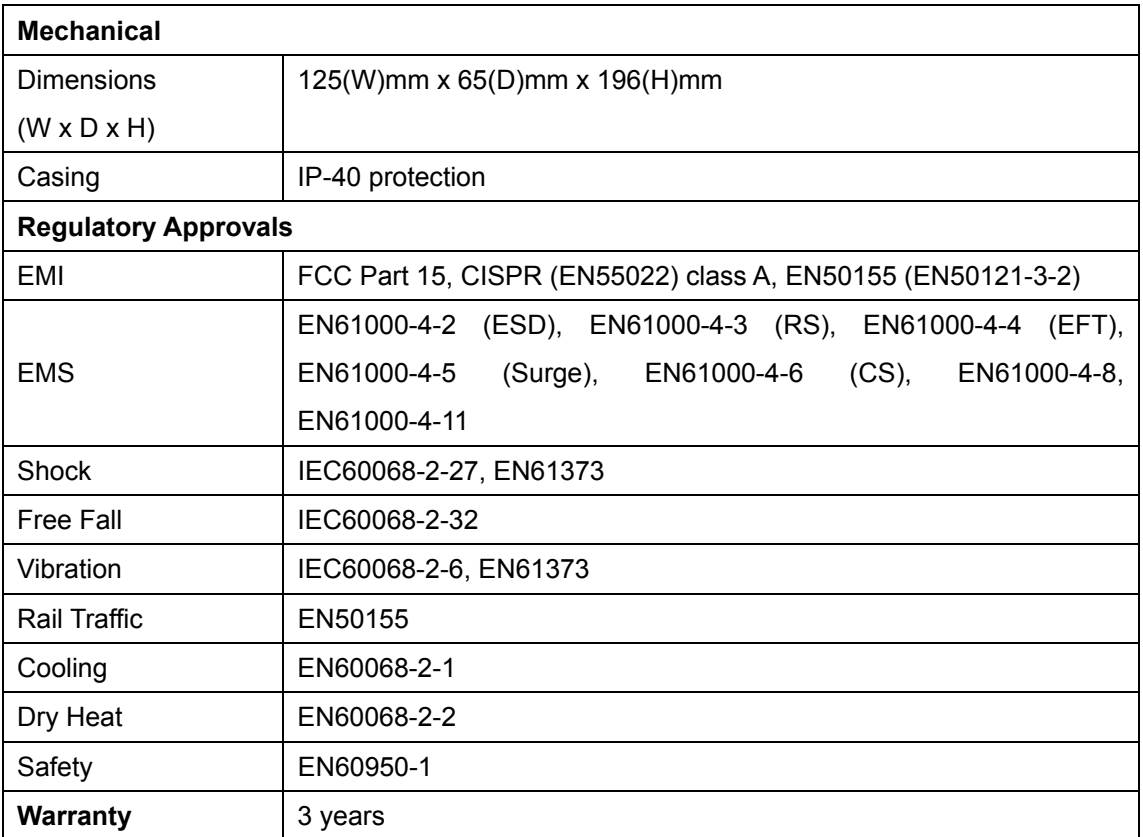